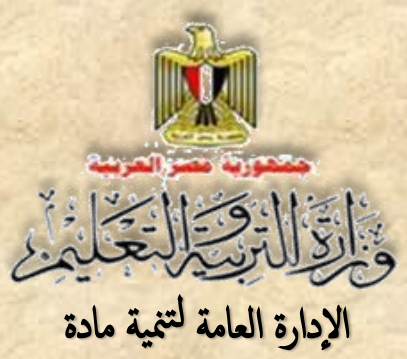

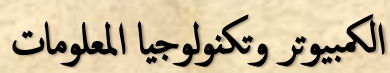

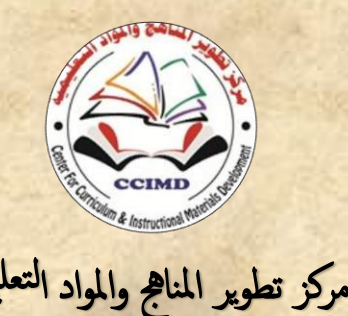

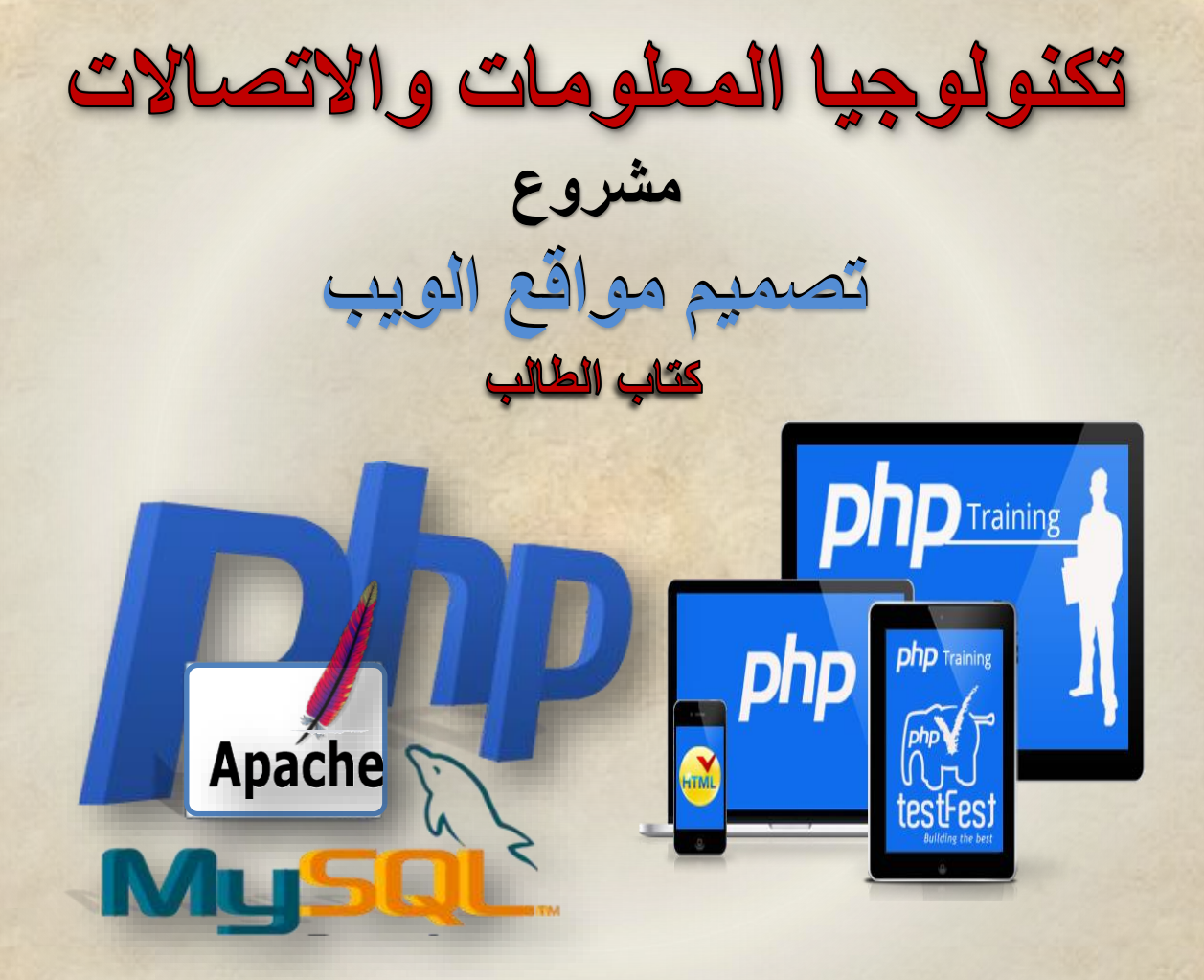

**الصف الثاني الثانوي الفصل الدراسي الثاني 2017/2017** 

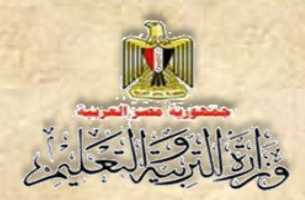

### **تكنولوجيا المعلومات واالتصاالت**

**مشروع** (تصميم مواقع الويب)<br>**كثاب الطالب الصف الثاني الثانوي الفصل الدراسي الثاني**

#### **إعـداد**

**د/ طاهر عبد الحميد العدلي خبير مناهج الكمبيوتر وتكنولوجيا المعلومات مركز تطوير المناهج والمواد التعليمية أ/ محمد يوسف الصادق يوسف خبير الكمبيوتر وتكنولوجيا المعلومات إدارة تنمية مادة الكمبيوتر وتكنو لوجيا المعلومات**

**أ/ أحمد عبد هللا أحمد منصور خبير الكمبيوتر وتكنولوجيا المعلومات إدارة تنمية مادة الكمبيوتر وتكنولوجيا المعلومات أ/ أحمد األنصاري السالموني**

**خبير الكمبيوتر وتكنولوجيا المعلومات إدارة تنمية مادة الكمبيوتر وتكنو لوجيا المعلومات**

### **مراجعة تربوية**

**د/ روجينا محمد حجازي خبير المناهج مركز تطوير المناهج والمواد التعليمية**

**مراجعة علمية أ/ ماشاء هللا محمد محمد** 

**مدير عام إدارة تنمية مادة الكمبيوتر وتكنو لوجيا المعلومات**

### **أ.د/ محمد فهمي طلبة**

**أستاذ الحاسبات والمعلومات بجامعة عين شمس**

**تصميم أ/عبير محمد أنور محمد**

**خبير الكمبيوتر وتكنولوجيا المعلومات** إدارة تنمية مادة الكمبيوتر وتكنو<mark>لوجيا المعل</mark>ومات بر<br>بيا ال<br>ننولوجا

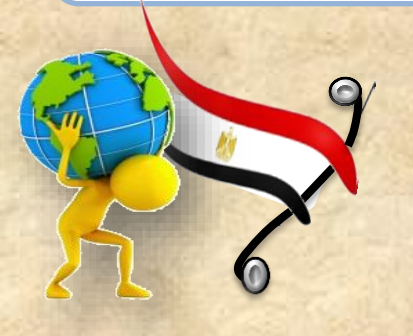

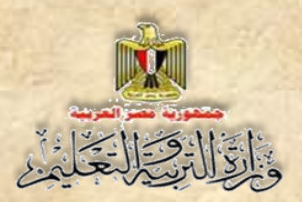

### **مقدمة الكتاب**

**يفرض التطور المستمر والسريع في مجال تكنولوجيا المعلومات واالتصاالت، على العمليةة التعليميةة متطلبات وأساليب متطورة لمواكبة تلك التطورات التكنولوجية المتالحقة.**

**وهةو مةا دفعنةا إلةى تبنةى مةداخ تعليميةة جديةدة تهةد إلةى تحقية األهةدا والفلسةفة والةر التةي تضةمنتها وثيقةة مةادة الكمبيةوتر وتكنولوجيةا المعلومةات تعكةس معةايير وم شةرات المةادة للصةف الثةاني الثةةانوي التةةي تةةم اعةةدادها فةةي إطةةار مصةةفوفة مةةن المةةد والتتةةابع علةةى المراحةة والصةةفو الدراسةةية المختلفة.**

**ويهةد المةنهج إلةى تنميةة مهةارات الةتعلم الةذاتي واإللكترونةي والتعةاوني ومهةارات التفكيةر بأنواعة**  المختلفة من خلال تعاون الطلاب في تنفيذ مشروعات لتصميم وإنشاء موقع ويب تفاعلي (قاموس **مصطلحات مصور(.**

**تعتمةةد فكةةرة المشةةرو علةةى انشةةا نمةةوذ يحتةةذ بةة لبرنةةامج تصةةمم صةةفحات باسةةتخدام تطبيةة )Web Expression)، ولغةة الترميةز HTML، ويضةم قواعةد بيانةات يةتم إنشةااها باسةتخدام برنةامج .MySQL**

**ويتم التعام مةع قواعةد البيانةات مةن خةالل أكةواد جةاهزة تمةت كتابتهةا بلغةة برمجةة (PHP )مفتوحةة المصدر Source Open يمكنك نسخها واالسةتعانة بهةا فةي إنشةا صةفحات الموقةع وفهةم وتطةوير أي كود ترغب في تنفيذه.**

**كمةا يتضةمن الكتةاب ا صةور مةن واجهةات التطبية فعليةة منفةذة للمشةرو ، لتوضةي جميةع خطةوات** العمل، وتبسيط المفاهيم لدى المتعلمين، وذلك من خلال أنشطة وتدريبات عمليـة متضمنـه فـي الكتـاب **المخصص لذلك.**

وأخيرًا فإن هذا الكتاب يحرص عل*ى* تنمية مهارات التفكير المتنوعة والمهارات الحياتية والمهارات الخاصة باستخدام تكنولوجيا المعلومات والاتصالات لدى المتعلمين من خلال تنفيذهم مشاريع تتيح لهم  **صا فر لتوظيف ما يقومون بدراست في حياتهم العملية.**

**(والله الموفق)** 

فريق الع*مل* 

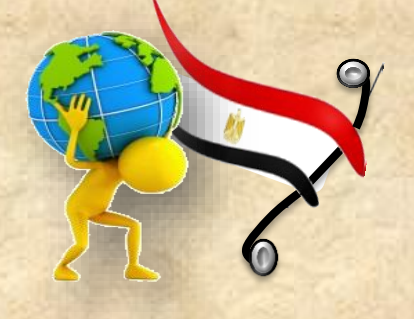

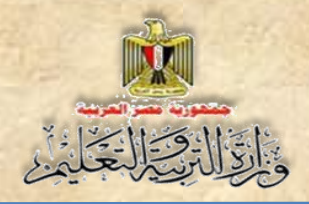

### **جدول المحتويات**

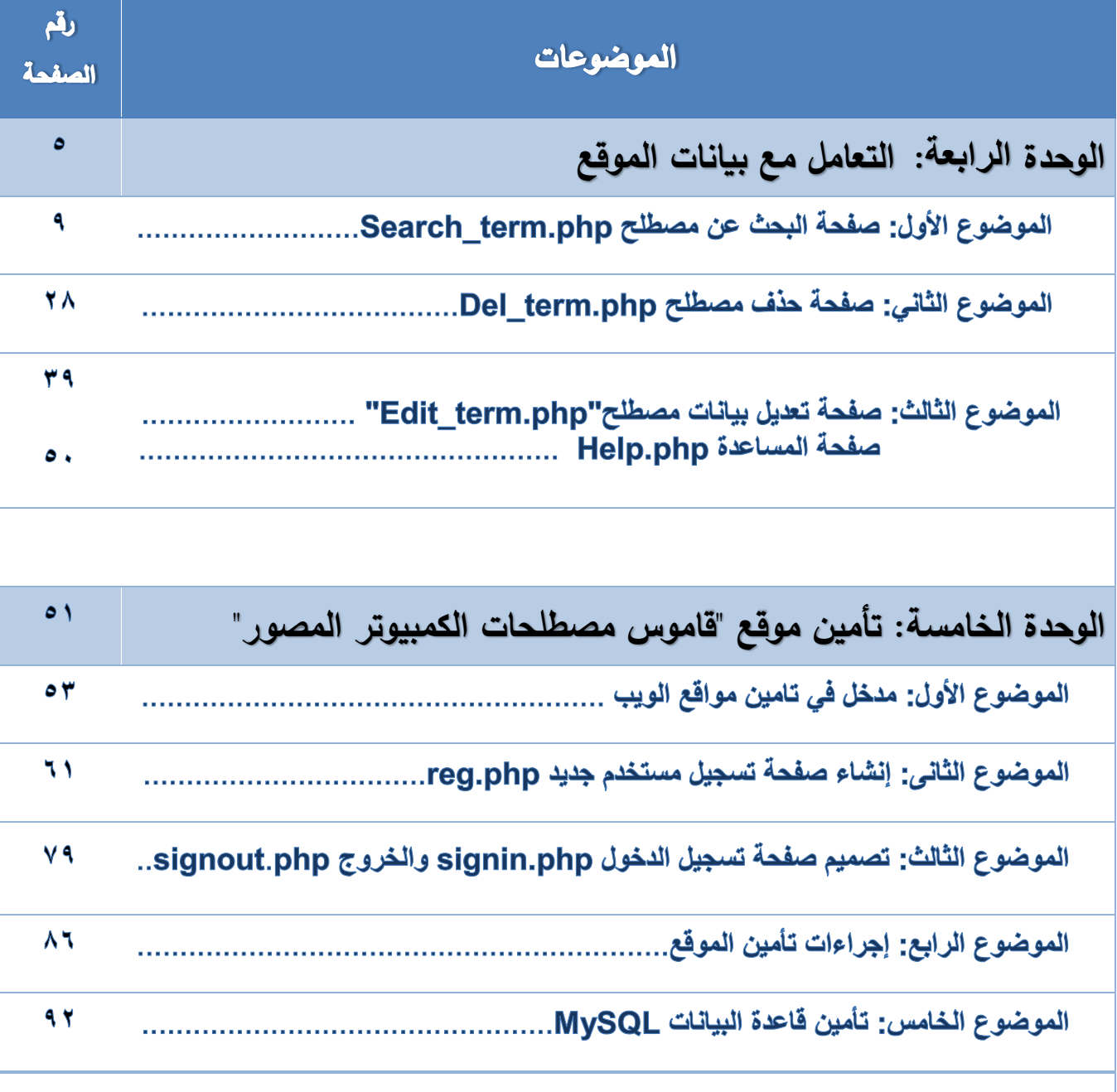

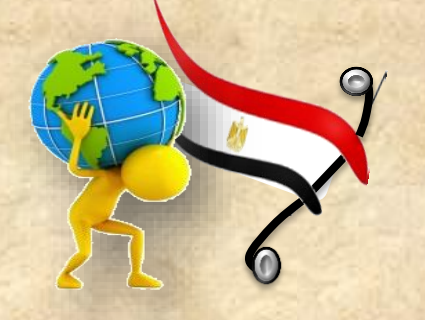

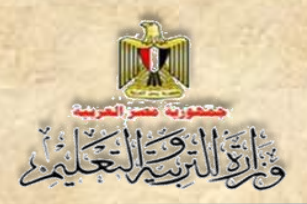

#### **أهدا كتاب تكنولوجيا المعلومات واالتصاالت للصف الثاني الثانوي العام:**

- **تعر بعض العمليات و المفاهيم الخاصة بالبنية األساسية لنظم الكمبيوتر، و قواعد البيانات، و لغات برمجة انشا صفحات ويب، و تأمين مواقع الويب، .......الخ.**
- **تعر بعض المفاهيم والعمليات األساسية الخاصة بخدمات وتطبيقات تكنولوجيا المعلومات واالتصاالت.**
- **فهم بعض جوانب األمن الفكري )اإلنسانية واألخالقية واالجتماعية( وأمن المعلومات المتعلقة باستخدام تكنولوجيا المعلومات واالتصاالت.**
- **استخدام أدوات اإلنتا التكنولوجية** )**....SQL & PHP & HTML** )**في دعم وتطوير التعلم.**
- **انتا مشرو )قاموس مصطلحات الكمبيوتر المصور( باستخدام العمليات والبرامج واألدوات التكنولوجية.**
- **توظيف أدوات اال تصال التكنولوجية في تبادل المحتو و التواص والتفاع والتعاون مع اآلخرين لدعم التعلم.**
- **استخدام األدوات و المصادر التكنولوجية في التعام مع المعلومات والبيانات اإللكترونية و معالجتها واعداد تقارير بالنتااج. وتقييمها**

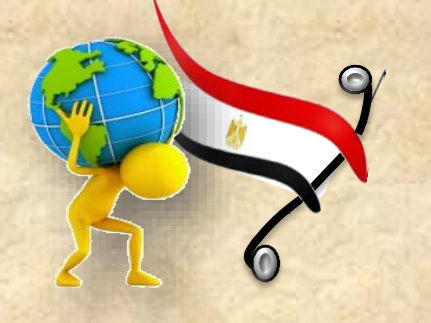

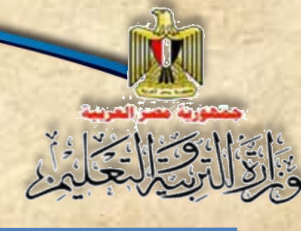

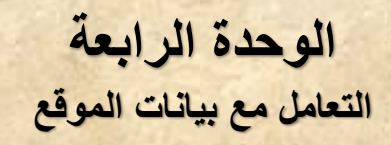

الوحدة الرابعة

## **التعامل مع بيانات الموقع**

### **في نهاية الوحدة يتوقع أن يكون الطالب قادًرا على أن:**

**.1 ينشئ صفحة البحث عن مصطل . .2 يشرح كود PHP الخاص بتنفيذ صفحة البحث عن مصطل . .3 يتبع اجرا ات البحث عن مصطل في قاعدة البيانات. .4 ينشئ صفحة حذ مصطل . .5 يتعر أجزا كود PHP الخاص بتنفيذ صفحة حذ مصطل . .6 ينفذ عملية حذ مصطل من قاعدة البيانات. .7 ينشئ صفحة تعدي بيانات مصطل باستخدام كود HTML وPHP. .8 ينفذ عملية تعدي بيانات مصطل في قاعدة بيانات. .9 يستنتج اجرا ات إنشا صفحة المساعدة. .10 يتعاون مع زمال ه في تنفيذ أنشطة الوحدة.**

مقدمة

١

**عزيزي الطالب انتهينا من مرحلة وضةع تصةور للمشةرو ، وفيها تم تحديد صةفحات الموقع** وإنشــاء بعضــها، وقد قمنا بالفعل بانشــاء بعض الصــفحات والـجدول التال*ي* ا  الموقع وما تم تنفيذه:

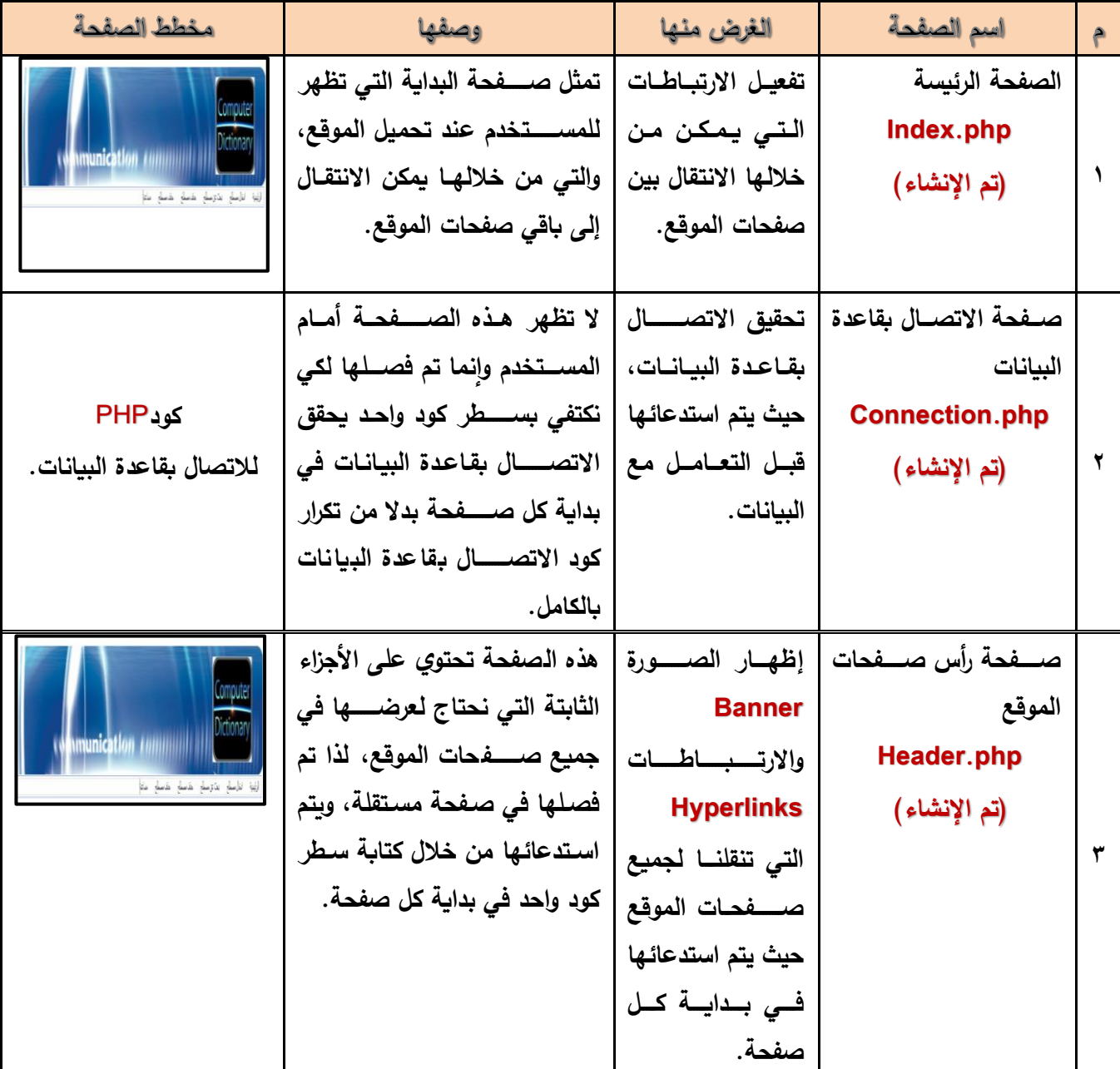

**الوحدة الرابعة التعامل مع بيانات الموقع**

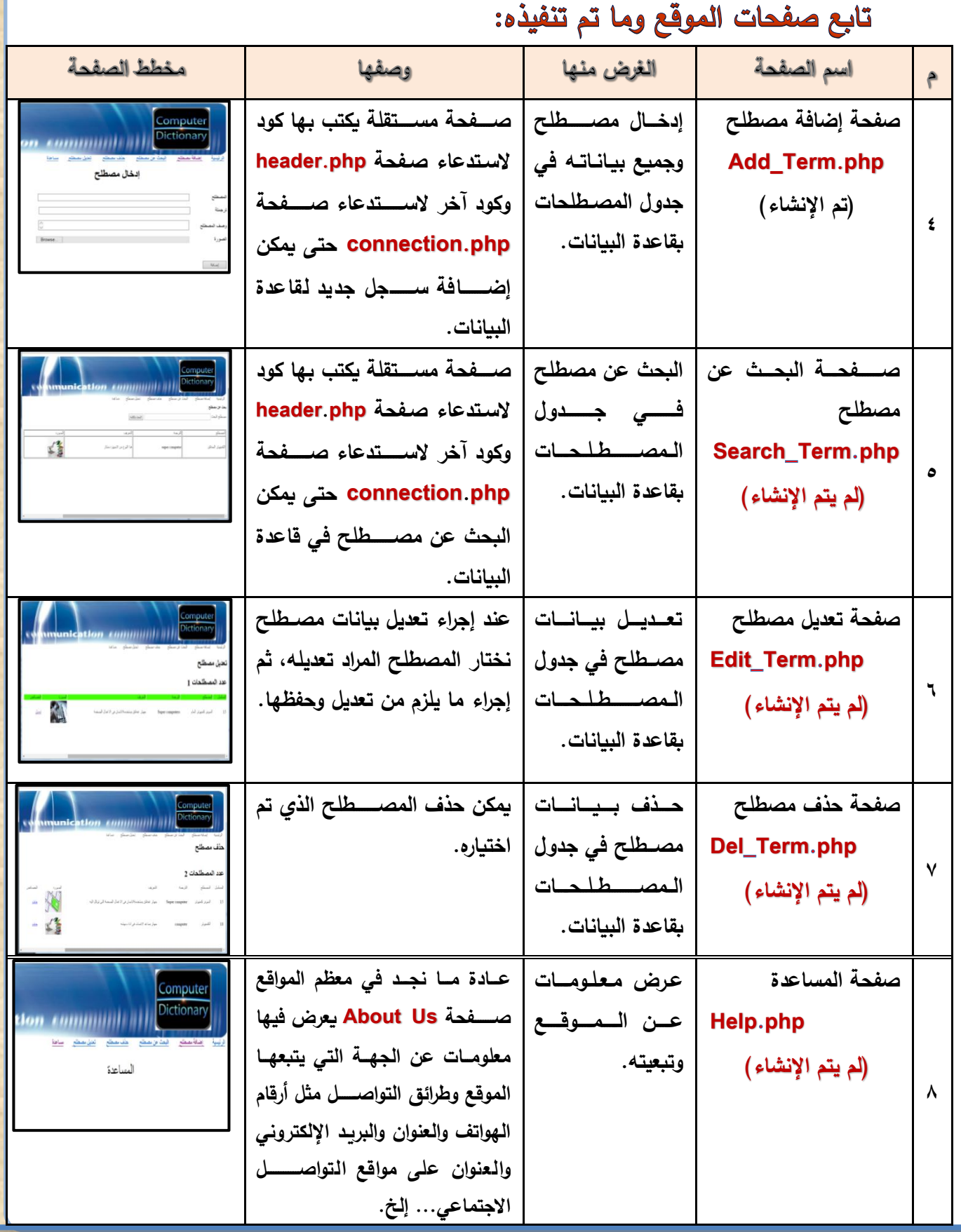

**DATE** 

**الوحدة الرابعة التعامل مع بيانات الموقع**

## **مالحظة**

والتالي - التخليل

**تذكر** 

 **اسم قاعدة البيانات: dbdictionary**

 **اسم جدول البيانات: Terms**

 **ويضم عدد )5 ( خمسة حقول كما هو موض بالجدول التالي:**

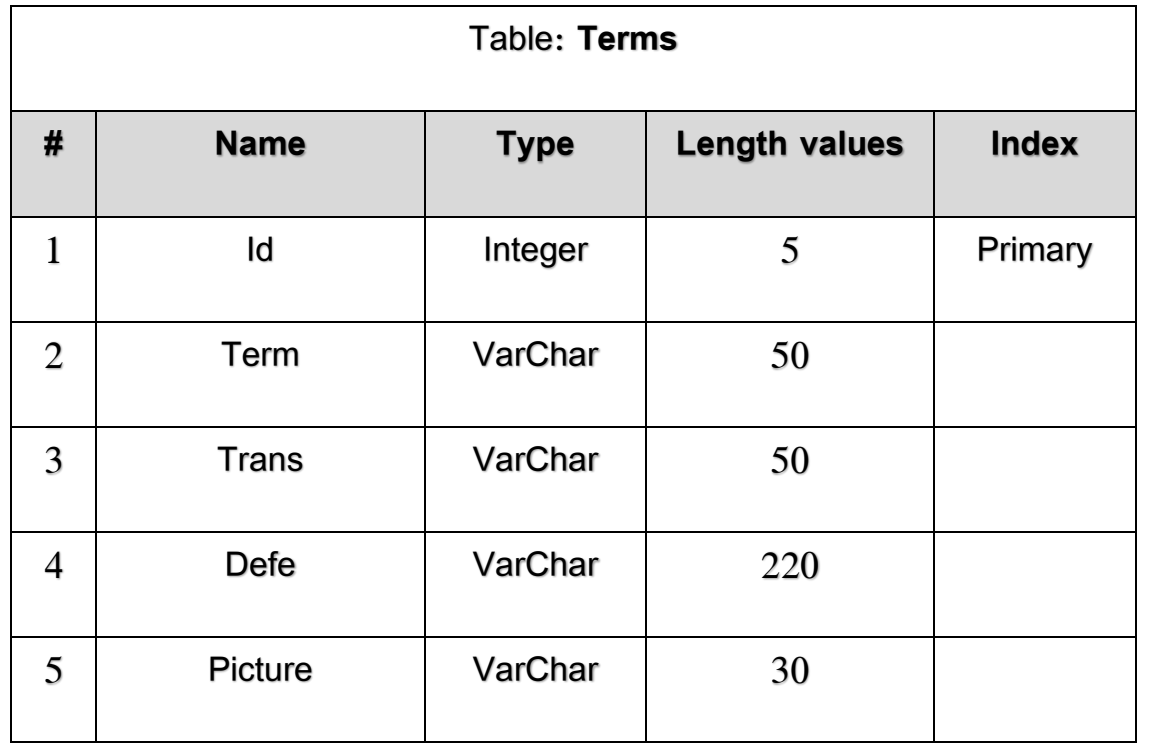

**تم إدخال )إضافة( بيانات إلي الموقع من خالل صفحة إضافة مصطلح في الفصل الدراسي األول.**

**وسوف نقوم بإنشاء باقى صفحات الموقع والتي تمكننا من التعامل مع بيانات الموقع )بحث – حذف – تعديل( وكذلك صفحة المساعدة.**

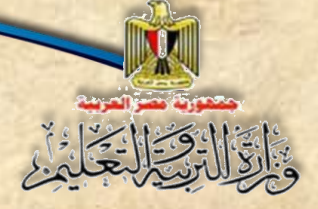

الموضوع الأول صفحة البحث عن مصطلح Search\_term.php

نواتج التعلم

### **في نهاية الموضوع يتوقع أن يكون الطالب قادًرا على أن:**

- **.)Do while - While - For(التكرار جمل يشرح -1**
	- **-2 يصمم واجهة صفحة البحث عن مصطلح.**
	- **-3 يشرح كود HTML لصفحة البحث عن مصطلح.**
- **-4 يضيف أجزاء كود PHP بالمكان الصحيح داخل صفحة الكود.**
- **-5 يضيف كود PHP لتضمين صفحتي Connection & Header.**
	- **-6 يتعاون مع زمالءه في كتابة كود PHP للبحث عن مصطلح.**
		- -7 **ينفذ عمليات البحث عن مصطلح.**

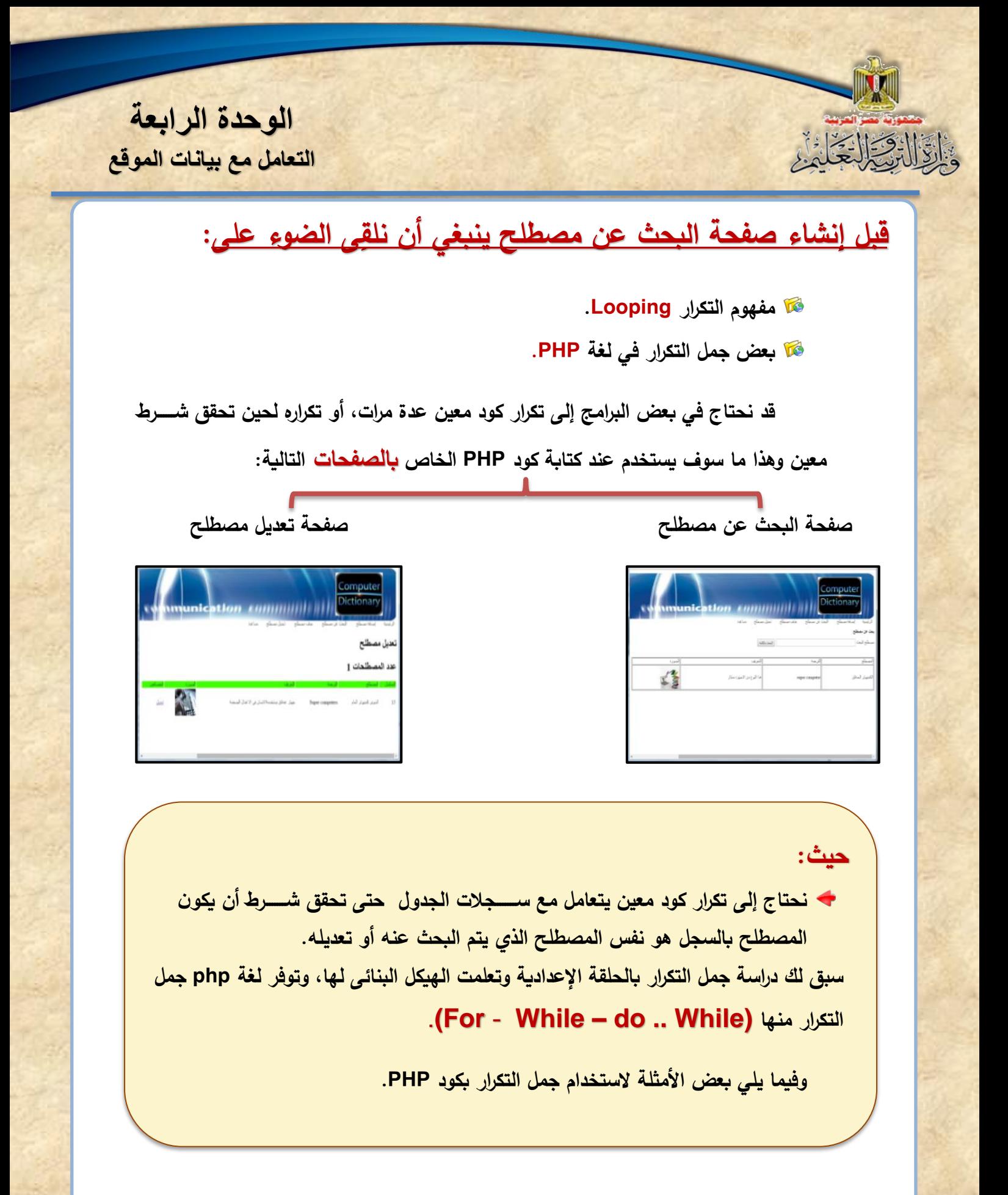

**التعامل مع بيانات الموقع**

**الوحدة الرابعة**

واقال والحادي

**وفيما يلي شر ًحا الستخدام عبارات التكرار looping بأمثلة بسيطة:**

**)1( جملة While:**

**بعض أمثلة على استخدم While**

 **مثال:1**

كتابة كود يطبع الأعداد من 1 : 100 **PHP**.

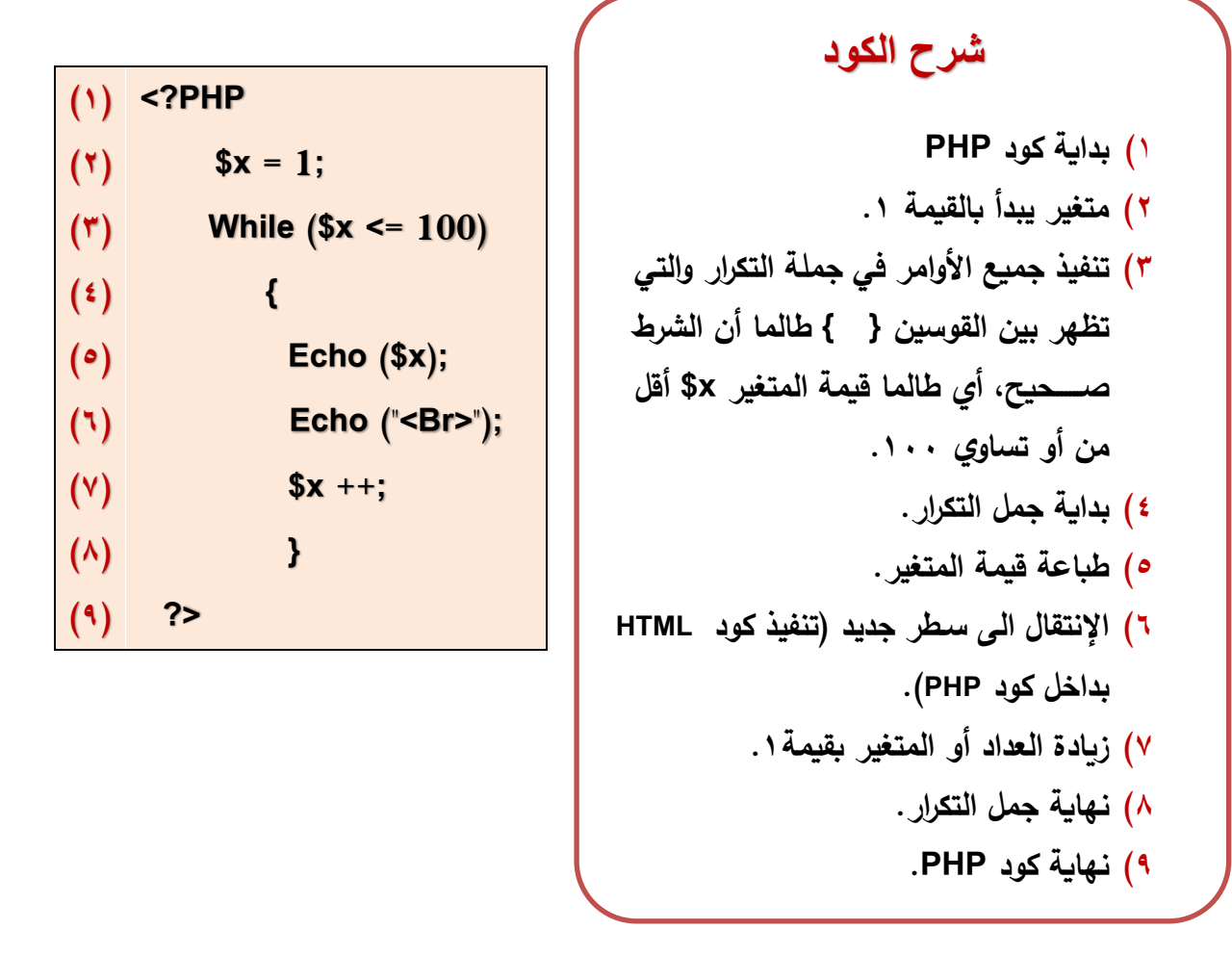

ادرس الكود السابق، ناقش زملائك ومعلمك

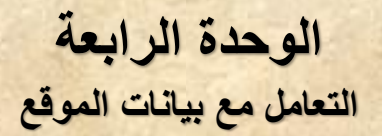

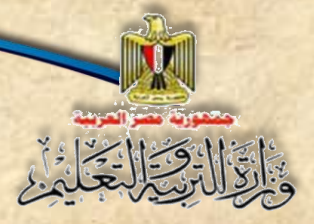

#### **من الكود السابق نالحظ اآلتي:**

- **إن الفرق بين هذا الكود وما درسةةةةةت من قب هو الصةةةةةياغة Syntax الخاصة بلغة PHP.**
- **مد االختصةةار والبسةةاطة في طباعة األعداد من 1 : 100 حيث تعني جملة While تكرار الطباعة طالما أن الشةةةةةةةةر )قيمة المتغير أق من أو يساوي 100( صحي "True".**

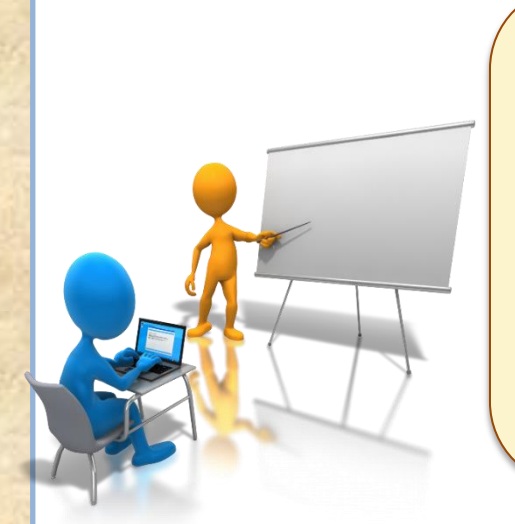

#### **مثال:2**

**طباعة ناتج جمع األعداد من 1 : 100 باستخدام لغة PHP.**

 $\langle$ ?php **ادرس الكود المقاب**   $$x = 1. // x = 1.2$  $$total = 0.77$  وكمان تحمل فيناك الجملوع // . **ناقش زمالاك ومعلمك** while  $(\frac{6}{5}x \le 100)$ **حدد االختال بين هذا الكود والكود الساب مسترشدًا بمثال .1**  $$total = $total + $x;$  $S_{X++}$  $\mathcal{F}$  **قارن هذا الكود مع ما سبق لك دراسته** echo " الغاتج هو " echo echo  $"$  <br/>  $\times$ "; **بالحلقة االعدادية.**echo \$total: l?> شكل (١) كود PHP لاستخدام جملة التكرار **While تذكر** 

**عالمة // تعني أن ما يليها يعتبر مالحظة وال يتم تنفيذها.**

**الوحدة الرابعة التعامل مع بيانات الموقع**

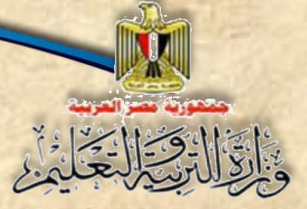

**)2( جملة For:**

**يمكن استخدام جملة For في تنفيذ مثال.2**

**مثال:3**

**طباعة األعداد من 1 : 100 كما يلي:**

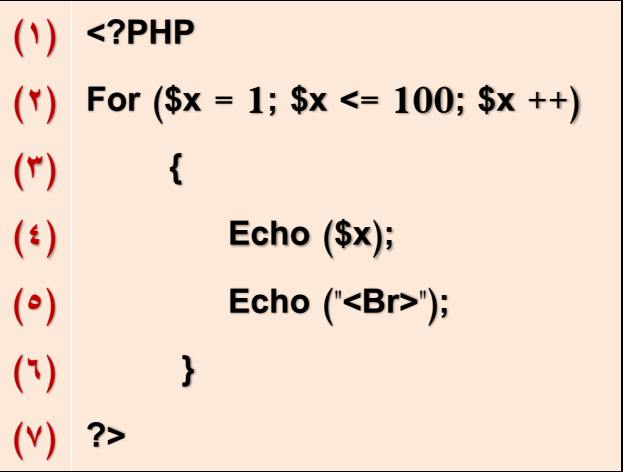

**شرح الكود**

1( **بداية كود PHP.** 2( جملة **For** وتحتوي على ثالثة معامالت )**Arguments**):  $\sqrt{3x} = 1$ **بداية العداد المتغير بالقيمة .1**  $\text{Sx} \leq 100$ **يتم اختبار شر أن أق من أو تساوي ،100 حيث يتوقف التكرار إذا كانت**  قيمة المتغير \$\$ أكبر م*ن ١*٠٠.  $\sqrt{5x + 1}$ **زيادة قيمة المتغير بمقدار .1 3( ، 4 ( 5، ( 6،( أوامر الطباعة والتي يتم تكرارها طالما أن الشةةةةةر في جملة For صةةةةةحي .True**

**)1( <?PHP**

**)4( {**

**)7( }** 

 $(9)$  ?>

 $(5)$ 

 $(°)$ 

 $(7)$ 

 $(x)$   $$x = 1;$ 

**Do** 

 **Echo (\$x . "<Br>");** 

**\$x ++;**

 $(A)$  While  $(\$x < 100)$ 

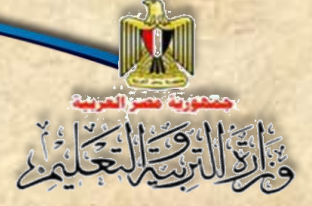

#### : **Do { } While جملة( 3)**

كما يمكن استخدام جملة Do ... While لتنفيذ المثال السابق، هو طباعة الأعداد من **1 : 100 كما يلي:**

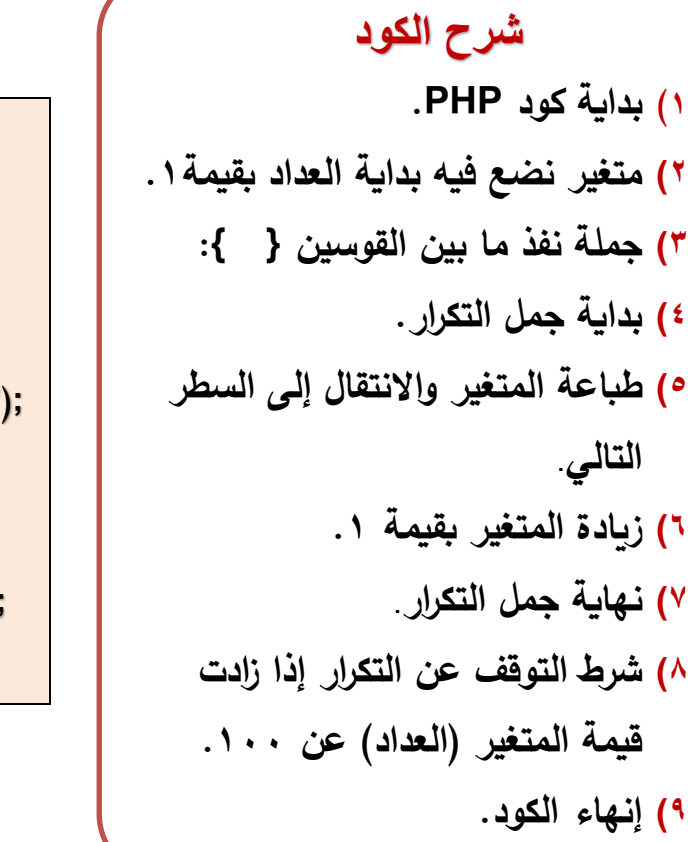

**بعد أن تعرفت على جمل تكرار الثالثة: )10**

While (1) **For** (\*) Do ... While (\*)  **ناقش مع زمالئك ومعلمك الفرق في استخدام كل منهم.**

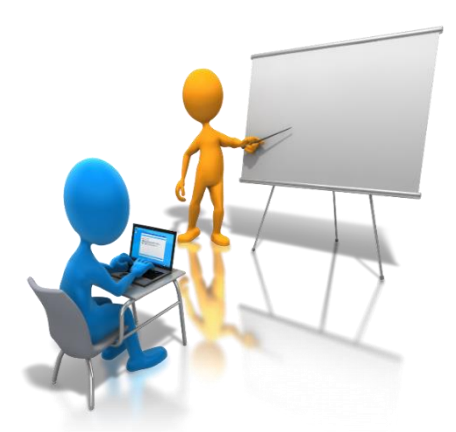

## **الجدول التالي يوضح كيفية عمل كل جملة**:

**AND AND REAL PROPER** 

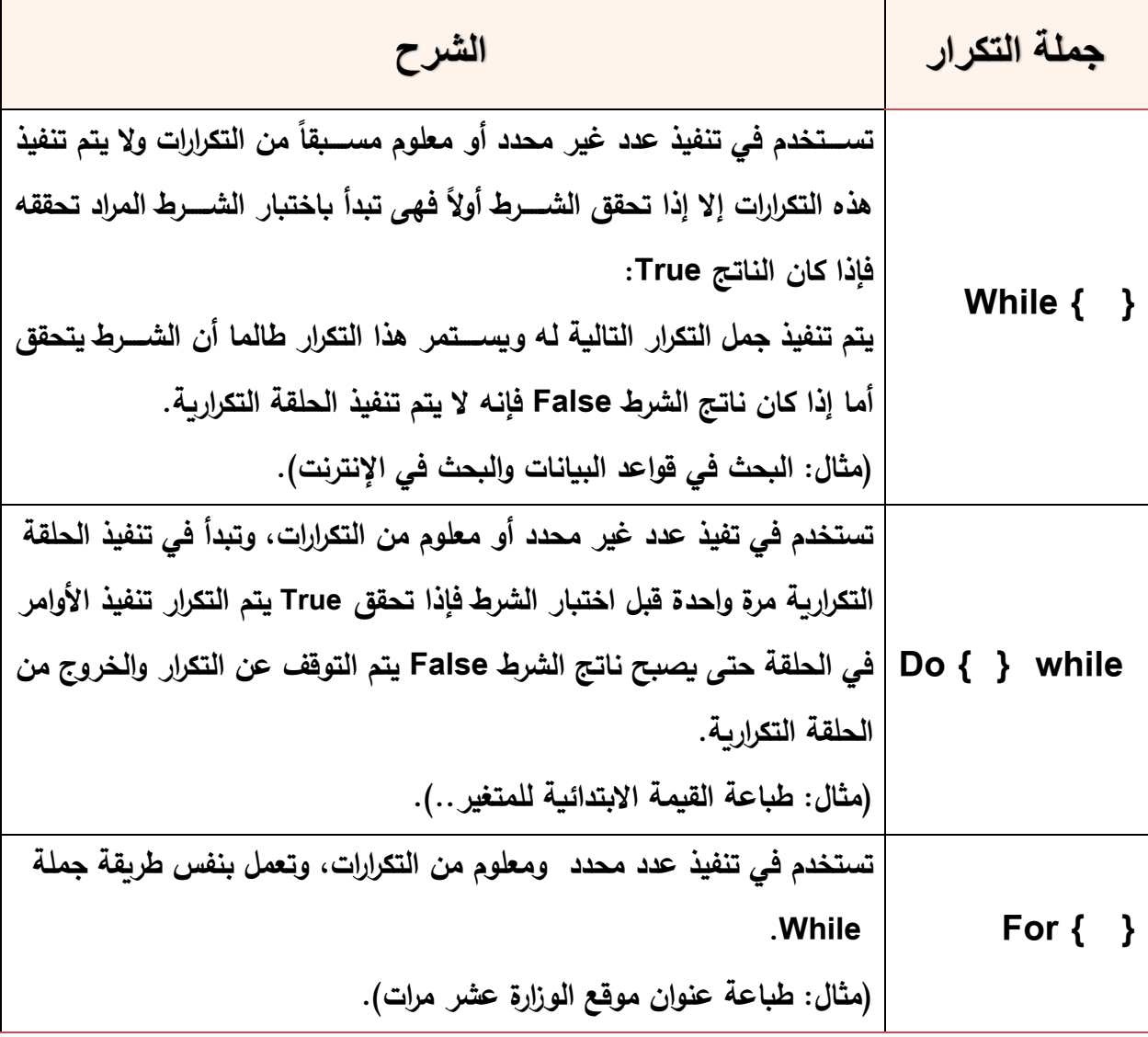

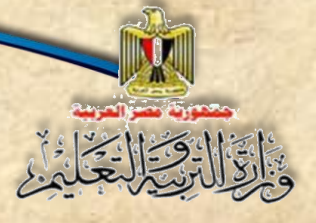

**الوحدة الرابعة التعامل مع بيانات الموقع**

> **بعد أن ذكرنا جمل التكرار Looping وكيفية كتابتها بلغة PHP، نبدأ في انشاء صفحة البحث عن مصطلح وهي كالتالي:**

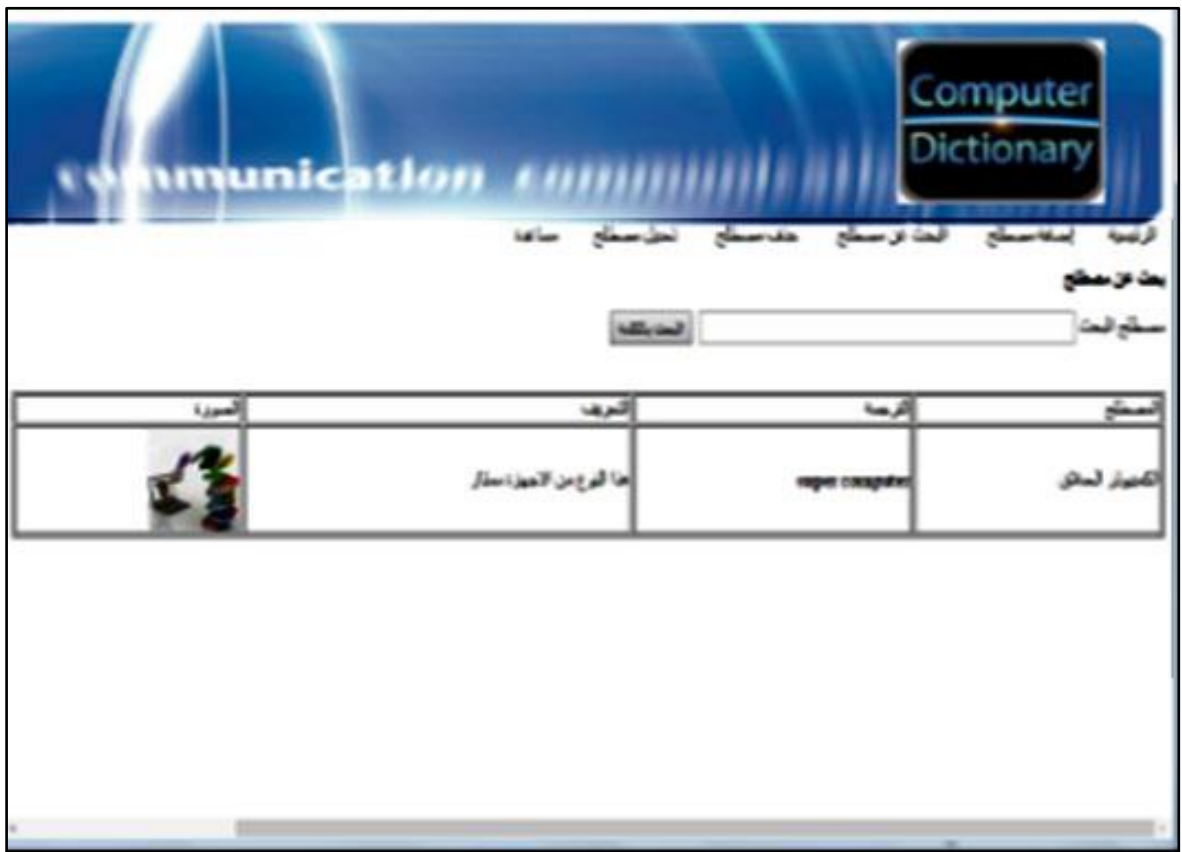

شكل (٢) المخطط المقترح لصفحة البحث عن مصطلح

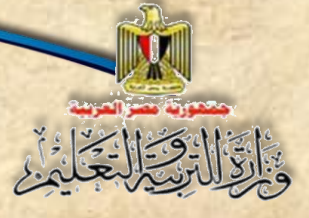

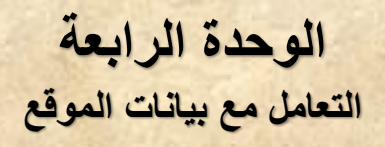

### **خطوات إنشاء صفحة البحث عن مصطلح**

## (١) تصميم واجحة صفحة البحث عن مصطلح

الغرض من إنشاء هذه الصفحة، البحث عن مصطلح داخل قاعدة البيانات ضمن المصطلحات الت*ي* تم **إدخالها في جدول "Terms "داخ قاعدة البيانات "dbdictionary "وذلك باستخدام جملة Select.**

**تعاون مع زمالئك في توظيف ما سبق لك دراسته من برامج تحرير ومعالجة الصور وذلك لوضع تصور لتصميم واجهة صفحة البحث عن مصطلح.**

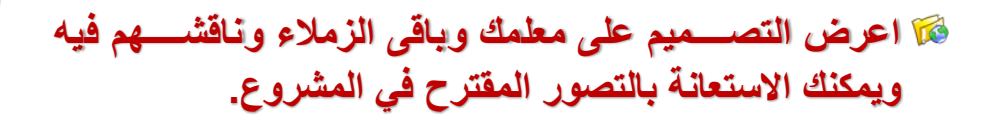

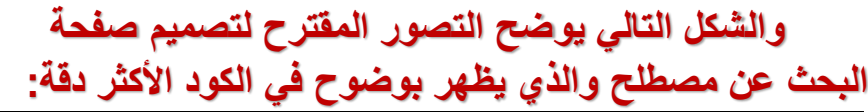

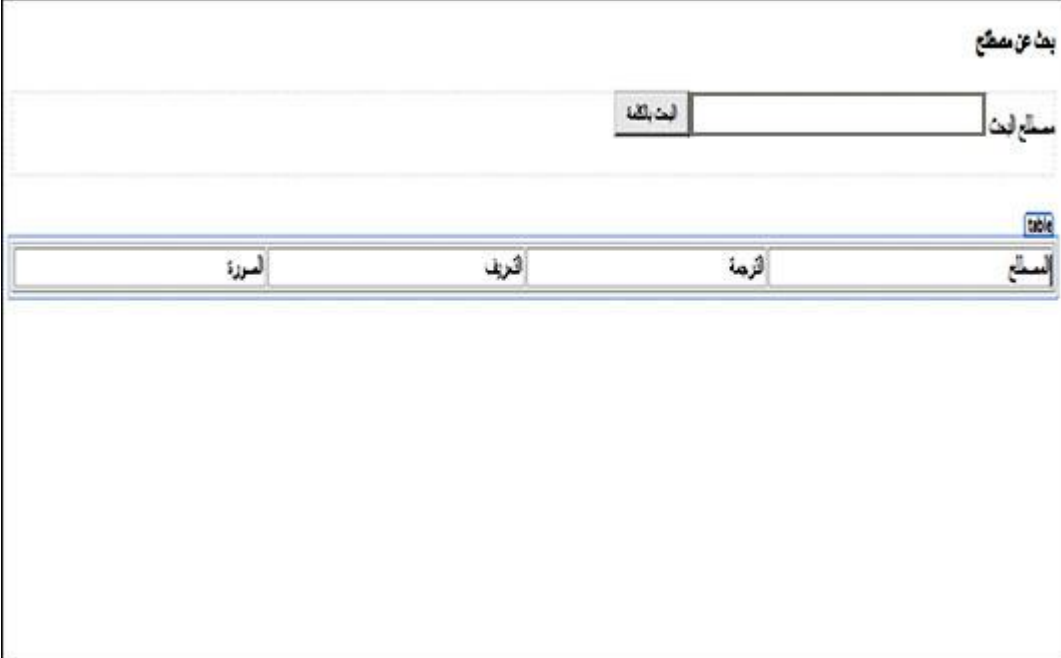

**شك )3( تصميم مقترح لواجهة صفحة البحث عن مصطل** 

 **ادرس التصور المقترح بشكل )3(، ناقش زمالئك ومعلمك في مالحظاتك ومقترحاتك**

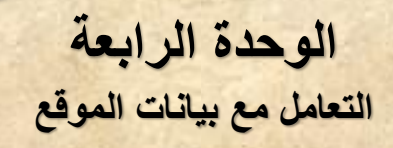

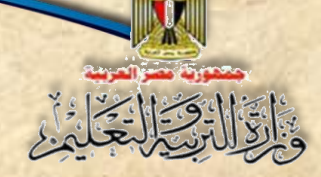

**و من الشاشة السابقة يمكن مالحظة اآلتي:**

- عنوان صفحة الويب "**بحث عن مصطل** ".
- تم إدراج من نافذة ، بحيث يحتوي على عناصر التحكم بصفحة البحث.
	- نص "**مصطل البحث**" وبجواره مربع النص الذي ندخل فيه المصطلح المراد البحث عنه.
- زر أمرر "**البحةةث بالكلمةةة**"، والمسرلوع عررن تنفيرذ كررود الخراص نتنفيرذ عمليررة البحرث عررن المصطلح في قاعدة النيانات.
- ♦ إدراج جدول يظهر به الصف الأول فقط، ويشير إلى عناوين أو رؤوس أعمدة الجدول، والتي يعرض فيها نتائج البحث، من خلال إضافة صف لكل مصطلح يعرض فيها بياناته.
- يمكرن اسرتخدام أحرد تطني،رات إنإراص صرفحات ويرب مثرل نرنرامج **Web Expression** بكتابرة النصوص وإدراج أدوات التحكم من نافذة **Toolbox** في **Design Mode (كما تعلمت عند** انشاء صفحة اضافة مصطلح بالفصل الدراس*ي* الأول)، يصبح شكل صفحة البحث كما يلي:

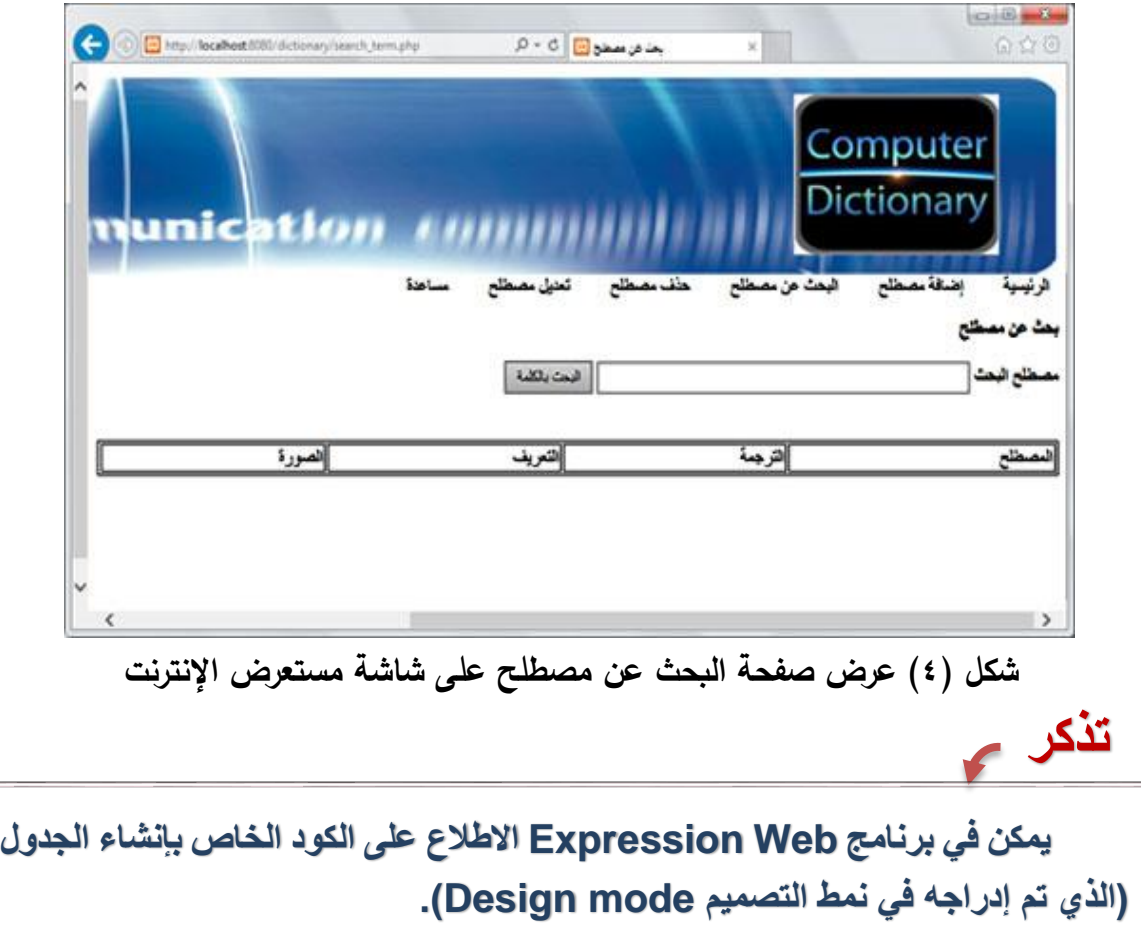

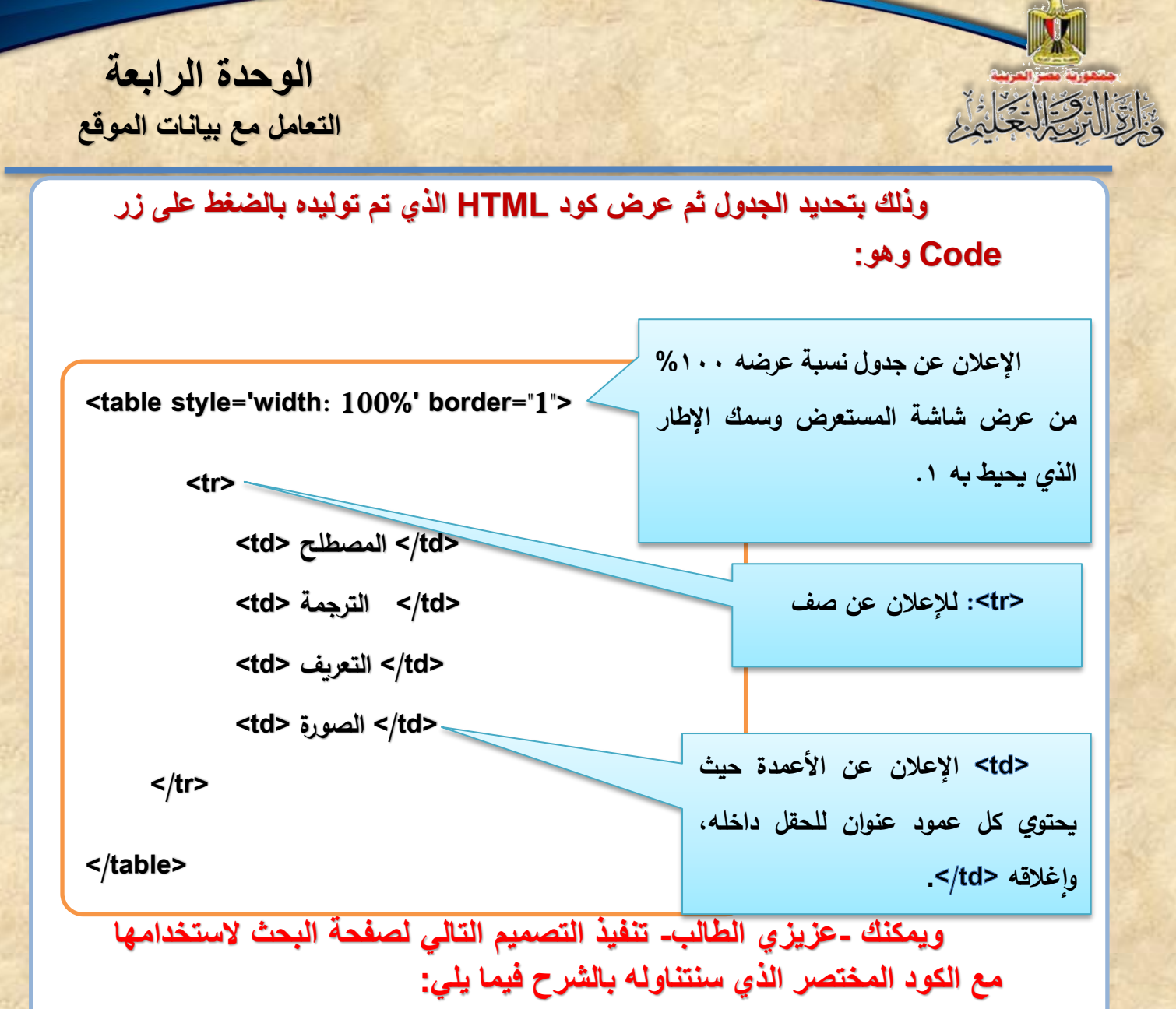

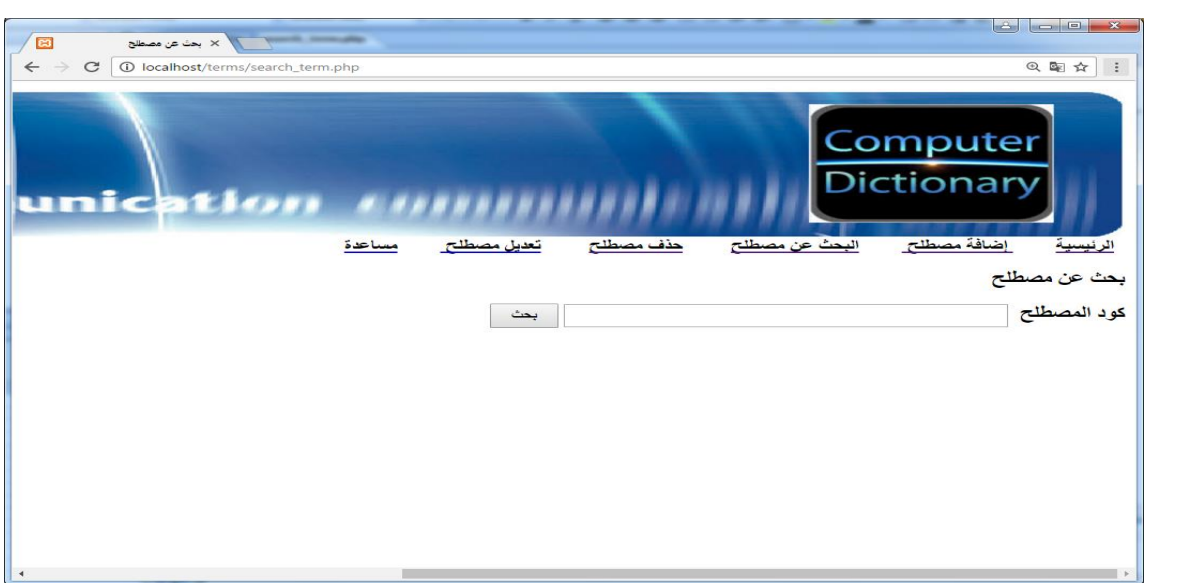

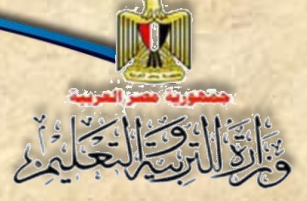

**الوحدة الرابعة التعامل مع بيانات الموقع**

 **ناقش مع زمالئك ومعلمك الكود السابق**

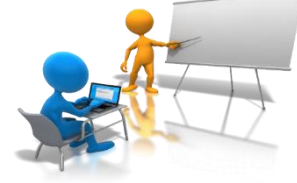

ل<mark>يس الهدف كتابه كود HTML حيث يتم كتابته تلقائيًا عند إدراج أي عنصر تحكم لكن</mark> **يتم التركيز على بعض األوامر لغرض كتابة كود PHP في المكان الصحي . كود HTML الساب وما يتضمن من Tags يمكن استخدام في إد ار جدول واضافة** صـفوف حسب عدد السـجلات التي يمكن عرضـها نتيجة البحث مع وضـع كل بيان ف*ي* خلية من خلايا الجدول، وســـيتم توظيفه ف*ي* الكود الأكثر حرفية لعرض البيانات بشــكل **الا .**

## (٢)كتابة كود PHP

**مالحظة**

عند تحميل صفحة "**البحث عن مصطلح**" على مستعرض الإنترنت تستطيع عرض نتائج البحث عن مصرطلح نرقم أو كود المصرطلح في قاعدة النيانات أو باسرم المصرطلح، وسرواص تم إدخاع المصرطلح المراد البحث عنــه أو عن رقمــه فلن يعرض بيــانــات المصـــــطلح "نتــائج للبحـث" عنـد الضـــــغط على زر "ا**لبحث بالكلمة**" أو زر "**بحث**" وسـنجد أنه لا توجد اسـتجابة ولن يعرض أي بيانات لعدم ارتباط عناصــر التحكم على صفحة المستعرض بمحتوى قاعدة النيانات، لذا نحتاج إلى:

● إظهار الصبورة <mark>Banner</mark> وعناوين صبغحات الموقع في بداية الشباشية وذلك من خلال إضبافة كود PHP الخاص بإدراج صـفحة Header في المكان المشـار إليه **بالرقم (١)** على الشـاشـة السـابقة بالكود التالي:

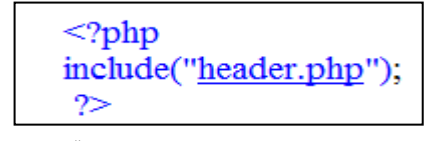

#### شكل (٢٨) كود **PHP** لتضمين صفحة Header

- تضمين صفحة الاتصال بقاعدة البيانات.
- كتابة كود PHP المســـؤل عن البحث عن المصــــطلح في قاعدة البيانات بدلالة رقمه او اســـمه المدخل في صـفحة المسـتعرض ثم عرض بياناته على الصـفحة، وفيما يلي سـوف نتناول بالشـرح التفصيلي **كود PHP** المختصر الذي يبحث عن نيانات مصطلح ويعرضها متجاورة في سطر واحد بدون تتسـيق –لاختصــار الكود– على نافذة مسـتعرض الإنترنت بناءً على كود أو رقم المصــطلح

تكنولوجيا المعلومات واالتصاالت – الصف الثاني الثانوي **20**

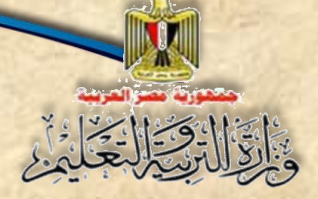

وفي الكود الأكثر دقة واحترافية تعرض نتائج البحث على نافذة مستعرض الإنترنت بشكل منظم في جدول بناءً على اسم المصطلح مع توضيح نواحي القصور في الكود المختصر .

#### **واآلن نستعرض كود** HTML **كامالً لصفحة البحث مع توضيح مكان كتابة أكواد PHP.**

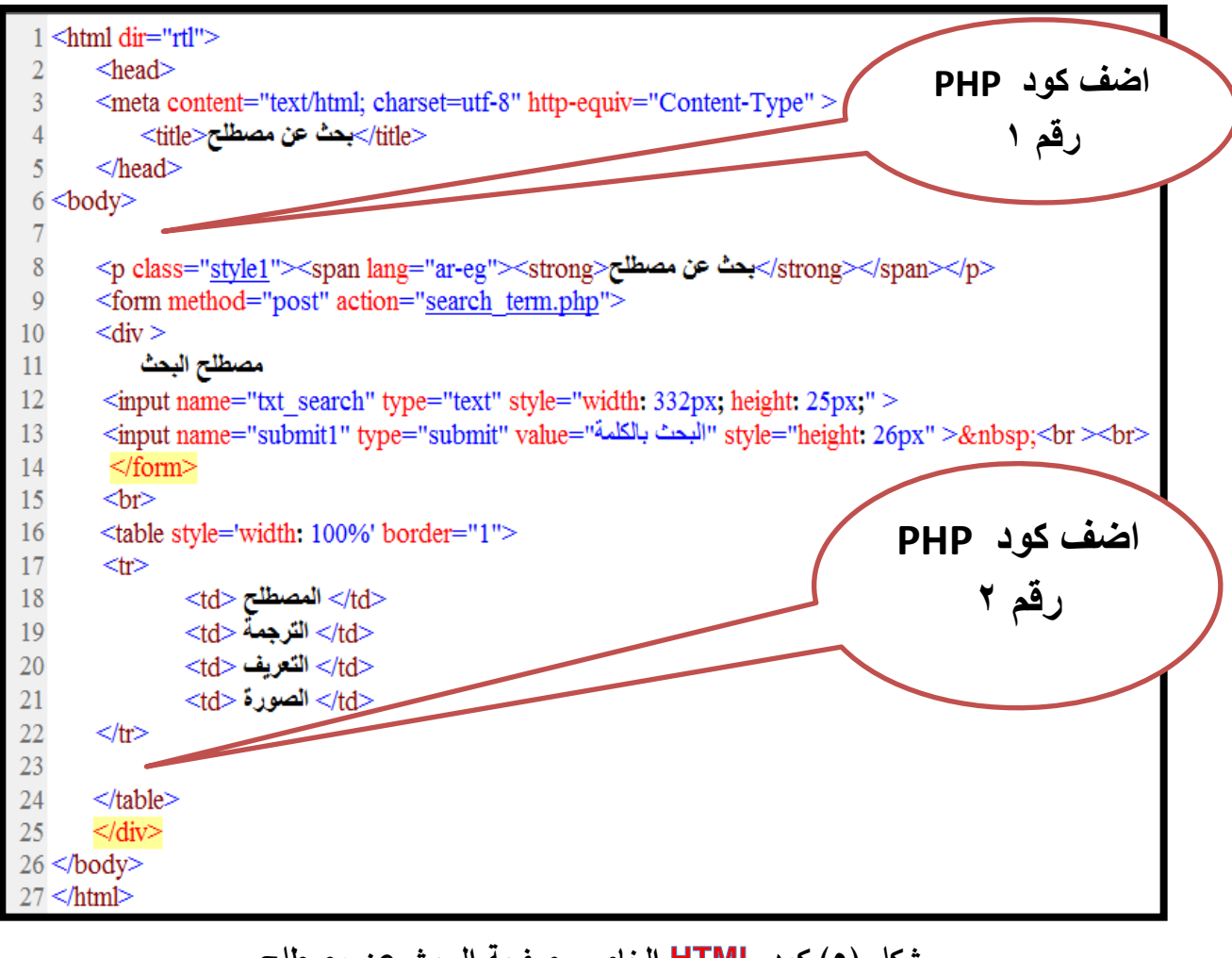

شكل (٥) كود **HTML** الخاص بصفحة البحث عن مصطلح

 **ادرس الكود السابق، ناقش معلمك وزمالئك في األماكن المحددة لكتابة كود PHP وأي تعديالت الالزمة للتعامل مع الكود المختصر.**

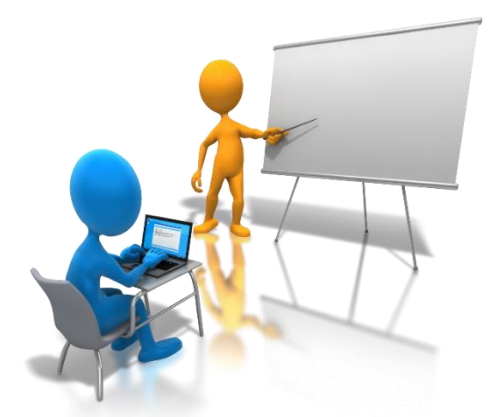

**الوحدة الرابعة**

**التعامل مع بيانات الموقع**

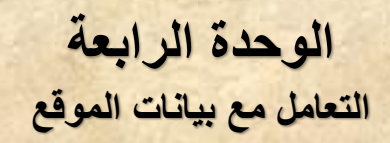

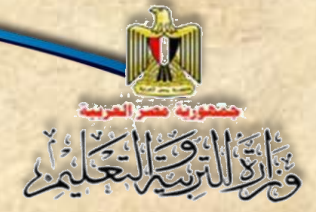

### إ) إأإ(إكودإPHPإاخملترص:

الغرض النهائي من كود PHP التالي البحث عن مصطلح في ملف قاعدة البيانات من خلال صفحة "**البحث عن مصطلح**" التي سبق تصميمها وإنشائها وذلك من خلال كود أو رقم المصطلح والذي يمكن التعرن على أكواد المصطلحات من خالع فتح جدوع قاعدة النيانات "**terms** "واستخدام الكواد في البحث وذلك لتبسيط كود PHP والتأكد من تأديته للغرض بصورة مبسطه، والكود المختصر التالي يحقق هذا الغرض:

```
<?php
       Incloude("header.php");
       Incloude("connection.php");
     if(isset($_POST['submit1']))
        {
         $code=$_POST['code_search'];
         mysql_query("SET NAMES 'utf8'");
        mysql_query("select * from terms where id=$code");
         while($row=mysql_fetch_array($query))
              {
              $term=$row['term'];
              $trans=$row['trans'];
              $defe=$row['defe'];
              $picture=$row['picture'];
              echo("$term $trans $defe
               <input name='pic' type='image' src='$picture' width='80' height='80' />
                     ");
              }
         }
?>
```
ونلاحظ ف*ي* الكود المختصر السابق ما يلي:

- .**header.php** صفحة تضمين
- تضمين صفحة ادتصاع ب،اعدة النيانات **php.connection**.

وفيما يلي نتناول شرح الكود:

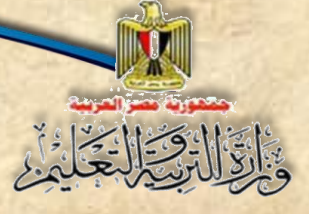

### **شرح الكود:**

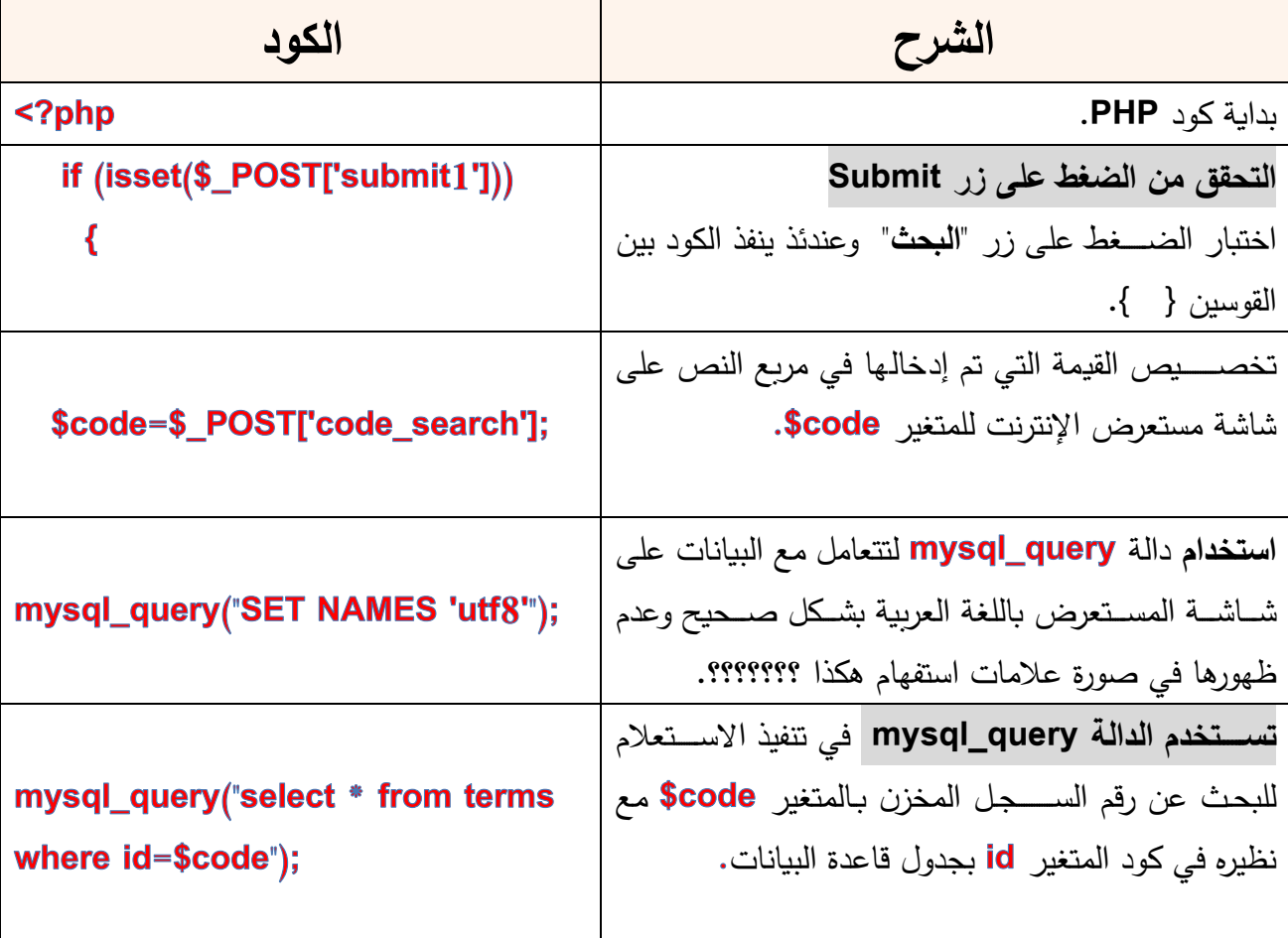

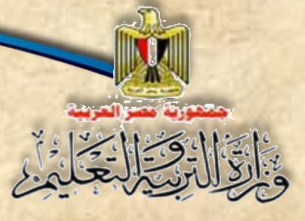

**الوحدة الرابعة التعامل مع بيانات الموقع**

 **تابع شرح الكود:**

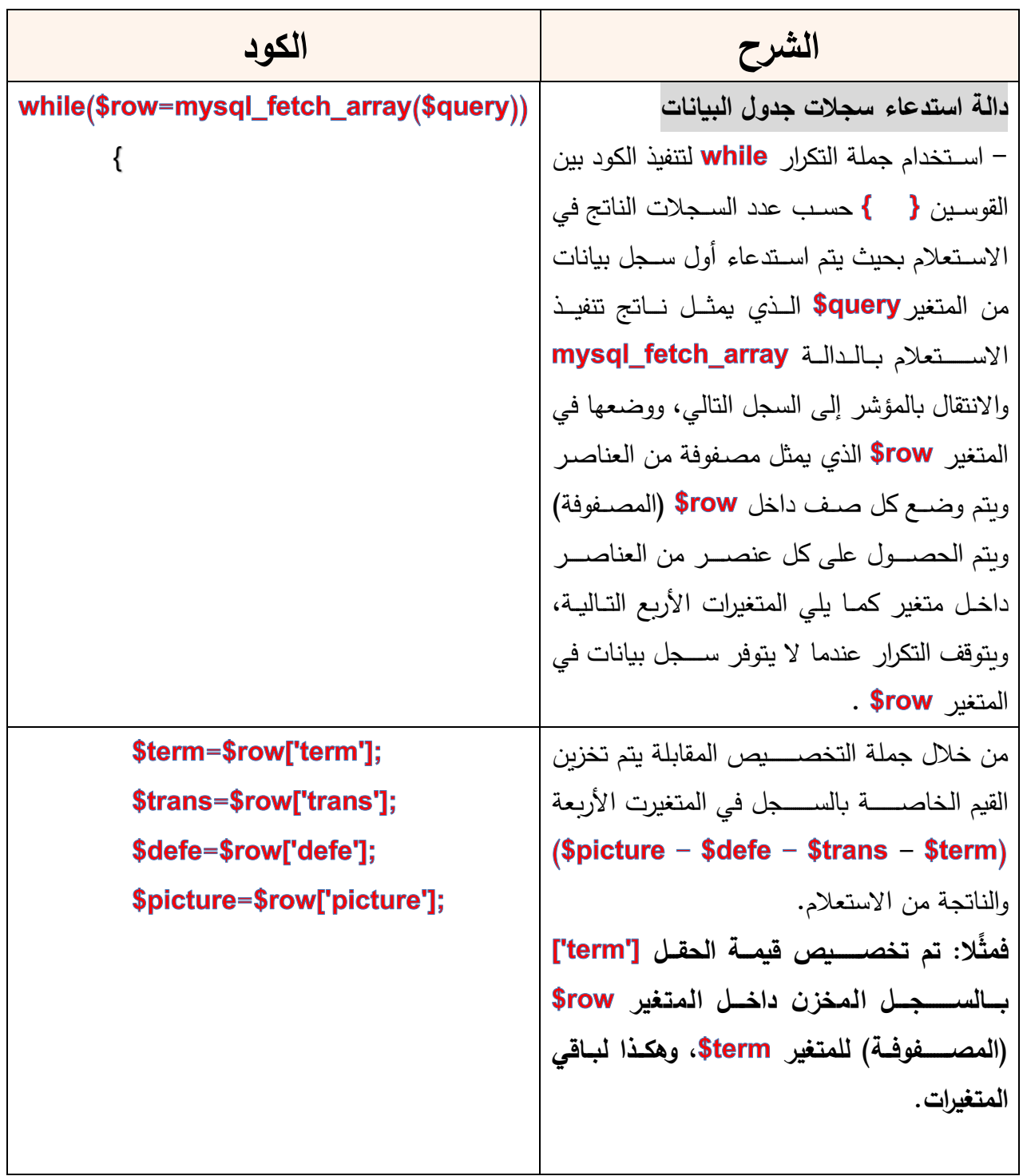

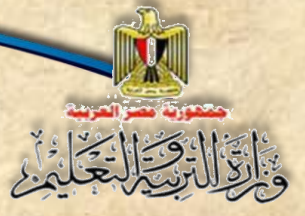

**الوحدة الرابعة التعامل مع بيانات الموقع**

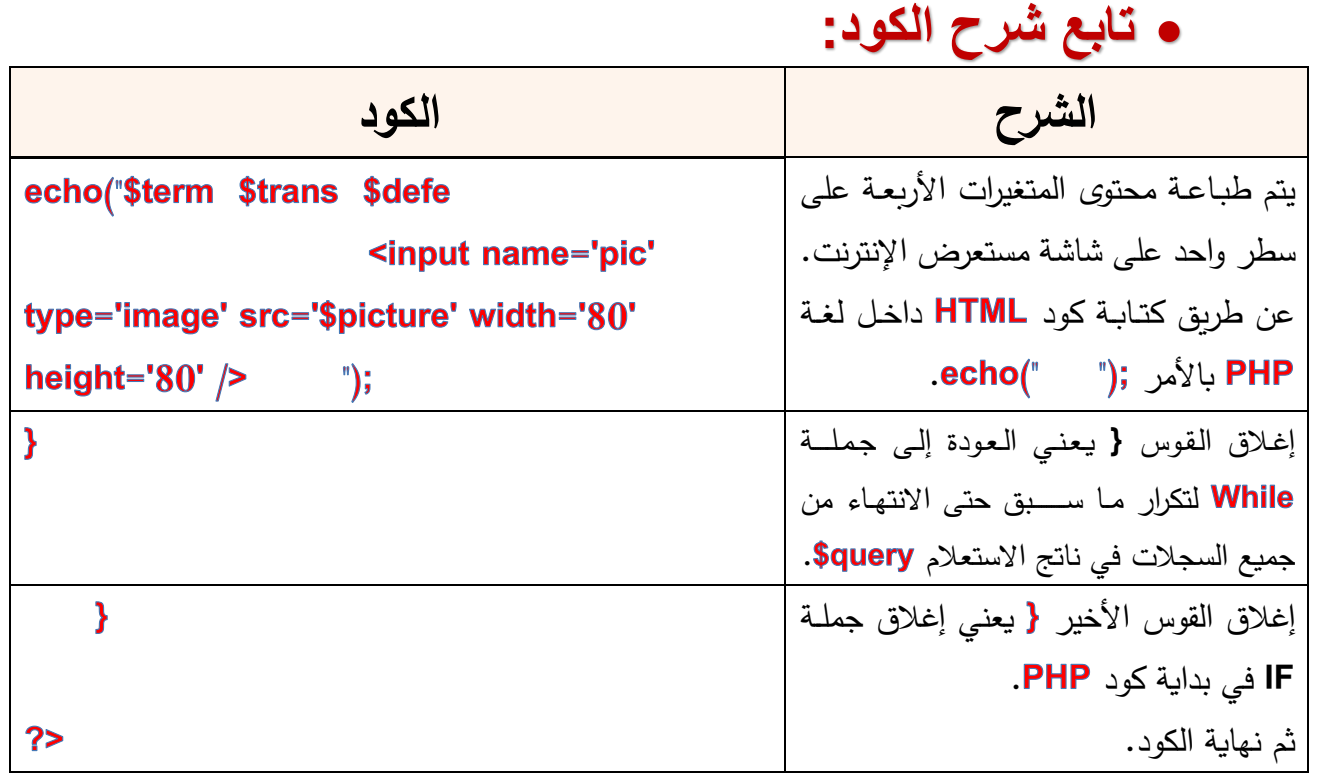

عند تنفيذ الكود السـابق بالفعل ســـيتم البحث في جدول "Terms" في قاعدة البيانات عن الســـــــــجل الذي يحمل الكود المراد البحث عنه، إلا أنه قد نجد بعض نواحي القصــــــور في الكود المختصر يتم تغطيتها في الكود (ب) بشكل أكثر احترافية، ومن أوجه القصور في الكود المختصر : (١) البحث عن مصــــطلح بالكود يســــتلزم معرفة أكواد المصــــطلحات أو فتح جدول البيانات والاطلاع على أكواد المصـــطلحات وهذا الأســـلوب غير ِ عملي، **لذا من الأفضـــل البحث ال . بالمصطل أو بجز من اسم المصطل بد من كود المصطل** 

- )2( إذا قرام المسررررررررررررتخردم برالضرررررررررررر ي على زر "**بحث**" ولم يردخرل كود المصررررررررررررطلح يتم عرض جميع المصررطلحات أو السررجالت في جدوع النيانات "**terms**"، **لذا ينبغي التحق من أن المسةتخدم قد**  قام بإدخال كود المصـطلح ويع*طي* رســالـة توضــح ضــرورة إدخال كود المصــطلح ف*ي* حالـة عدم **إدخال كود المصطل .**
- **(٣)** ونلاحظ إيضًـــا أن الكود المختصــر يعرض بيانات المصــطلح "**ناتـج البحث**" بصــورة غير  **ال.** دل،ة **لذا ينبغي تنظيم البيانات التي يتم عرضها في صورة جدول مث**
- ( ٤ ) نتائج البحث لا تعرض بشــكل مرتب**، لذا يمكن عرض نتائج البحث مرتبة تصــــاعديًا أو ا كما يظهر في الكود األ تنازلي كثر دقة.**

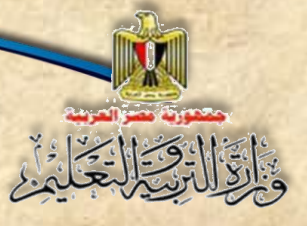

**الوحدة الرابعة التعامل مع بيانات الموقع**

> **)5( التحكم في حكم الصورة الخاصة بك مصطل بحيث يتم تحديد عرضها وطولها بقيمة محددة.** <u>(ب) كود PHP الأكثر دقة:</u>

 **كود رقم 1 )يضاف في المكان الموضح على الشكل 5(**

الغرض منه التغلب على المشــكلات التي ذكرنـاها في الكود المختصــر وأيضَـــا –كما تعلمت **عند انشةةةةا صةةةةفحة إدخال مصةةةةطل بالفصةةةة الدراسةةةةي األول- تضةةةةمين كود PHP لصةةةةفحة** Header وتضـمين كود الاتصــال بقاعدة البيانات ف*ي صــفح*ة Connection في أول جزء من  **:**

 $\leq$ ?php include("header.php"); include("connection.php");

شكل (٢) كود PHP الخاص بتضمين صفحتي Connection & Header

 **كود رقم 2 )يضاف في المكان الموضح على الشكل 5(**

**الغرض من البحث في جدول terms بقاعدة البيانات عن مصةةطل معين حيث يتم عرضةة بالجدول )الحظ إضافة هذا الكود قب اغالق الجدول <table/)<، و الذ يقوم بعملية البحث بعد**  إدخال المصطلح المراد البحث عنه ثم الضغط على الزر (البحث بالكلمة).

 **فيمما يلي كود PHP( 2 ) الخما ص بمالبحمث عن مصمممممممطلح وعرضمممممممه بمالجمدول. ادرس الكود، و ناقش مالحظاتك مع زم الئك ومعلمك.**

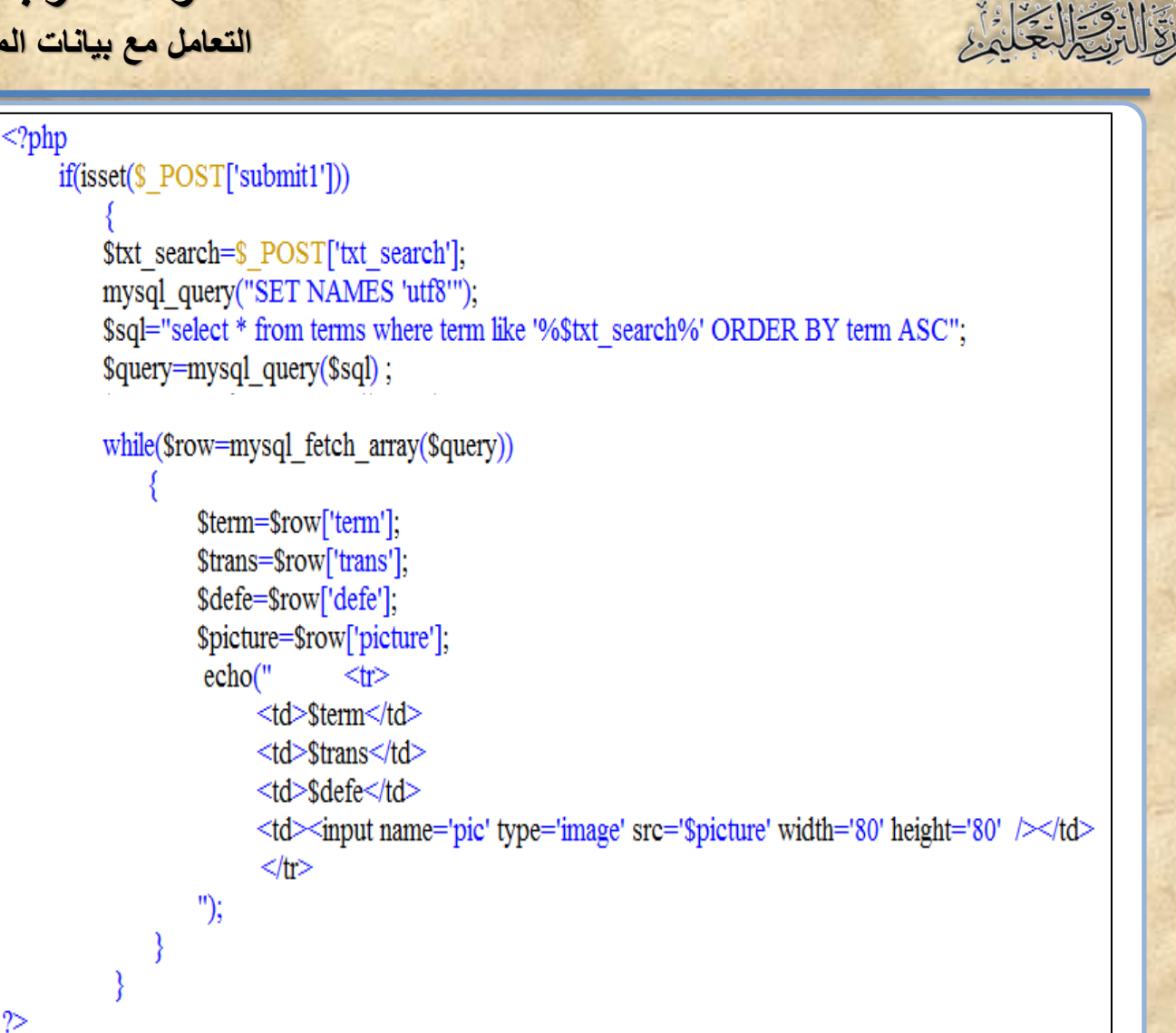

#### شكل (٧) كود PHP الخاص بالبحث عن مصطلح

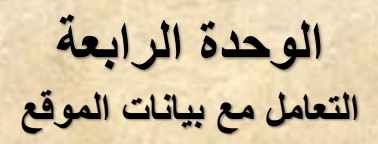

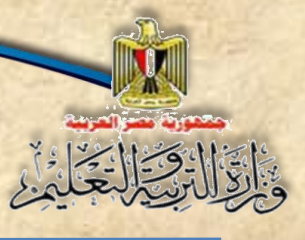

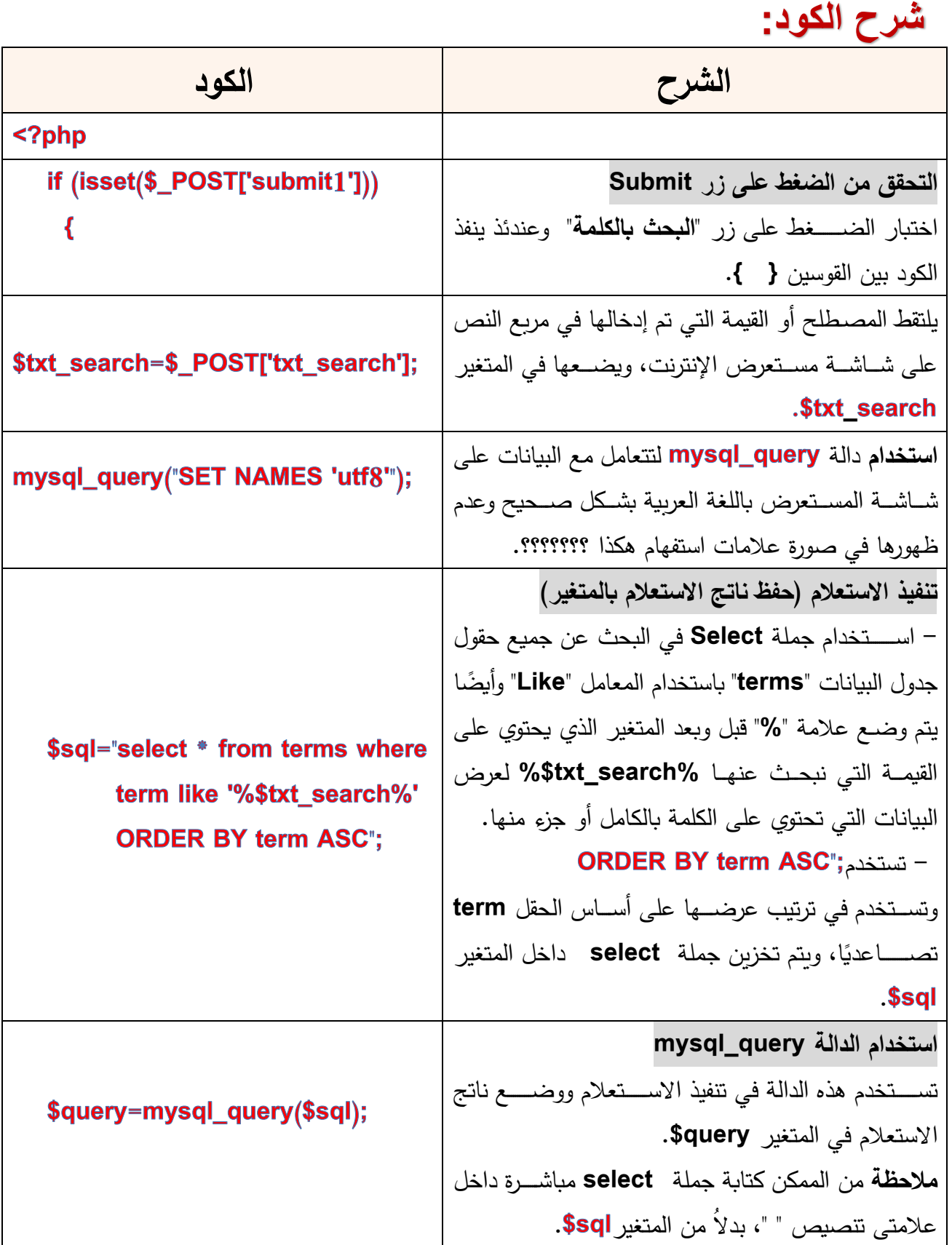

## **تابع شرح الكود:**

**IN WILL** 

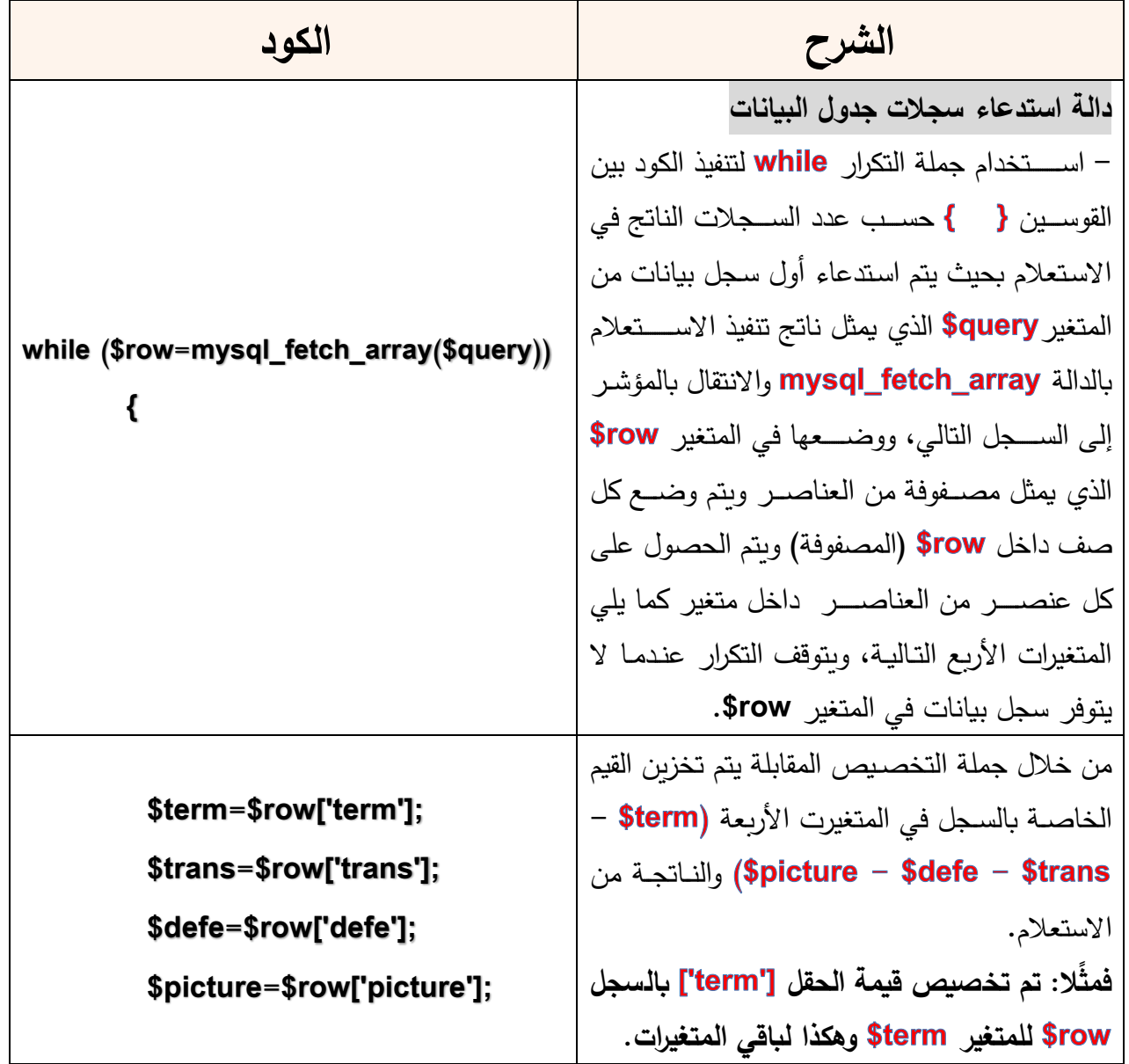

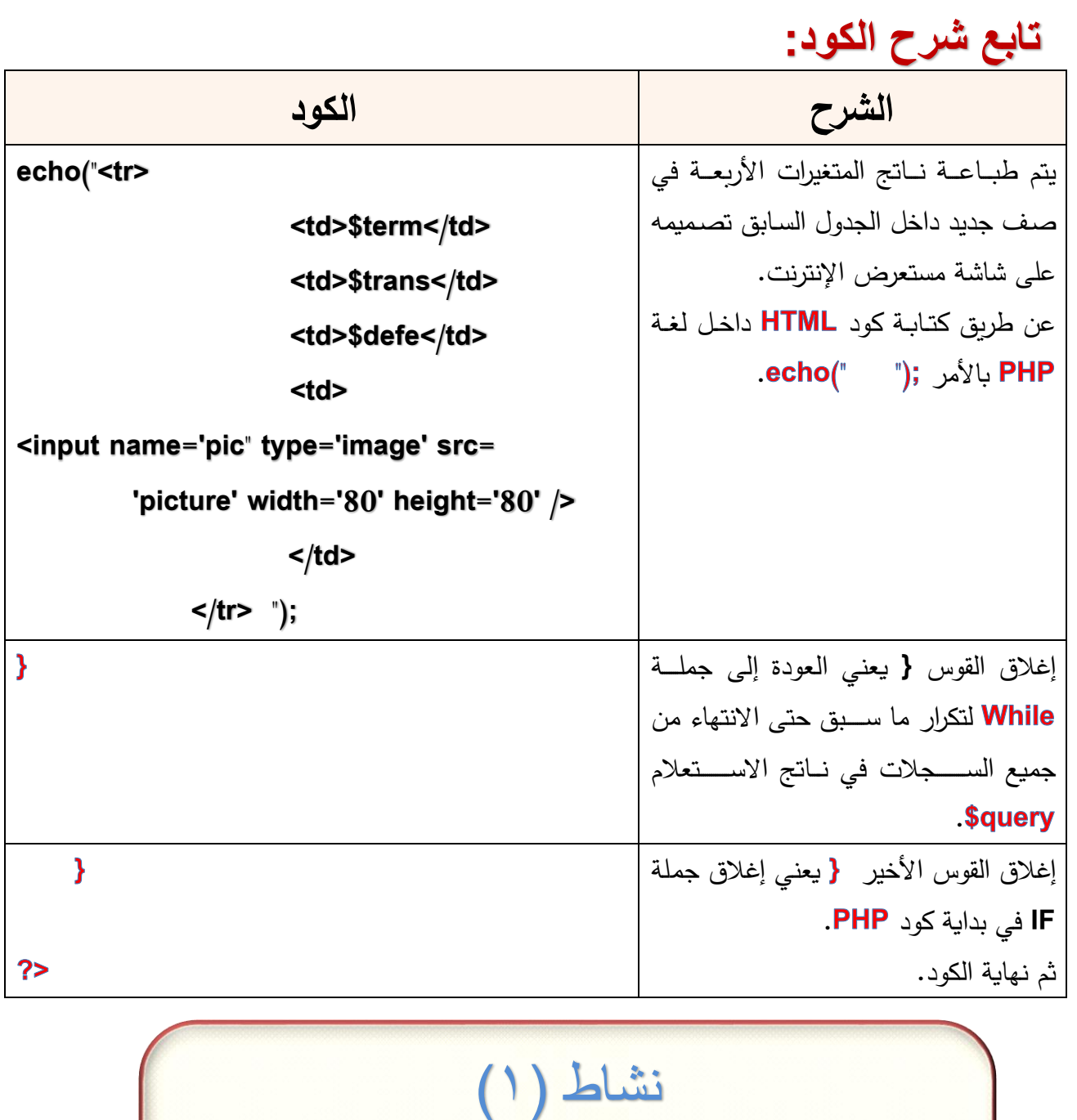

**إنشئ صفحة البحث عن مصطلح search\_term.php تحت إشراف معلمك بكتاب األنشطة والتدريبات صفحة 6** 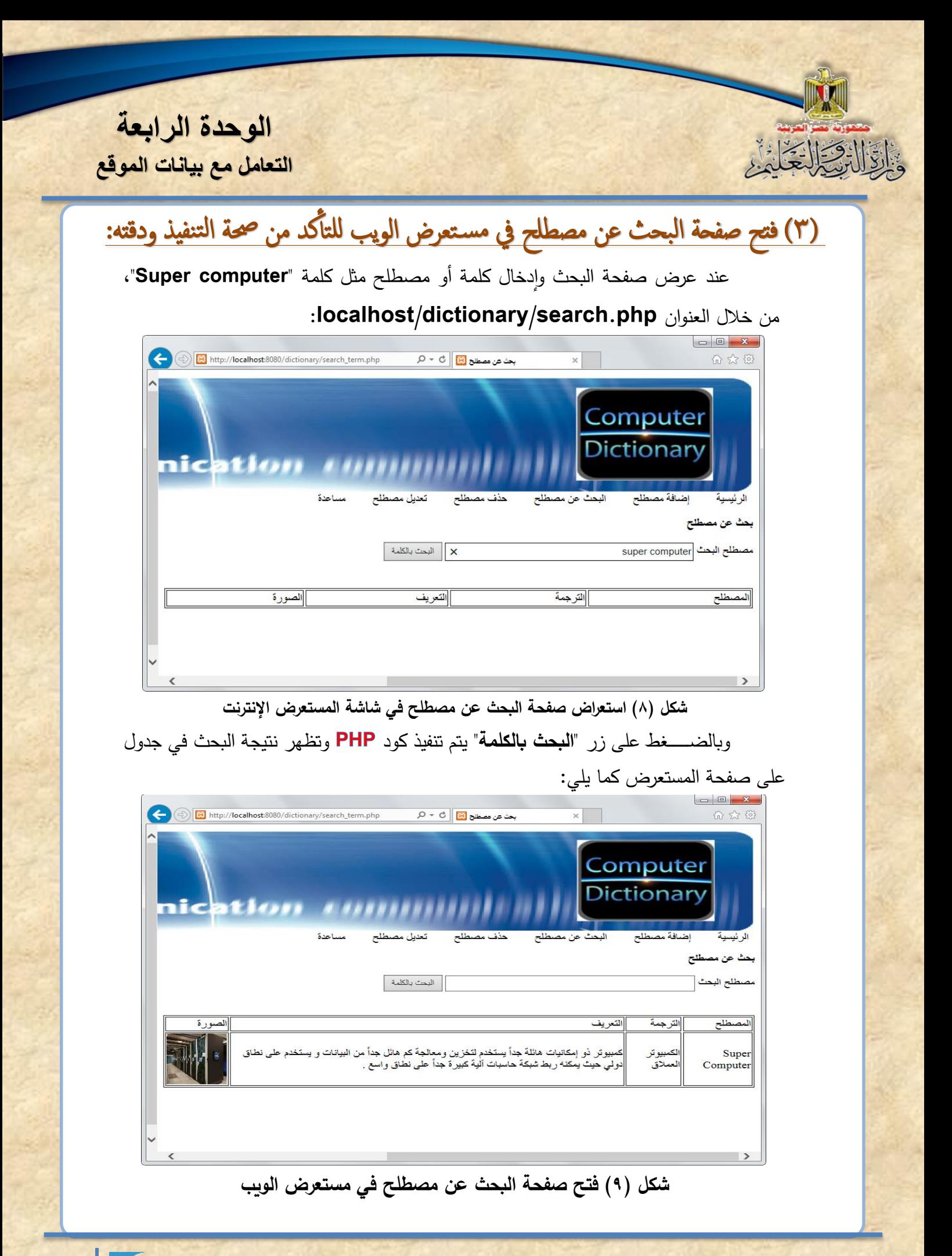

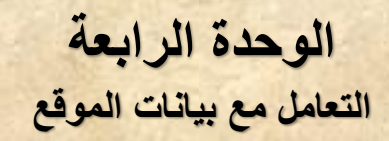

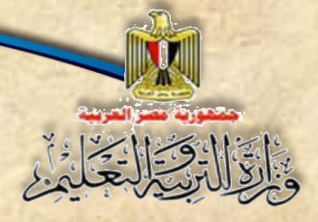

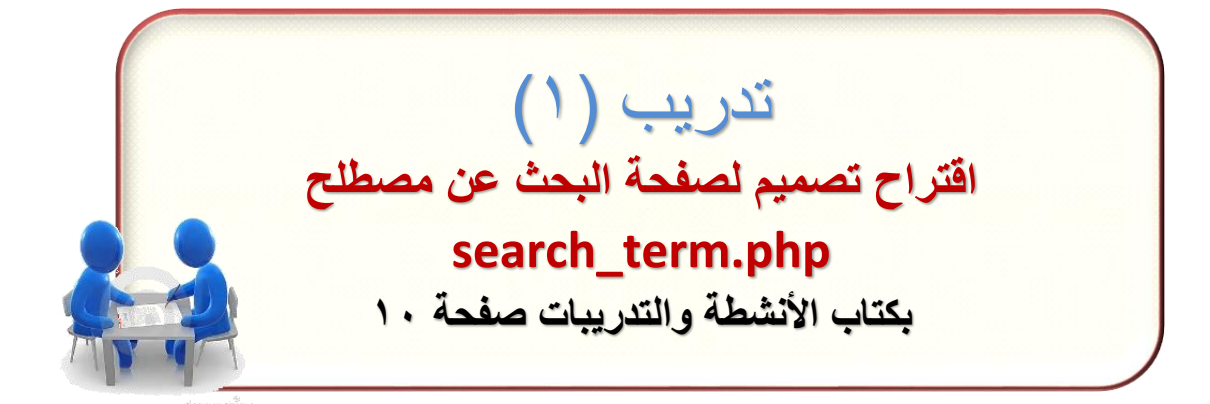

تكنولوجيا المعلومات واالتصاالت – الصف الثاني الثانوي **32**

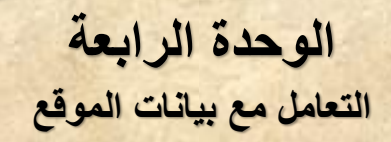

----

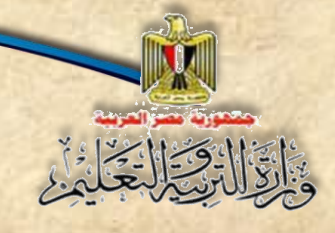

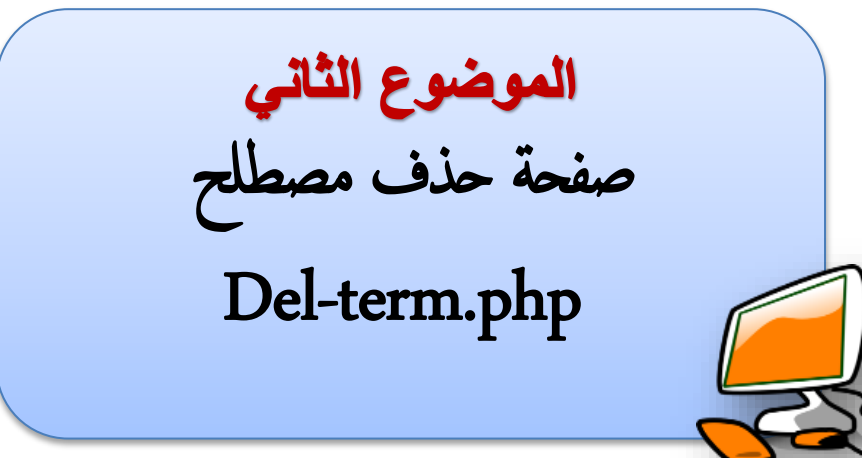

# نواتج التعلم

### **في نهاية الموضوع يتوقع أن يكون الطالب قادًرا على أن:**

- **-1 يتعاون مع زمالئه في وضع تصور لواجهة صفحة حذف مصطلح.**
- **-2 ينشئ صفحة حذف مصطلح في نمط التصميم بكودHTML من خالل برنامج**

#### **.Expression Web**

- **-3 يستخدم كود PHP لتضمين صفحتي Connection & Header.**
	- **-4 يشرح كود PHP الخاص بحذف مصطلح.**
		- **-5 ينفذ عملية الحذف لمصطلح معين.**

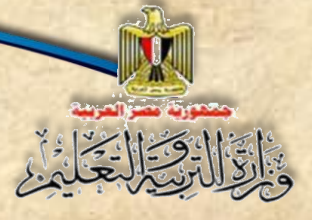

> الآن تعلم عزيزى الطالب أن التعامل مع قواعد البيانات يتضـــــمن (الإضـــــافة – البحث – الحذف – التعديل) وبعد أن انتهينا من تصميم وتنفيذ عملية البحث عن مصطلح من خلال صفحة البحث، يمكنك التعاون مع زملائك تصميم وتنفيذ صفحة حذف مصطلح.

## وضع تصور لصفحة حذف مصطلح:

كما هو مخطط ف*ي* صـفحات المشـروع نحتاج عزيزي الطالب/الطالبة إلى إنشــاء صـفحة **.Del\_term.php مصطل حذ** 

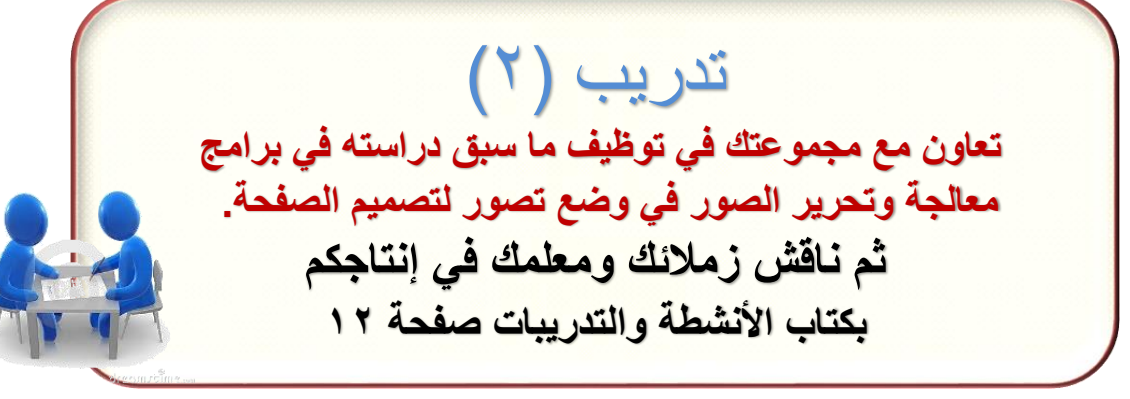

 **ناقش زمالئك ومعلمك في التصور المقترح:**

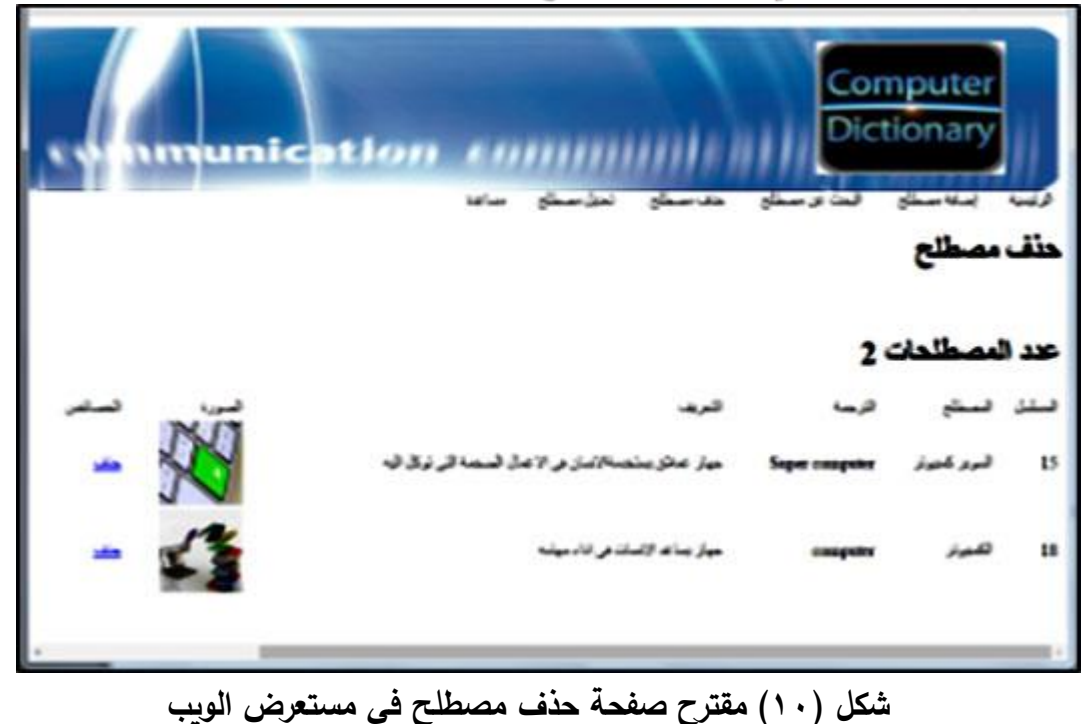

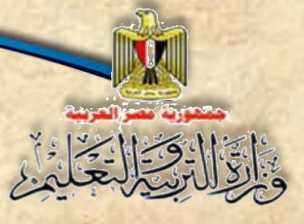

**الوحدة الرابعة التعامل مع بيانات الموقع**

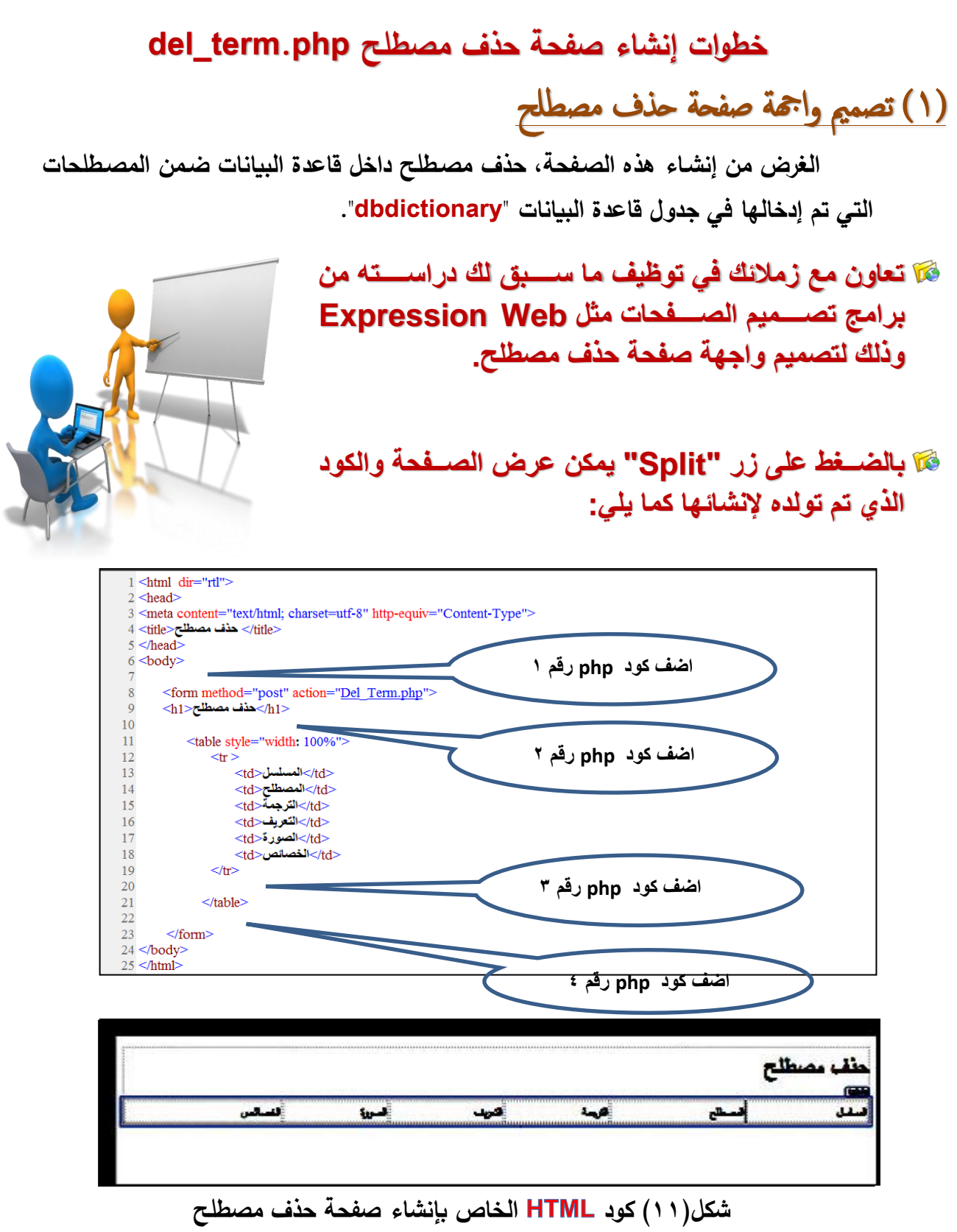
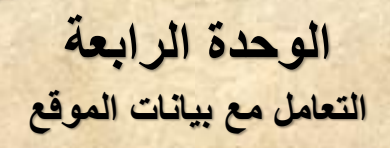

القال كتالية

ادرس كود **HTML** الموضح بالشكل السـابق، حدد أجزاء ه، حاول اسـتنتاج وظيفة كل جزء ،  **ناقش زمالاك ومعلمك فيما توصلت إ لي :**

 **بدراسة الكود السابق يمكنك مالحظة اآلتي:**

- **الكود ال يتضةةةةةةةمن أية أوامر جديدة، وكلها سةةةةةةةب وتناولها بالشةةةةةةةرح، قم بمراجعتها مع زمالاك ومعلمك.**
- **تشير األرقام على الشاشة إلى أربعة أماكن مخصصة إلدرا كود PHP، وذلك إلجرا المعالجة وتنفيذ عملية حذ مصطل من جدول قاعدة البيانات.**

 **كما يمكنك االسمتعانه بما سمبق دراسمته في إنشماء التصمميم التالي لصمفحة حذف مصطلح الستخدامه مع الكود المختصر:**

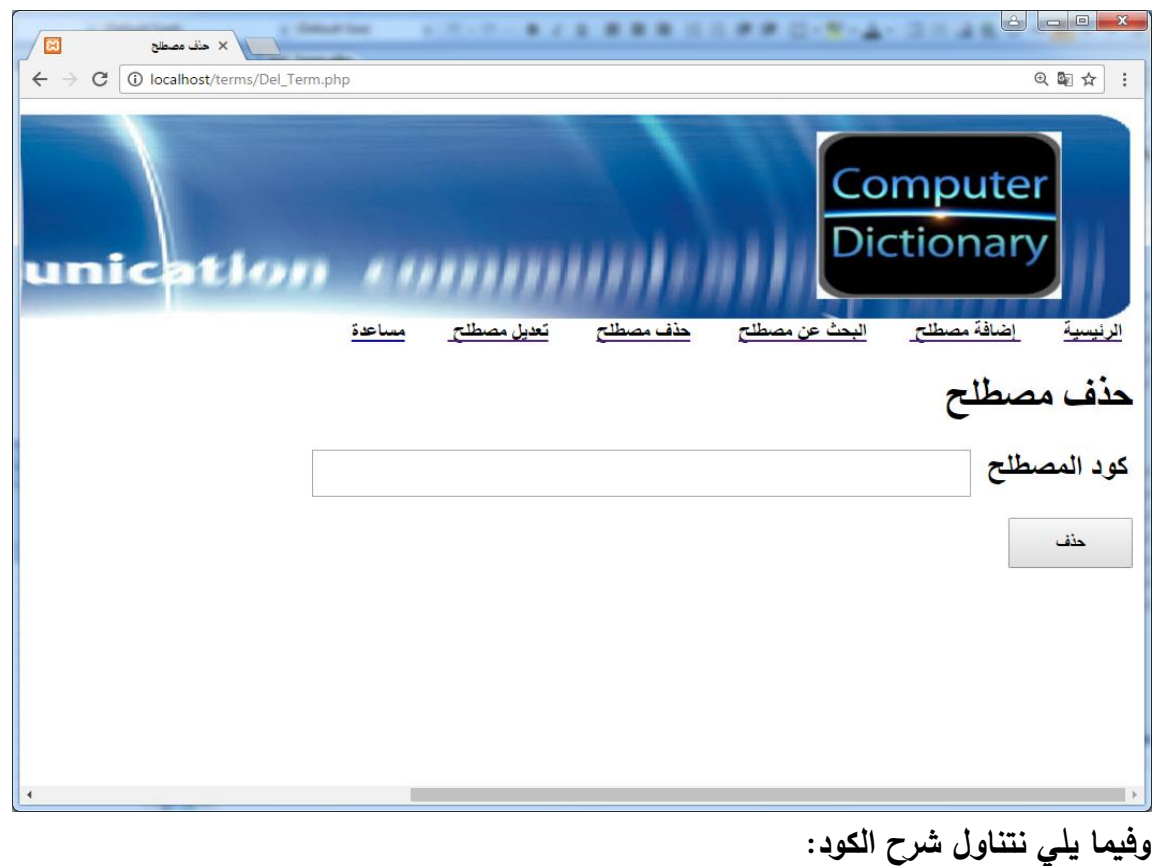

![](_page_37_Picture_0.jpeg)

**الوحدة الرابعة التعامل مع بيانات الموقع**

## )2(إكتابةإكودPHP

ال رض النهالي من كود **PHP** التالي حذن نيانات مصطلح أي "سجل نيانات مصطلح" من جدول قاعدة البيانات من خلال صفحة "**حذف مصطلح**" التي سبق تصميمها وإنشائها وذلك من خلال عرض جميع المصطلحات وذلك من خلال كود **PHP** الأكثر دقة أو من خلال كود –أي رقم المصطلح– وذلك بالتعرف على أكواد المصطلحات من خلال فتح جدول قاعدة البيانات "**terms**" واستخدام الأكواد في حذف سجل مصطلح معين وذلك لتبسيط كود **PHP** والتأكد من تأديته للغرض بصورة مبسطه، والكود المختصر التالي يحقق هذا الغرض: إإ) إأإ(إكودإPHPإاخملترص:

#### ?<**php**

 **include ("header.php");**

 **include("connection.php");**

 **mysql\_query("SET NAMES 'utf8'");**

 **if(isset(\$\_POST['Submit1']))**

#### **{**

 **}**

 **\$code=\$\_POST['code\_term'];**

 **\$sqldel="delete from terms where id='\$code'";**

 **mysql\_query(\$sqldel);**

**>?**

ونلاحظ في الكود المختصر السابق ما يل*ي*:

- .**header.php صفحة** تضمين
- **تضمين** صفحة ادتصاع ب،اعدة النيانات **php.connection**.

**الوحدة الرابعة التعامل مع بيانات الموقع**

![](_page_38_Picture_1.jpeg)

![](_page_38_Picture_184.jpeg)

تكنولوجيا المعلومات واالتصاالت – الصف الثاني الثانوي **38**

![](_page_39_Picture_0.jpeg)

عند تنفيذ الكود السـابق بالفعل سـيتم حذف سـجل بيانات المصـطلح الذي يحمل نفس الكود المراد حذفه من جدوع "**Terms** "في قاعدة النيانات، إد أنه قد نجد بعض نواحي ال،صررررررررور في الكود المختصسرر يتم تغطيتها في الكود (ب) بشــكل أكثر احترافية، ومن أوجه القصسـور في الكود المختصر:

- (١) حذف مصبطلح بالكود يستلزم معرفة أكواد المصبطلحات أو فتح جدول البيانات والاطلاع على أكواد المصرطلحات وهذا السرلوب ير عملي، **لذا من األفض الحذ بالمصطل أو ال بجز من اسم المصطل بد من كود المصطل .**
- **(٢)** نلاحظ إيضًـــا أن الكود المختصــر لا يعرض بيانات المصـــطلحات بجدول قاعدة البيانات وبالتالي لا يتيح للمسـتخدم التأكد من المصــطلح المراد حذفه قبل الـحذف بالفعل **لذا يفضـل** عرض جدول بيانات المصــطلح ف*ي* صــورة جدول "بشــكل منظم" ويتيح للمســتخدم تحديد **المصطل المراد حذف .**
- **)3(** عند حذن مصرررررررطلح د تظهر رسررررررررالة تفيد أن عملية الحذن تمت ننجاح أو أن هنا مشكلة، **لذا يفضل إظهار رسالة للمستخدم توضح له أن الحذف تم بنجاح أم لا.**
- (٤) لا يظهر أمام المستخدم إحصـاء بعدد السـجلات الحالية "أي عدد المصـطلحات في جدول قاعدة البيانات"، **لذا يفضل إظهار إجمالي عدد المصطلحات قبل الحذف ثم عرض رسـالـه بعدد المصطلحات بعد الحذ .**
- )5( **ا عرض جميع المصةطلحات ثم إعادة عرض جميع المصةطلحات بعد الحذ يفضة أيضة** ليتأكد المستخدم أن المصطلح الذي قام بحذفه قد حُذف بالفعل.<br>-

![](_page_40_Picture_0.jpeg)

(ب)كود PHP الأكثر دقة:

فيما يلي شـــرحًا لأجزاء الكود الأربعة التي ســيتم إضـــافتها في الأماكن المحددة لها بالشكل (١١).

الوحدة الرابعة

التعامل مع بيانات الموقع

![](_page_40_Figure_3.jpeg)

![](_page_40_Figure_4.jpeg)

### ادرس الكود السابق، ناقش معلمك وزملانك في وظيفة هذا الجزء من الكود:

![](_page_40_Picture_42.jpeg)

![](_page_41_Picture_0.jpeg)

**الوحدة الرابعة التعامل مع بيانات الموقع**

![](_page_41_Picture_126.jpeg)

 **الجزء الثاني من الكود:** يشير إليه الرقم (٢) على الشكل (١١) وهو موضح فيما يل*ي*:

**عرض عدد المصطلحات )عدد السجالت( على صفحة الويب**

**<?php**

 **echo ("<h1>** المصطلحات عدد **\$num </h1>");**

**?>**

 **ادرس الكود، ناقش معلمك وزمالاك.**

![](_page_41_Picture_9.jpeg)

![](_page_42_Picture_0.jpeg)

**الوحدة الرابعة التعامل مع بيانات الموقع**

![](_page_43_Picture_1.jpeg)

### **ادرس الكود السابق، ناقش معلمك وزمالئك في وظيفة هذا الجزء من الكود**

![](_page_43_Picture_120.jpeg)

تكنولوجيا المعلومات واالتصاالت – الصف الثاني الثانوي **43**

**الوحدة الرابعة التعامل مع بيانات الموقع**

![](_page_44_Picture_1.jpeg)

![](_page_44_Figure_2.jpeg)

 **ادرس الكود السابق، ناقش معلمك وزمالئك في وظيفة هذا الجزء من الكود**

![](_page_44_Picture_194.jpeg)

![](_page_45_Picture_0.jpeg)

**الوحدة الرابعة التعامل مع بيانات الموقع**

![](_page_45_Picture_123.jpeg)

(٣) تحميل وعرض صفحة حذف مصطلح في نافذة المستعرض:

عند تحميل صفحة حذف مصطلح معين، يتم أولاً عرض المصطلحات وجميع بياناتها، كما

بالشاشة التالية من خلال العنوان localhost/dictionary/del\_term.php:

![](_page_45_Picture_6.jpeg)

شكل (١٢) استعراض صفحة حذف مصطلح

 **يليها تحديد المصطل المراد حذف** 

يتم اختيار السجل المراد حذفه في صـفحة حذف مصـطلح، ثم الضـغط على الرابط "<u>حذف</u>" أمام السجل المختار (وليكن السجل الأول)، يتم حذف هذا السجل وتظهر شاشة مستعرض الإنترنت كما يلي:

**الوحدة الرابعة التعامل مع بيانات الموقع**

![](_page_46_Picture_1.jpeg)

**شك )13( عرض السجالت بعد حذ المصطل من نافذة مستعرض اإلنترنت** <u>(٤) التأكد من حذف السجل في قاعدة البيانات</u> 

وللتأكد من حذف السـجل (بيانات مصـطلح) معين من قاعدة البيانات، نفتح قاعدة البيانات في تبويب جديد لمستعرض الإنترنت، ونتأكد من حذف السجل من جدول "terms":

"Localhost/phpmyadmin"

![](_page_46_Picture_126.jpeg)

**شك )14( شاشة توض قاعدة البيانات بدون المصطل المحذو** 

 $\frac{1}{2}$   $\frac{1}{2}$   $\frac{1}{2}$ 

![](_page_47_Picture_0.jpeg)

![](_page_47_Picture_1.jpeg)

![](_page_47_Picture_2.jpeg)

![](_page_48_Picture_0.jpeg)

نواتج التعلم

**الوحدة الرابعة التعامل مع بيانات الموقع**

الموضوع الثالث

صفحة تعديل بيانات مصطلح إ" Edit\_term.php" صفحة المساعدة"Help.php"

### **في نهاية الموضوع يتوقع أن يكون الطالب قادًرا على أن:**

- **-1 يصمم واجهة صفحة تعديل مصطلح.**
- **-2 ينفذ كود HTML إلنشاء صفحة تعديل مصطلح.**
- **-3 يحدد كود بلغة PHP المناسب إلدراج صفحة php.Header.**
- **-4 يستخدم كود بلغة PHP لصفحتيConnection & Header.**
	- **-5 يشرح كود بلغة PHP إلجراء تعديل بيانات مصطلح.**
		- **-6 يعدل بيانات في جدول قاعدة البيانات.**
- **-7 يتعاون مع زمالئه في التحقق من تعديل بيانات مصطلح في قاعدة البيانات.**
	- **-8 يحدد العناصر التي يمكن عرضها في صفحة المساعدة.**
		- **-9 ينشئ صفحة المساعدة php.Help.**

![](_page_49_Picture_0.jpeg)

الوحدة الرابعة التعامل مع بيانات الموقع

> تعلمت –عزبزي الطالب– أن التعامل مع قواعد البيانات يتضـــمن(الإضـــافة – البحث – الحذف – التعديل)، وفي بعض الاحيان يتطلب الموقع تحديث أو تعديل بياناته، وعلى ذلك لابد من إنشاء صفحة تعديل بيانات مصطلح وتخزين البيانات المُعدلة في قاعدة البيانات إجراء تعديل في بيانات مصطلح يتم من خلال المراحل التالية:

- ♦ انشاء صفحة تعديل بيانات.
- م عرض المصطلحات على صفحة التعديل.
	- اختيار المصطلح المراد تعديله.
- ♦ عرض بيانات المصطلح المراد تعديله في عناصر التحكم على شاشة المستعرض.
	- إجراء التعديل داخل قاعدة البيانات.
		- م عرض البيانات بعد التعديل.

### <u>(أولاً) إنشاء صفحة تعديل بيانات مصطلح:</u>

وذلك من خلال أحد تطبيقات إنشاء صفحات الوبب:

وكما سبق تصميم صفحات (البحث – الاضافة – الحذف) فإنه بالمثل نقوم بالآتي:

١ – كتابة عنوان الصــــفحة وإدراج جدول نكتب في صــــفه الأول عناوين الأعمدة كما يظهر في الشاشة التالية:

![](_page_49_Figure_13.jpeg)

شكل (١٥) تصميم واجهة صفحة تعديل مصطلح

**الوحدة الرابعة التعامل مع بيانات الموقع**

![](_page_50_Picture_1.jpeg)

**-2 إجرا المعالجة وتعدي بيانات مصةةةطل وحفظ التعديالت في جدول قاعدة البيانات من خالل** 

أجزاء اكواد PHP، التى يتم إضافتها في الأماكن المشار إليها بالشكل التالي:

![](_page_50_Picture_110.jpeg)

**مالحظة: يوض فقط أماكن كتابة أو تضمين الكود، و الجم التى يتم كتابتها بين <- --!> ال يتم تنفيذها.**

![](_page_51_Picture_0.jpeg)

**الوحدة الرابعة التعامل مع بيانات الموقع**

ادرس الشكل السابق وناقش ملاحظاتك مع زملائك **ومعلمك، حدد أماكن إضافة أكواد PHP، وعددها.**

![](_page_51_Picture_3.jpeg)

### **مالحظة**

- كود **HTML ت**م كتابته تلقائياً، ما تم عمله هو ادراج عناصر تحكم في نافذة التصميم
- ليس الهدف حفظ كود HTML وإنما معرفة بداية ونهاية الـ Tag الخاص بكل عنصر من **عناصر الصفحة مث بداية ونهاية الجدول وبداية ونهاية ك صف.**
	- **المطلوب منك إتقان المهارة الالزمة لتحديد أماكن إضافة كود PHP.**

مـن الشاشــة الســابقة يتضــح أن الكــود الســابق لا يتضـمن أيــة أوامــر جديـدة حيـث سـبق وتناولناها بالشرح، وتشير الأرقام على الشاشة إلى الأماكن الت*ي* سوف نقوم بإدراج كود PHP فيها لإجراء المعالجة وتنفيذ عملية تعديل بيانات مصطلح في جدول قاعدة البيانات، وفيما يل*ي* نعرض أجزاء **كود المطلوب إضافت في االقسام شار إليها الم على الشاشة.**

![](_page_51_Picture_157.jpeg)

كما يمكن إنشاء التصميم التالي لصفحة التعديل لاستخدامه كواجهة لتعديل مصطلح بالكود المختصر :

![](_page_52_Picture_0.jpeg)

## (ثانيًا) كتابة الكود: (أ)كود PHP المختصر :

الغرض النهائي من كود PHP التالي تعديل بيانات مصطلح أي "سجل بيانات مصطلح" في جدول قاعدة البيانات من خلال صفحة "**تحديث مصطلح**" التي سبق تصميمها وانشائها وذلك من خلال عرض بيانات جميع المصطلحات واختيار مصطلح معين لتحديث بياناته كما هو موضح بكود PHP الأكثر دقة أو من خلال إدخال بيانات معدلة لمصطلح معين بواسطة الكود الخاصة به، والذي يمكن التعرف على أكواد المصطلحات من خلال فتح جدول قاعدة البيانات "terms" واستخدام الأكواد في تعديل بيانات سجل مصطلح معين وذلك لتبسيط كود PHP والتأكد من تأديته للغرض بصورة مبسطه، والكود المختصر التالي يحقق هذا الغرض:

```
<?php
```

```
include("header.php");
include("connection.php");
mysql query("SET NAMES 'utf8"');
if(isset($_POST['Submit1']))
\{$fileName = $_FILES['filedata']['name'];
 $tmpName = $_FILES['filedata']['tmp_name'];
 move_uploaded_file($tmpName,'pic/'.$fileName);
 $iddata=$ POST['id term'];
 $term=$_POST['txt_term'];
 $trans=$ POST['trans'];
 $defe=$_POST['TextArea1'];
 $picture="pic/". $fileName. "";
 echo ($picture);
 mysql query("update terms set term= '$term', trans ='$trans',
 defe = '$defe' picture='$picture'
 where id='$iddata' ");
  \mathbf{A}
```
**الوحدة الرابعة التعامل مع بيانات الموقع**

ونلاحظ ف*ي* الكود المختصر السابق ما يل*ي*:

 **شرح الكود:**

بالقال والغالي

- .**header.php صفحة** تضمين
- **تضمين** صفحة ادتصاع ب،اعدة النيانات **php.connection**.
- النيانات مع لتتعامل **mysql\_query** الدالة يستخدم **mysql\_query("SET NAMES 'utf8'"); والكود** على شاشة المستعرض باللغة العربية بشكل صحيح وعدم ظهورها في صورة علامات استفهام هكذا ؟؟؟؟؟؟؟. وفيما يلي نتناول شرح الكود:

![](_page_53_Picture_180.jpeg)

**الوحدة الرابعة التعامل مع بيانات الموقع**

![](_page_54_Picture_225.jpeg)

عند تنفيذ الكود الســابق بالفعل ســيتم تعديل بيانات ســجل أو مصــطلح بالكامل في جدول "**Terms**" في قاعدة البيانات، إلا أنه قد نجد بعض نواحي القصـــــور في الكود المختصـــــر يتم تغطيتها في الكود (ب) بشكل أكثر احترافية، ومن أوجه القصور في الكود المختصر :

- (١) التعديل يتم بشكل بدائي من خلال إدخال جميع بيانات المصـــطلح كما لو كانت إدخال مصطلح جديد ثم يتم تحديث السجل بناءً على رقم أو كود المصطلح.
- (٢) الأفضــل في تعديل بيانات مصــطلح عرض بيانات جميع المصــطلحات أمام المســتخدم ربالضـــغط زر أو ارتباط تعديل بجوار مصـــطلح معين يتم اســـتعدعاء بياناته فقط ونُعدل البيان المراد تحديثه فقط ثم يتم التحديث في جدول البيانات.
- )3(إذا قام المسررتخدم بالضرر ي على زر "**تعدي** " ولم يدخل أي نيانات سروى كود المصرطلح يتم تحديث جميع بيانات حقول السجل بقيم فارغة.

)4( أسلوب تحديث النيانات ندالي د يعطي خيارات للمستخدم.

(٥) تعديل بيانات مصطلح يستلزم معرفة أكواد المصطلحات أو فتح جدول البيانات والاطلاع على أكواد المصـــــطلحات وهذا الأســـــلوب غير عملي، **لذا من الأفضـــــل عرض بيانات** المصطلح واختيار عملية التحديث لسجل معين أو مصطلح معين.

الوحدة الرابعة التعامل مع بيانات الموقع

- (٦) عند تعديل بيانات مصطلح لا تظهر رسالة تفيد أن عملية التعديل تمت بنجاح أو أن هناك مشكلة، لذا يفضل إظهار رسالة للمستخدم توضح له أن التحديث تم بنجاح.
	- بيانات المصطلحات بعد التحديث ليتأكد المستخدم أن التعديل تم بالفعل.

## (ب)كود PHP الأكثر دقة:

بَارَةَ الْمَجْسَالِيَّةُ لِّيَّةً

الجدول التالي يوضح شرحًا أجزاء الكود وملخص عمل كل جزء:

![](_page_55_Picture_31.jpeg)

![](_page_56_Picture_0.jpeg)

\$query=mysql\_query(\$sql);

**الوحدة الرابعة التعامل مع بيانات الموقع**

قاعسسدة البيانسسيات بالداليسسية رارنتقـــــــــال $\gamma$ ا mysql\_fetch\_array بالمؤشر إلى السجل التالي، ووضعها في المتغيرات الخمسة.

ب- إدراج صدف جديد للجدول علمي شاشة المستعرض يحتوى على قيمة المتغيسرات الخمسسة الخاصيسة بالمصرطلح وعرضها فسي الجدول المذي تسم تصسحيحه ويضسم سسته أ عمدة.

ج- إنشســـاء إرتبــــاط تشـــــعبى باســــم "تعـديل" فــي نهايــة صــف المصــطلح يقـوم بتحميـل صــفحة تعـديل مصــطلح، ويستم تكرار الأوامرر للسجلات التالية وعرضها في الجدول حتى انتهاء وجود سجالت أخرى في المت ير **row.\$**

**من خالل كود المصطل Id يتم البحث عن السةةةةةةةةج بالكام وتخزين بيانات المصطل في المتغيرات كالتالى:**

**أ- عنةةد الضةةةةةةةةغط على زر تعةةديةة بجوار ســــجل معين يتم الحصــــول عةلةى رقةمةةةة Id بةةةةاسةةةةةةةةةةتةخةةةةدام ['id['GET\_\$ ثةم حةفةظ جةمةلةةةةة select في المتغير \$sql.**

**ب-من خالل الدالة query\_mysql** يتم البحث ع*ن* الســـــجل برقمه داخل

الوحدة الرابعة التعامل مع بيانات الموقع

جدول البيانات Termsوحفظ نتيجة التنفيذ في المتغير \$query.

ج– يتم تخصيص جميع حقول السجل المراد تعديله للمتغيرات الموجودة بالكود. \$row=mysql fetch array(\$query);

 $\sqrt{3}$   $\sqrt{2}$   $\sqrt{2}$ 

٦

 $\mathbf{I}$ 

 $\tilde{c}$ 

\$id=\$row['id'];

\$term=\$row['term'];

\$trans=\$row['trans'];

\$defe=\$row['defe'];

\$picture=\$row['picture'];

 $?$ 

Echo ("

 $<$ ?php

أ-إنشاء عناصر التحكم على شاشة المستعرض وضبط بعض خصائصها ووضع القيم في المتغيرات الخاصة بالحقول لكل عنصر تحكم مقابل له. لاحسظ أنسه يمكسن اسستبدال قيمسة عنصـــر الــتحكم 'value='\$id فـــي ستسطر الكسبود السيسابق بسيالكود <?php echo "\$id" ?> المناظر له في لغة PHP.

ب– اســــتخــدام input في إدراج عناصر تحكم على شاشبة مستعرض الانترنت تسسمح للمسستخدم بتعديل بيانات المصطلح، ويحدد في هذا الكود اسسم عنصس التحكم ونوعه وعرضسه والقيمــــة التي يحتوبهـــا من المتغير المناظر له في الجزء الخـامس من الكود.

 $br$  /> <input name='iddata' type='hidden' style= 'width: 482px' value='\$id'/>

: المصطلح(anbsp; <input name='txt\_term' type='text' style= 'width: 482px' value='\$term'/> <br/> <br/> <br/> <br/> <br/> <br/> <br/> <br/> <br/> <br/> <br/> <br/> <br/> <br/> <br/> <br/> <br/> <br/> <br/> <br/> <br/> <br/> <br/> <br/> <br/> <br/> <br/> <br/> <br/> <br/> <br/> <br/> <br/> <br/> <b  $\overline{\phantom{0}}$ :Anbsp; &nbspقرجمته <input name='trans' type='text' style= 'width: 482px' value='\$trans' /> <br/> <br/> /> anbsp; }، المقعربف <textarea name='TextArea1' style='width: 480px; height:  $30px$ '> \$defe </textarea> <br/> <br/> <br/> <br/> | الصورة <input name='termp' type='image' src='\$picture' width='80' height='80'  $\prime$ <input name='pic' type='hidden' style='width: 482px' value='\$picture' />

الوحدة الرابعة التعامل مع بيانات الموقع

![](_page_58_Picture_1.jpeg)

![](_page_58_Picture_15.jpeg)

![](_page_59_Picture_0.jpeg)

![](_page_60_Picture_0.jpeg)

**شك )17( عرض صفحة تعدي مصطل على نافذة مستعرض اإلنترنت**

باقلاني الحائر

يتم اختيار السجل المراد تعديله ف*ي* صفحة تعديل مصطلح، ثم الضغط على الرابط "<u>تعديل</u>" أمام السجل المختار (وليكن السجل الأول)، يتم تنفيذ كود التعديل وتظهر صفحة مستعرض الإنترنت وبها بيانات المصطلح أسفل الشاشة حيث يقوم المستخدم بتعديل بيانات المصطلح **ويضغط زر "إضافة" كما يظهر بالشاشة التالية:**

![](_page_60_Picture_88.jpeg)

**شك )18( تنفيذ تعدي مصطل على نافذة مستعرض اإلنترنت**

بعد التعديل ونقر زر إضافة تظهر بيانات المصطلح على نفس شاشة مستعرض الإنترنت كما يلي:

![](_page_60_Picture_6.jpeg)

**التعامل مع بيانات الموقع**

**الوحدة الرابعة**

**شك )19( عرض البيانات على نافذة مستعرض اإلنترنت بعد تنفيذ التعدي** 

### <u>(رابعًا) التأكد من تعديل بيانات الممطلح في قاعدة البيانات</u>

القَالِبُ الْيَحْلِيُّ)

يمكنك فتح قاعدة البيانات في تبوبب جديد لمستعرض الإنترنت،وذلك بكتابة الرابط التالي "localhost/phpmyadmin" في شـريط العنوان، ومشـاهدة الســجل بعد التعديل حيث تظهر قاعدة النيانات كما يلي:

![](_page_61_Picture_4.jpeg)

شكل ( ٢٠ ) التأكد من تعديل بيانات المصطلح في جدول قاعدة البيانات

![](_page_61_Picture_6.jpeg)

### **إنشا صفحة المساعدة** php.Help

![](_page_62_Picture_0.jpeg)

**يتوفر في معظم مواقع الويب صفحة المساعدة، تمد المستخدم بالمعلومات التي يحتاجها لكيفية**  التعامل مع صفحات الموقع الموجودة فيها. <u>وي</u>مكن أن تتضمن الصفحة:

> **-1 شرح لكيفية استخدام الموقع. -2 روابط مباشرة الى بعض صفحات الموقع. -3 بحث عن كيفية أدا مهام بالموقع. -4 بعض البرامج المساعدة. -5 روابط بمواقع خارجية.**

١

![](_page_62_Picture_3.jpeg)

**يمكنك عزيز الطالب االستفادة مما سب لك د ارست في إنشا صفحة المساعدة الخاصة**

**بالمشرو .**

![](_page_62_Picture_6.jpeg)

![](_page_63_Picture_0.jpeg)

**الوحدة الخامسة تأمين موقع قاموس مصطلحات الكمبيوتر المصور** 

الوحدة الخامسية

## **تأمين موقع قاموس مصطلحات الكمبيوتر المصور**

## **في نهاية الوحدة يتوقع أن يكون الطالب قادًرا على أن:**

- -1 يتعرف بعض المفاهيم والمعلومات الخاصة بتأمين مواقع الويب.
	- -2 ي نشئ صفحة تسجيل مستخدم جديد.
- -3 ينشئ صفحة تسجيل الدخول **php.signin** والخروج **php.signout**.
	- ٤- يصمم وسيلة إلكترونية لنشر الوعي بالاستخدام الآمن للإنترنت.
- 0- يناقش بعض المفاهيم والقضـــــايا المتعلقة بالأمن الفكري وأمن المعلومات عند اســــتخدام وســـــائل تكنولوجيا المعلومات واالتصاالت.
- ٦- يتبع أخلاقيات وســــلوكيات احترام حقوق الملكية الفكريـة عند التعـامـل مع المعلومـات والأجهزة والشبكات وخدمات وتطبيقات الويب.
- ٧- يراعى القيم الأخلاقيــة ويحترم القــانون والملكيــة الفكريــة عنــد اســــتخــدام المعلومـــات واألجهزة والشبكات.
	- -8 يتبع أساليب حماية البرامج التطبيقية من المخاطر التي يمكن أن يتعرض لها. -9 يتبع أساليب حما ية ا لمواقع وقواعد البيانات من االنتهاكات التي يمكن أن يتعرض لها. -10 يوثق المعلومات التي يحصل عليها من مصادر المعلومات اإللكترونية.

### **الوحدة الخامسة**

**تأمين موقع قاموس مصطلحات الكمبيوتر المصور** 

### **مقدمة**

بَاتِيَا اِنِجَالِيَكُمْ اِ

**عزيزي الطالب/الطالبة، خالل دراستك للوحدات السابقة قمت بننشا موقع ويب باستخدام لغة**  PHP بإدخال بيانات للموقع (مصطلحات) وإمكانية البحث أو التعديل أو الحذف، وبذلك اكسابك **المعلومات والمهارات األساسية لتصميم مواقع الويب بلغة PHP.**

والآن تأت*ى* مرحلة تامين الموقع وهو مايستلزم ان تكون ملمًا بأساليب الحماية من خطر اختراق<br>-**مواقع الويب بصفة عامة، وتبدأ الوحدة بشرح النقا التالية:**

- **مدخ معرفي لتأمين مواقع الويب.**
- **إنشا صفحة تسجي مستخدم جديد.**
- **إنشا صفحة تسجي دخول وصفحة للخرو .**
	- **االجرا ات الالزمة لتأمين الموقع.**

![](_page_64_Picture_9.jpeg)

![](_page_65_Picture_0.jpeg)

**الوحدة الخامسة تأمين موقع قاموس مصطلحات الكمبيوتر المصور** 

مدخل في تأمين مواقع الويب

# نواتج التعلم

### **في نهاية الموضوع يتوقع أن يكون الطالب قادًرا على أن:**

- **.1 يتعرف المقصود باإلختراق.**
- **.2 يشرح طرق حماية مواقع الويب.**
- **.3 يبحث عبر مصادر المعلومات االلكترونية عن طرق وأساليب اختراق مواقع اإلنترنت.**
	- **.4 يستنتج كيفية حماية موقع قاموس المصطلحات المصور.**

![](_page_66_Picture_0.jpeg)

**الوحدة الخامسة تأمين موقع قاموس مصطلحات الكمبيوتر المصور** 

**تأمين مواقع الويب ضرورة تفرض نفسها لمحاولة الحد من اختراقها، والذي يترتب عليه العديد من األضرار والنتائج السلبية، ومنها:**

**سرقة أو فقد بيانات هامة، مما ت دي إلى خساار ومشكالت على جميع المستويات. الحصول على بيانات م سسية أو شخصية وما لهذا من أضرار. عرض محتو آخر غير مالام قد يحتوي على توجهات سياسية أو دينية أو أخالقية غير مرغوبة.**  <del>تماً</del> تشــــويه صــــورة المؤســــســـــة أو الشــــخص صـــــاحب الموقع بشـــكل عام، مما يؤدى إلى فقدان ثقة  **المستخدمين والزاارين.**

### مفهومإالاخرتاقإPenetration

اختراق الموقع Website Penetration ويعبر عنه عادة بـWebsite Hacking، وذلك **بنستغالل المخترق Hacker ثغرة أمنية أو برمجة ضعيفة تتي ل الحصول على صالحية التحكم في**  إدارة الموقع أو التعامل مع بياناته بأ*ي* صورة (عرض – حذف –تعديل ... الخ).

## طرق حماية مواقع الويب:

**-1 حماية على مستوى الخادم )Server( )الخادم المستضيف للموقع Hosting Website): حماية الموقع هنا مساولية الخادم أو الجهة المستضيفة للموقع، حيث تقوم بنعداد خيارات األمان**  بشكل أكثر تحكمًا، وتتحمل مسئولية كثير من التحديثات خصوصاً في نظم تشغيل الخادم.<br>-

### **-2 حماية على مستوى مطوري الموقع**

**مطورو الموقع والمساو لون عن إدارت هم المساولين عن الحماية، من خالل:**

- **التحق من المدخالت قب تخزينها في قاعدة البيانات.**
	- **تشفير كلمات المرور.**
	- **إدارة مجلدات الموقع الهامة بكلمات سر قوية.**
	- **تحديد صالحيات المستخدمين بشك صحي وواض .**

![](_page_67_Picture_0.jpeg)

## بعض احتياطات الأمان للحفاظ على تأمين الموقع:

**Keep software up to date مستمرة بصورة البرامج تحديث -1**

**يجب التأكد من التحديث المسةةةةةتمر للبرامج المسةةةةةتخدمة في**  إدارة وتصــميم الموقع ســواء كانت برامج نظم تشــغيل الخادم أو أي **برامج أخرى تعمل على الموقع.** 

![](_page_67_Picture_4.jpeg)

**الوحدة الخامسة**

**تأمين موقع قاموس مصطلحات الكمبيوتر المصور** 

#### **-2 التعامل مع رسائل الخطأ messages Error**

عند نشر الموقع قد تظهر رسائل خطأ **ERROR**، مثل عدم تحقق الاتصال بقاعدة البيانات أو عدم حفظ المصــطلح بالجدول بشــكل صـــحيح، لذلك من الضــروري التعرف على الأخطاء المحتملة والحرص على إخفاءها، لأن هذه الأخطاء تجعل الموقع ضــــعيف وأكثر عرضــــــه للإختراق، ويجب استبدال أي خطأ برسالة أخرى يتم عرضها على المستخدم برمجياً.  **مثال:**

**تظهر هذه الرسالة عند استخدام متغير لم يتم تعريف** 

Notice: Undefined variable: ss in C:\xampp\htdocs\dictionary tv\test1.php on line 14

أي لابد من توقع الخطأ والتعامل معه برمجيًا من خلال رسائل معدة بعنايه ولا توحي للمستخدم **بأي معلومات قد تستخدم في االختراق مثال عند وجود خطأ في كلمة السر يمكن إعطا رسالة "اسم المستخدم أو كلمة السر غير صحيحة".**

**وسوف تتعلم في هذه الوحدة مهارة عرض رسالة خطأ برمجيًا في مواقف مختلفة**

**-3 التحقق من صحة البيانات المدخلة من المستخدم )زائر الموقع( Validation Data Input**

**أن عدم التحق من البيانات المدخلة يعطى الفرصة الختراق الموقع، وذلك بندخال مدخالت تتسبب في االختراق، ولذلك فنن التحق من صحة البيانات المدخلة من المستخدم من أهم قواعد الحماية من االختراق.**

![](_page_68_Picture_0.jpeg)

**الوحدة الخامسة تأمين موقع قاموس مصطلحات الكمبيوتر المصور** 

م**ثِّلا** التحقق من احتواء الحقل على قيم لا تزيد عن عدد محدد من الأحرف أو التحقق من أن **الحق غير فارغ، وذلك باستخدام جملة في اكواد اللغات المستخدمة للتحق من صحة البيانات. يمكن التحق من صحة البيانات على مستويين: األ ول: جهاز الخادم)Server )باستخدام كود مث PHP. ثانيا: جهاز العمي )Client )باستخدام كود مث Script Java. مثال: يستخدم الكود التالي للتحق من أن الحق غير فارغ باستخدام كودphp كما قمت بتنفيذه من خالل كود الموقع. IF (\$term !== "" && \$trans !== "" && \$defe !== "" && !empty(\$file) { الكود الذي يتم تنفيذه عند التأكد من ان المتغيرات السابقة غير فارغة }**

#### **-4 كلمات المرور Passwords**

**كلمات المرور يجب أ ن تكون معقدة نوعا ما حتى يصعب على المخترق اكتشافها، وخاص ة كلمة مرور الخادم Server، وكلمة مرور الخاصة بالموقع، وكلمات مرور قاعدة البيانات. بالنسةةبة لكلمات المرور الخاصةة بمسةتخدمي الموقع، يمكن إلزام المسةةتخدم بندخال كلمات مرور ذات**  مواصفات معينة مثل عدد الأحرف لا يقل عن ثمانية، ووجود حروف كبيرة مع أرقام وعلامات خاصة.

### **مالحظة**

و<mark>يجب حفظ كلمات المرور <u>دائمًا وأبدًا</u> مشفرة Encrypted</mark>، وذلك باستخدام إحدى أساليب التشفير المتاحة في لغة PHP مثل: دالة Salt Password) SHA أو دالة <sup>1</sup>MD5.

### **-5 تجنب ادراج جمل SQL وتعرف عادةً بـ )Injection SQL )خالل التعامل مع المواقع**

قد يحاول المخترق ادراج معامل خاص Parameter داخل جملة SQL من خلال نموذج **إدخال البيانات بالموقع ليتم تنفيذها على قاعدة البيانات بدون علم مصمم ومساول الموقع. و بذلك يتم**  تغيير جملة Sql لتعطي نتائج اخرى يستغلها المخترق استغلالاً سيئاً. أو عمل تعديلات غير مرغوبه **بجدول البيانات.**

**لتأمين ذلك نقوم باستخدم الدالة string\_escape\_real\_mysql لمنع إدخال جملة Sql لقاعدة البيانات حتى ال يتم تنفيذها على قاعدة البيانات.**

![](_page_69_Picture_0.jpeg)

**الوحدة الخامسة تأمين موقع قاموس مصطلحات الكمبيوتر المصور** 

### **-6 تجنب كتابة كود XSS**( **Scripting Site Cross**)**عبر الموقع**

**إ تاحة الفرصةةةةةة ل ن عدم وجود برمجة للتحق من المدخالت وا لمخترق لكتابة الكود في الموقع**  قد يؤدي إلى إدراج المخترق كود في صــفحات الموقع مما يترتب عليه أثار ســلبية ومخاطر علي كل **من المستخدم واصحاب الموقع.**

#### **مثال:**

**بفرض وجود نموذ يسم للمستخدم بندخال تعلي و عرض التعليقات بعد ذلك بشكل ناجح، يستغل المخترق في إدخال كود جافا سكريبت Java Script مثَّلا، وعند إرسال التعليق إلى الخادم Server يخزن هذا الكود في قاعدة البيانات، وعند عرضة في صةفحة يتم تنفيذ هذا الكود، مما قد يعيد توجي المسةةةتخدم إلى صةةةفحة أخر ذات محتو سةةةي أو صةةةفحة اصةةةطياد** Phishing (تحتوى نموذج إدخال وه*مي* للحصــول على بيانات هامة من زائر الموقع مثل كلمة ســر **أو رقم فيزا كارت(.**

**ويمكن تجنب ذلك باسةةتخدام أسةةلوب البرمجة المناسةةب )مث عدم السةةماح بأي كود**  في حقل التعليقات).

### **-7 رفع الملفات Uploads File**

الســـــماح برفع ملفات إل*ى* موقعك يحتوي مخاطرة كبيرة يجب تفاديها باتباع الاحتياطات البرمجية اللازمـة، فقد يحتوي الملف على كود Script يتم تنفيذه بمجرد فتح الملف على الخـادم، وبـالتـال*ي* **يصب موقعك ضحية للمخترق، ويتم عال هذا االحتمال بنجرا اختبار للملف المرفو .**

### **مثال : للتأكد من هوية الملف**

**فنذا كان ملف صةةورة فيجب التحق من هوية الملف حيث توفر لغة العديد من أسةةاليب البرمجة للتأكد من هوية الملف كما بالكود التالي:**

 **file = \$\_FILES['uploadedfile']; \$allowedExtensions = array("jpg","jpeg","gif","png"); if (!in\_array(end(explode('.',\$file['name'])),\$allowedExtensions)) { ...الملفات المسموح برفعها هي' echo عفوا:jpg, jpeg, gif, png'; exit(0); }**

**الوحدة الخامسة**

![](_page_70_Picture_1.jpeg)

**تأمين موقع قاموس مصطلحات الكمبيوتر المصور** 

#### **مثال : للتأكد من حجم ال ملف المراد رفع .**

للتحقق من حجم الملف الذي يتم رفعه على جهاز الخادم من خلال الصـــــفحة بحيث لا يزيد **حجم عن )1 ميجابايت( نكتب الكود كالتالى:**

**{;'خطا : حجم الملف اكبر من 1 ميجابايت ' echo) {1024000'] > size['file\$ (IF**

#### **الدالة array**

**تقوم الدالة بننشا مصفوفة جديدة تحتوي على مجموعة من العناصر.**

#### **in\_array الدالة**

![](_page_70_Figure_9.jpeg)

**( عناصر المصفوفة , العنصر المراد البحث عن بالمصفوفة) array\_in**

التحقق من وجود المعامل الأول داخل عناصر المصفوفة (المعامل الثاني)

#### **الدالة end**

**تعتبر من دوال المصفوفات وتقوم بنرجا قيمة العنصر االخير من مصفوفة**

#### **الدالة explode**

المعامل الثاني للحمد المعامل الاول

**explode)'.',\$file['name'](**

 **وظيفتها هي تحوي متغير إلى مصفوفة تحتوي على عدة عناصر وتأخذ معاملين: األول: طريقة الفص بين محتويات المتغير ومن الممكن ان تكون )مسافة، نقطة، شرطة...،( وهو في المثال عبارة عن ( . ) الثاني: هو عبارة عن محتو المتغير المراد تحويل إلى نصوص، وهو في المثال عبار ة عن**

**\$file['name']**

### **(Secure Sockets Layer) SSL اآلمن االتصال طبقة** -8

**بروتوكول لتدعيم التعامل الآمن بين خادم الويب Web Server ومستعرض الإنترنت عن طري وسيط أو طر ثالث يسمى، ( ) ويمكن**  ترجمتها بجهة التصديق والت*ي* بدورها توفر صفحات امنة تستخدم بروتوكول HTTPS بدّلا من وخصوصًا للمواقع الت*ي* بها تعاملات مالية أو نماذج بيانات هامة.<br>.

بَاتَ الْتَحْبَ الْيَحْلَىٰ }

 **مثال** 

![](_page_71_Picture_1.jpeg)

**الوحدة الخامسة**

**تأمين موقع قاموس مصطلحات الكمبيوتر المصور** 

-9 **استخدام تطبيقات وأدوات تأمين مواقع الويب Tools Security Website**

**فور االنتهةا من تصةةةةةةةةميم الموقع يجةب اختبةار تةأمين الموقع، والطريقةة الفعةالةة لةذلةك هى** استخدام تطبيقات أو أدوات تأمين الموقع ضد الاختراق باستخدام أكواد وأساليب مشـابـهة لما يقوم بـه **المخترقون، وتسمى أ حيانا اختبار االختراق ) أو (.**

يوجد العديد من هذه التطبيقات الت*ي* تقوم بإختبار تأمين الموقع ضــد الأختراق منـها مـا **هو مجانًا أو مفتوح المصدر.**

أمثلة من هذه التطبيقات:

:**OpenVAS** -1

يعتبر من أكثر التطبيقات مفتوحة المصدر استخدامًا لاختبار تأمين الموقع.

:**Netsparker** - Y

هو جيد دختبار **injection SQL** واختبار**XSS**.

![](_page_71_Picture_10.jpeg)

**تأمين موقع قاموس المصطلحات المصور، يتم من خالل اآلتي:**

**-1 تسةةجي مسةةتخدمي الموقع وذلك بانشةةا )صةةفحة تسةةجي مسةةتخدم جديد php.reg )وحفظ بياناتهم في قاعدة البيانات.**
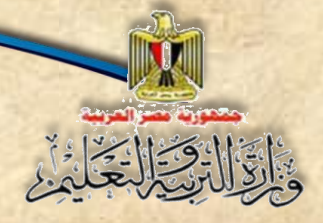

**الوحدة الخامسة تأمين موقع قاموس مصطلحات الكمبيوتر المصور** 

**-2 التأكيد على تسجي الدخول ليسم بعمليات اإلدخال أو التعدي أو الحذ ويتم ذلك**  بإنشاء (صفحة تسجيل دخول signin.php).

**-3 تشفير كلمة المرور الخاصة بأي مستخدم.**

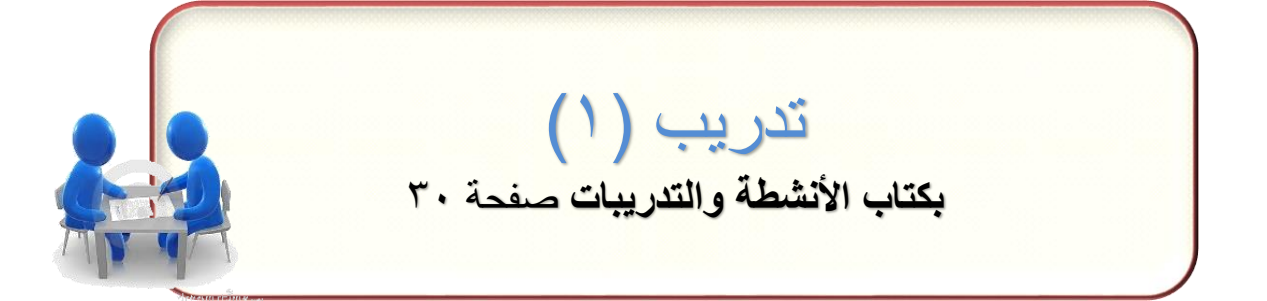

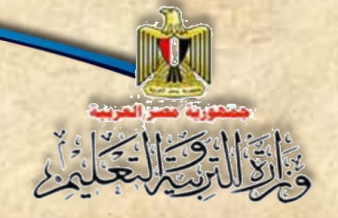

**الوحدة الخامسة تأمين موقع قاموس مصطلحات الكمبيوتر المصور** 

الموضوع الثاني إنشاء صفحة تسجيل مستخدم جديد reg.php

نواتج التعلم

## **في نهاية الموضوع يتوقع أن يكون الطالب قادًرا على أن:**

**.1 يصمم صفحة تسجيل مستخدم جديد. .2 ينشىء جدول users في قاعدة البيانات. .3 يفرق بين POST & GET في ارسال البيانات إلى الخادم Server .4 يشرح احتماالت الخطأ في إدخال اسم المستخدم وكلمة المرور. .5 يشارك زمالئه في شرح كود PHP إلنشاء صفحة تسجيل مستخدم جديد. .6 يجرب صفحة php.reg لتحديد المشاكل. .7 يتعرف إجراءات معالجة مشاكل تنفيذ صفحة تسجيل مستخدم جديد. .8 يفسر تنفيذ الجملة الشرطية If في كود PHP الخاصة بالتأكيد من تطابق كلمة المرور. .9 يبحث عبر مصادر المعلومات االلكترونية عن طرق وأساليب تأمين كلمة المرور.**

**الوحدة الخامسة**

**تأمين موقع قاموس المصطلحات المصور يتطلب تنفيذ االجراءات السابق مناقشتها، ونبدأ بإنشاء صفحة تسجيل مستخدم جديد** php.reg

اجراءات إنشاء صفحة تسجيل مستخدم جديد

التَّالِّ وَيَالِيَّا لِّيَا لِّهُ

**أوال:ً إنشاء جدول جديد باسم Users في قاعدة البيانات dbdictionary يحتوى على الحقول التالية:**

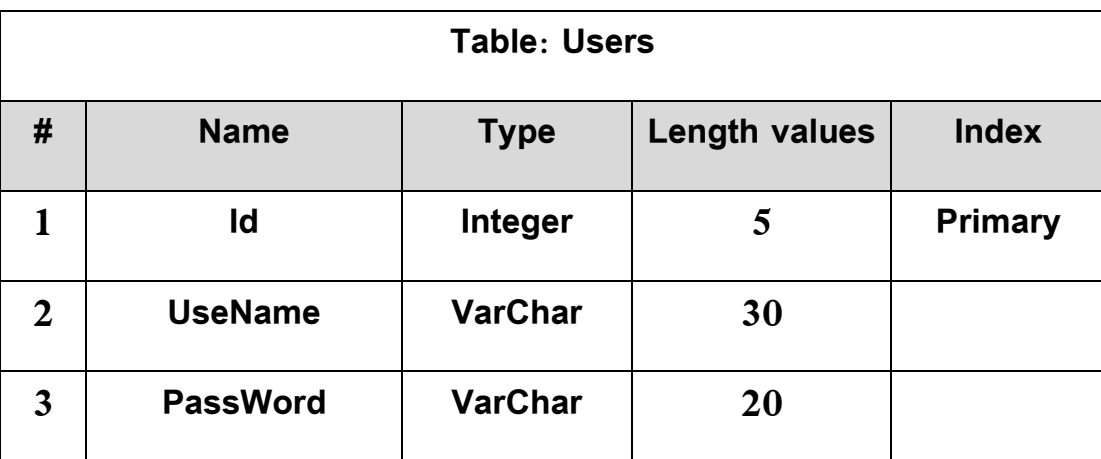

شكل (٢١) تصميم جدول **Users** 

ا**درس الجدول السابق، ناقش زملائك ومعلمك مالحظاتك حول عدد األعمدة، ومحتو الحقول وما يشير إليه كل حقل.** 

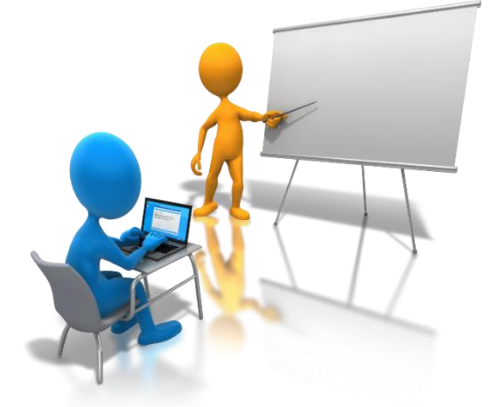

#### سبق لك دراسة:

**إجراءات إنشاء جدول users بقاعدة البيانات dbdictionary اتبع تلك اإلجراءات مسترشدًا بالخطوات التالية:**

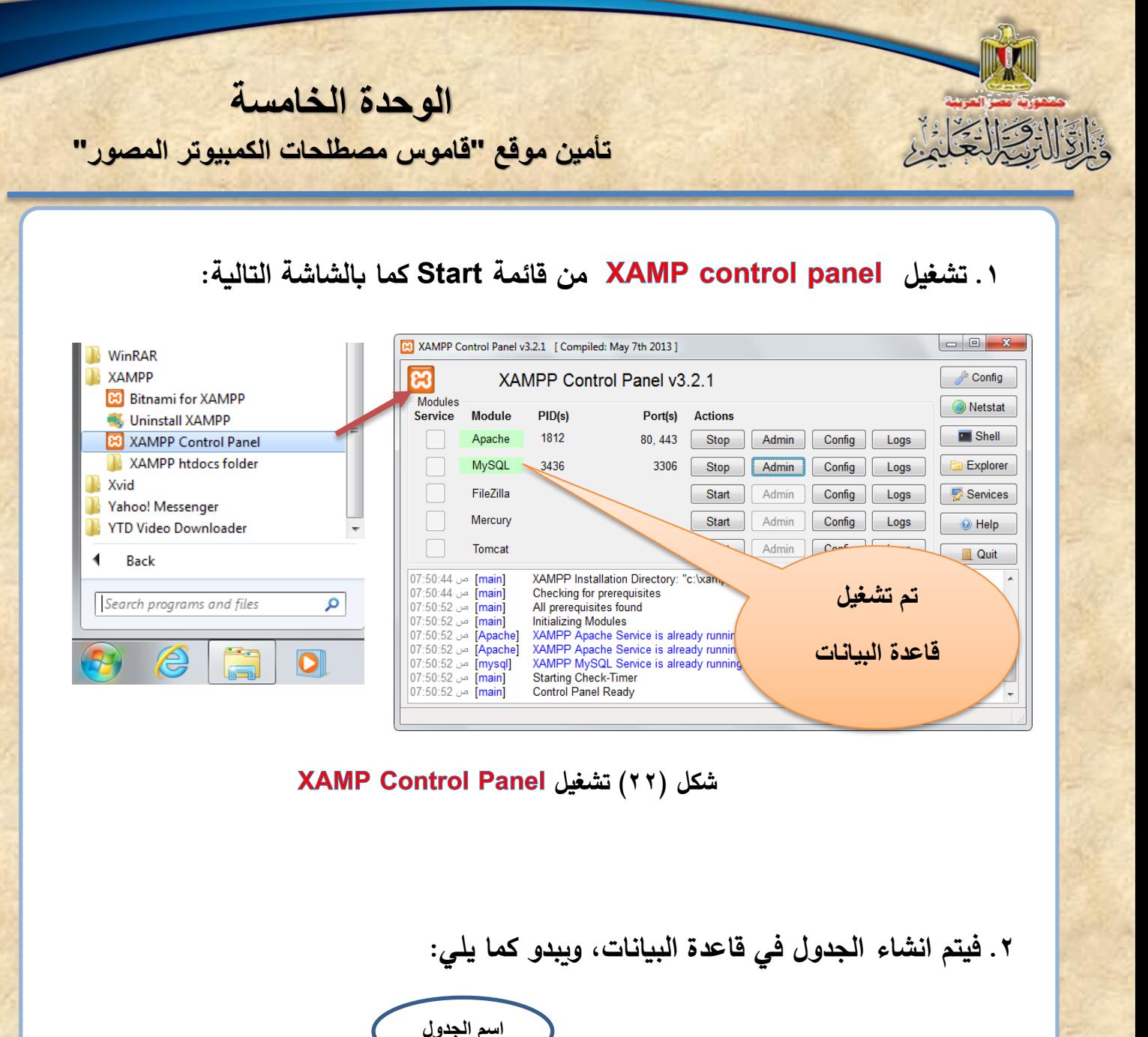

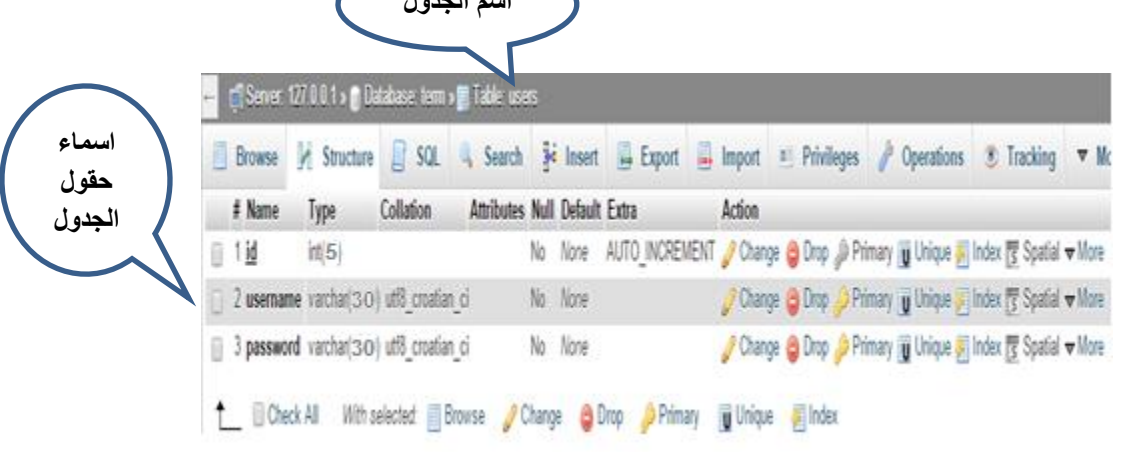

شكل (٢٣) جدول **Users في قاعدة البيانات** 

**الوحدة الخامسة**

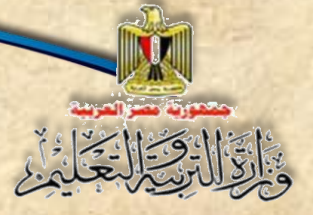

# نائيًا: انشاء حفحة تسجيل مستخدم جديد

**-1افت موقع للتعدي في إدرا صفحة PHP، ذلك باستخدام برنامج . -2انشئ صفحة جديدة من النو كما بالشك :**

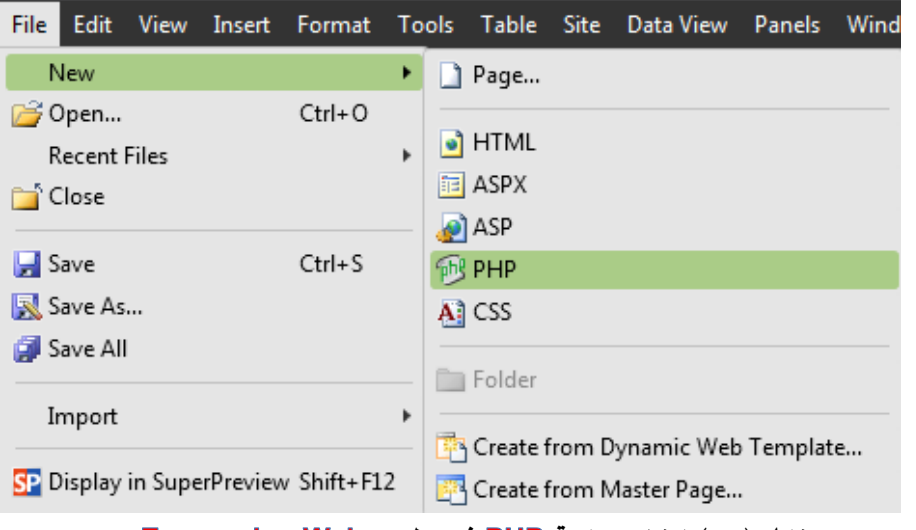

شكل (٢٤) إنشاء صفحة PHP في تطبيق Expression Web

## **-3ادر نمو ذ Form، ادر علي الكاانات Objects الموضحة بالشك :**

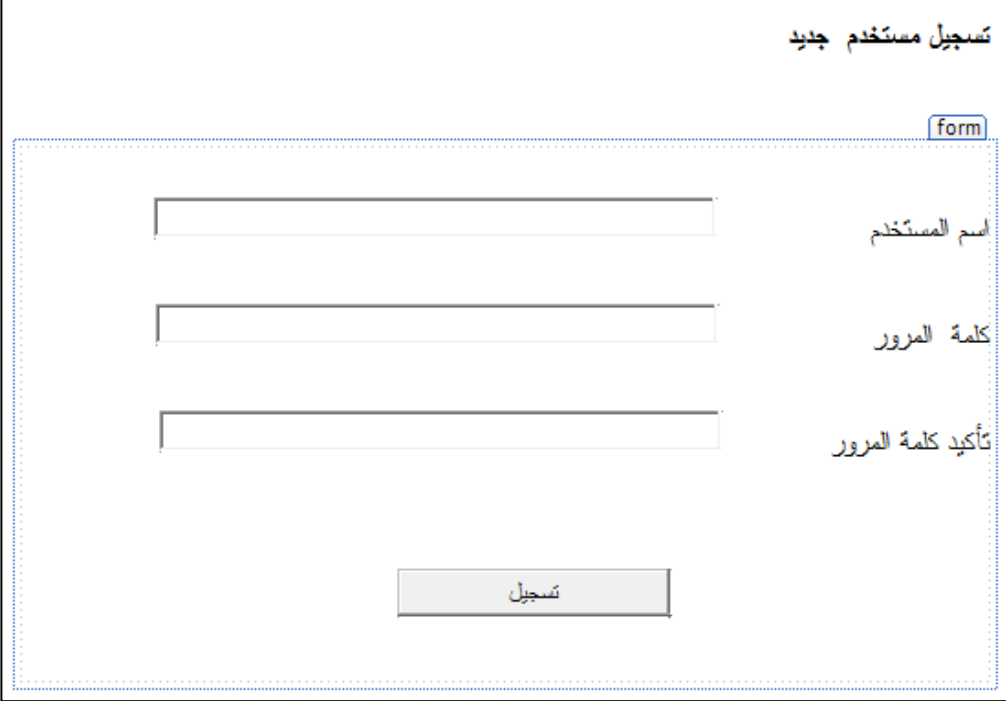

شكل (٢٥) إدراج نموذج يحتوى بعض عناصر التحكم في تطبيق Expression Web

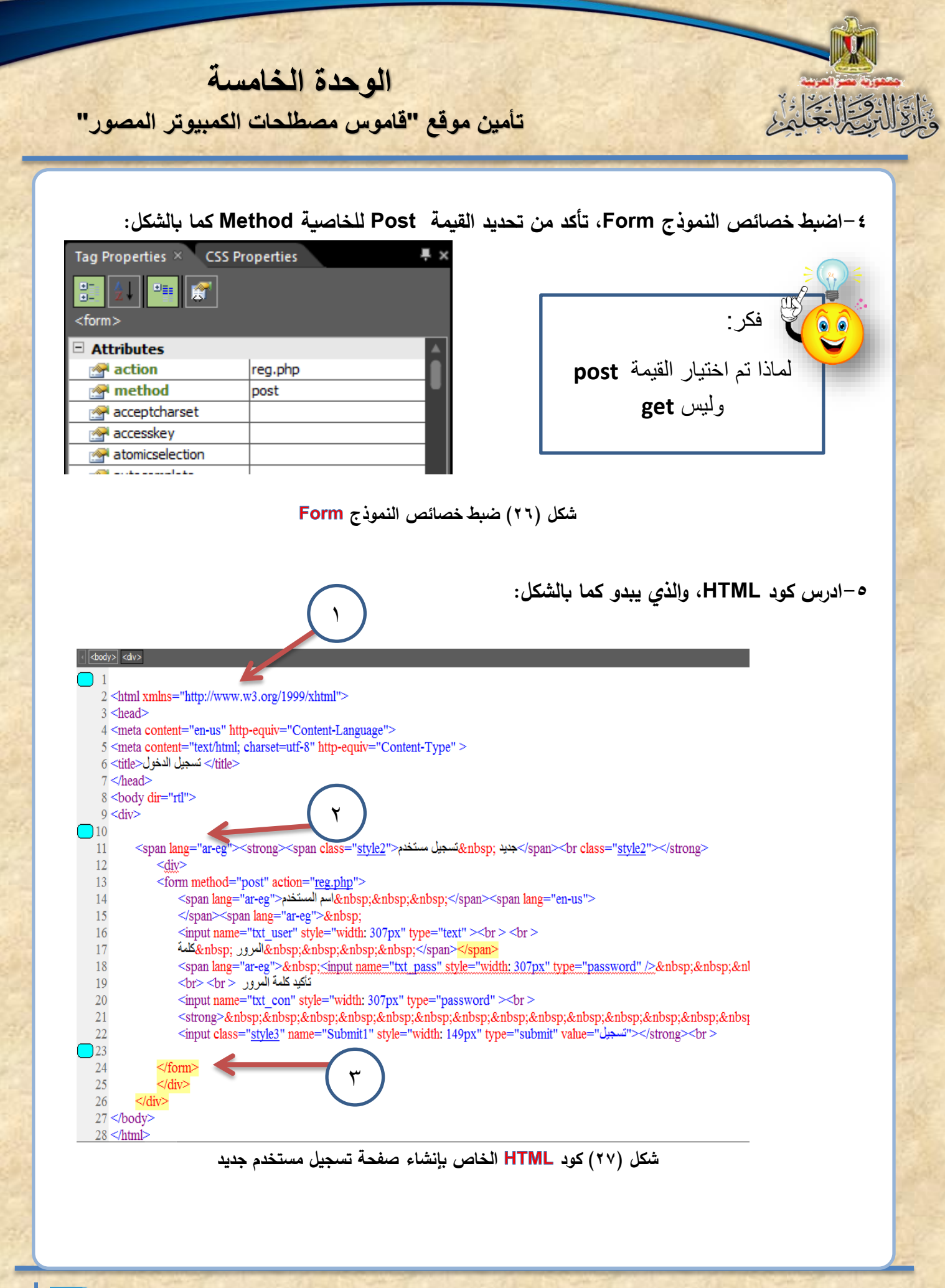

**الوحدة الخامسة**

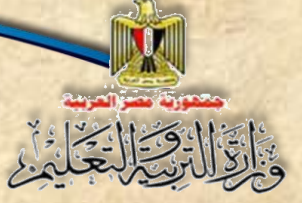

## **ناقش زمالاك ومعلمك فيما توصلت إلي من مالحظات**

**مالحظة**

<mark>تم كَتابة كود HTML بمجرد إنشـــاء النموذج من خلال نمط التصـــميم حيث تشــير الأرقام إل*ى* أماكن</mark> **كتابة أكواد** 

## **الفرق بين Post و Get عند إنشا النموذ Form:**

في نافذة خصــائص النموذج Form تم تحديد القيمة Post للخاصــية Method ولم يتم

**تحديد القيمة .**

**مالحظة**

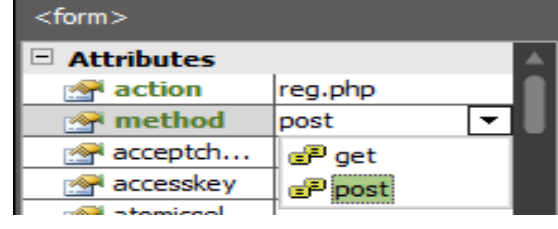

شكل (٢٨) ضبط الخاصية Method للنموذج Form

**ا فحص كود HTML في بداية Tag الخاص بالنموذ Form للتأكد من أن قيمة**

 **الخاصية method تساو post كاآلتي:**

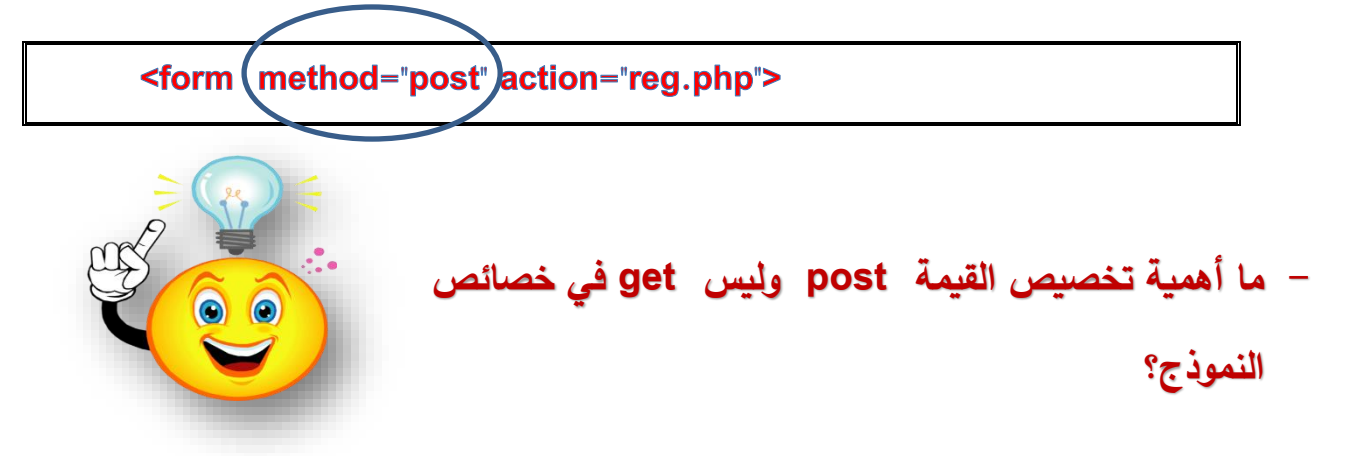

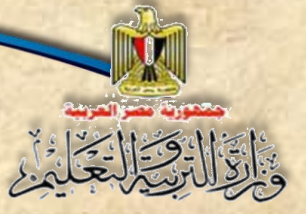

# **الوحدة الخامسة**

**تأمين موقع قاموس مصطلحات الكمبيوتر المصور** 

## **أهمية النموذ وكيفية عمل :**

**النموذ** يستخدم لتمرير أو إرساع كافة نيانات النموذج الموجودة في عناصر التحكم من مستعرض الويب إلى الخادم .

**ويوجد طريقتين إلرسال بيانات النموذ وهما:**

## <form method="GET">- $\wedge$ <form method="POST">-Y

- عند النقر على زر تسجيل **Submit** يقوم بروتوكول **HTTP** بطلب **Request** لإرسال بيانات النموذج إلى الخادم ،
- يعتمد الطلب **request** على الطري،ة المتبعة إن كانت **Get** أم **Post**، يتم ارساع نيانات مامنه وسرية.
	- في حالة تخصيص ال،يمة **POST** فإن النيانات التي يتم إرسالها تكن مامنة وسرية.

## **بينما تستخدم GET في بعض الحاالت منها:**

- ▶ إذا كان حجم البيانات صغير .
- ▶ إذا كانت البيانات غير سرية لأنها تظهر في شريط عنوان شاشة مستعرض الإنترنت.

# نشاط (٢)

## **اكتشف الفرق بين** GET **و**POST **عند انشاء نموذج بيانات بكتاب األنشطة والتدريبات** صفحة **31**

تكنولوجيا المعلومات واالتصاالت – الصف الثاني الثانوي **79**

**الوحدة الخامسة**

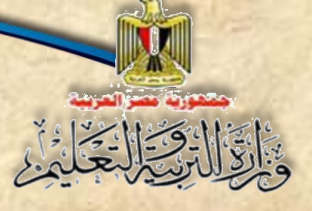

**تأمين موقع قاموس مصطلحات الكمبيوتر المصور** 

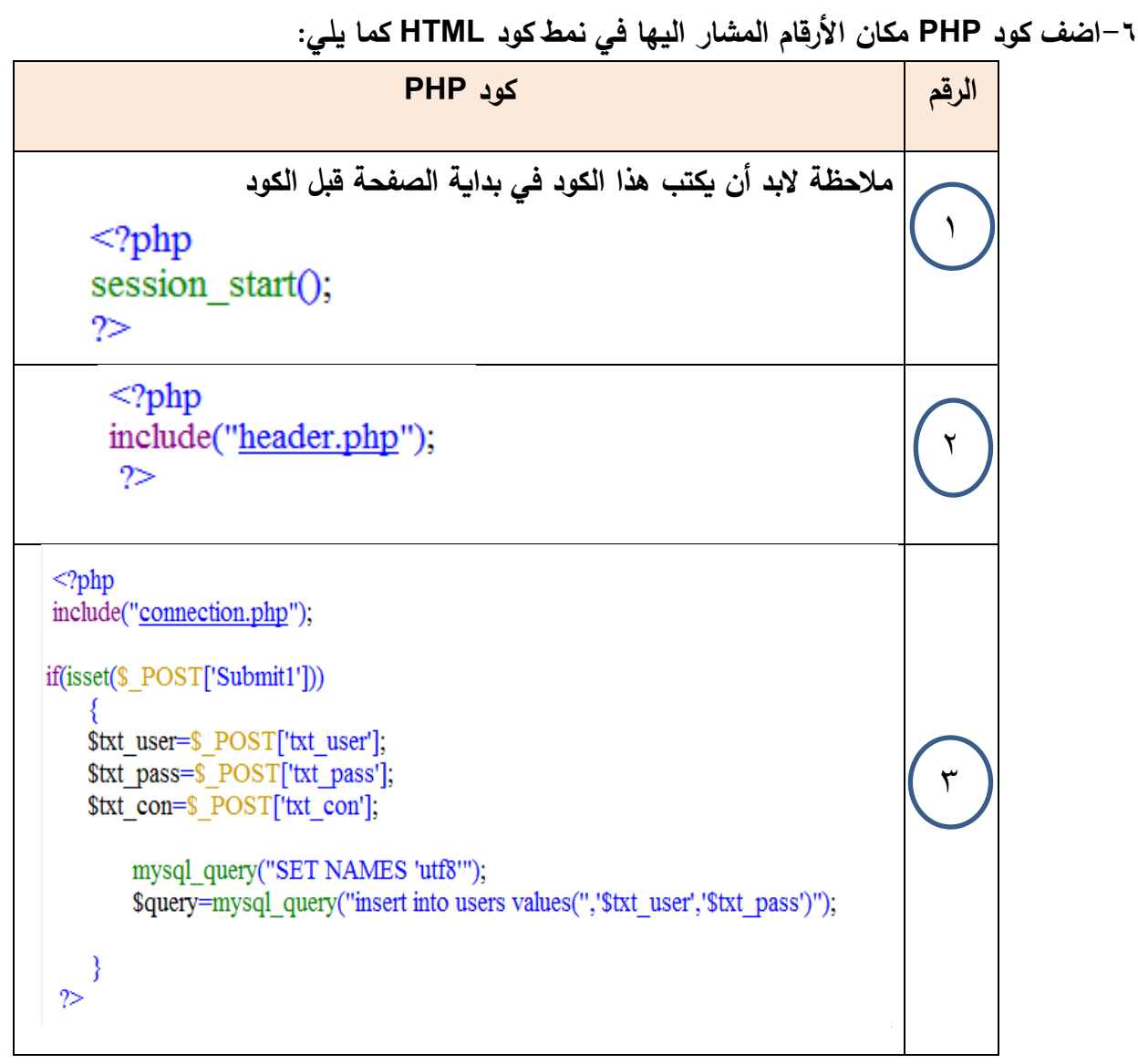

شكل (٢٩) كود PHP الخاص بإنشاء صفحة تسجيل مستخدم جديد

ادرس أجزاء الكود السابق، ناقشها مع معلمك وزملائك.

**الوحدة الخامسة**

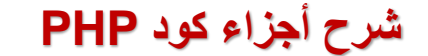

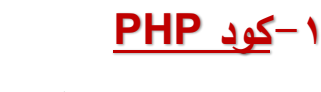

-2 يإير إلى اإلعالن عن استخدام **Session** داخل كود الصفحة.

 $<$ ?php session start(); ?>

#### **Session**

تعني "جلســـة" وهو طريقة لتخزين بيانات في متغير داخل ذاكرة الخادم **Server** لمســـتخدم راحد فقط، هذا المتغير متاحًا للاسـتخدام خلال كافة صــفحات الموقع، وذلك طيلة الوقت الذي يظل فيه المستخدم يتجول في صفحات الموقع.

فعند التعامل مع صـفحة دخول مسـتخدم، لابد من التحقق من قيام المسـتخدم بتسـجيل دخول أم لا وذلك حتى يتم استخدام متغيرات الجلسة Session variables خلال صفحات الموقع، من خلال إضافة الكود السابق في بداية أي صفحة بالموقع الذي نربد استخدام متغيرات الجلسة بها. ولكي يتم التعامل مع session لابد من استخدام الكود السابق في بداية الصفحة.

#### **-2كود PHP**

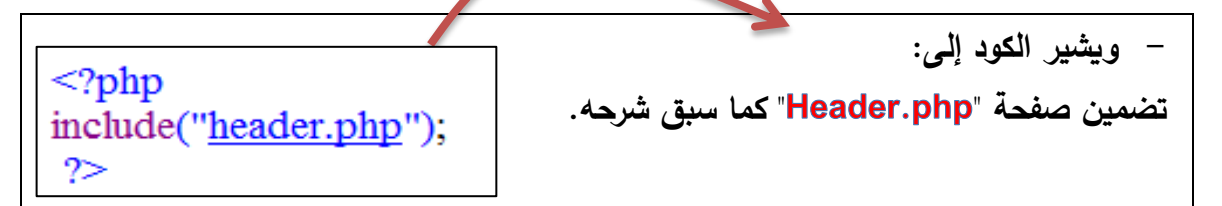

#### **-3كود PHP**

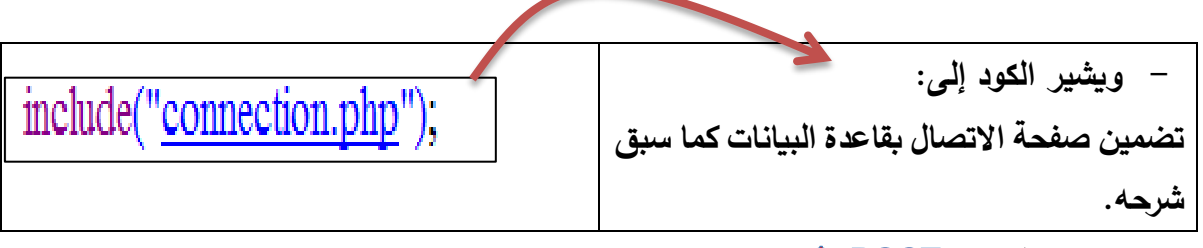

**استخدام المتغير :**

**للحصول على قيم عناصر التحكم في النموذ بمجرد النقر على زر تسجي " ".**

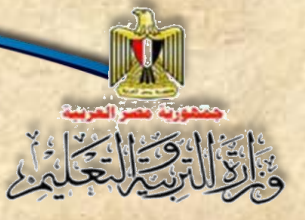

**الوحدة الخامسة**

**تأمين موقع قاموس مصطلحات الكمبيوتر المصور** 

**تستخدم جملة IF للتحق من الضغط على زر 1Submit.**

if(isset(\$\_POST['Submit1']))

- **يتم تخصيص محتو عناصر التحكم على النموذ للمتغي ارت. اسم المستخدم**  \$txt pass=\$ POST['txt pass']; **كلمة المرور تاكيد كلمة المرور**
- **استخدام دالة query\_mysql، تساعد في ح مشكلة التعام مع البيانات على شاشة المستعرض باللغة العربية بشك صحي وعدم ظهورها كعالمات استفهام.**

## mysql query("SET NAMES 'utf8"");

 **من خالل الدالة qurey\_mysql، يتم إدرا قيم المستخدم وهي: اسم وكلمة المرور في المتغيرين ، وتخصص القيمة للمتغير في حالة نجاح عملية اإلدرا في جدول users بقاعدة البيانات.**

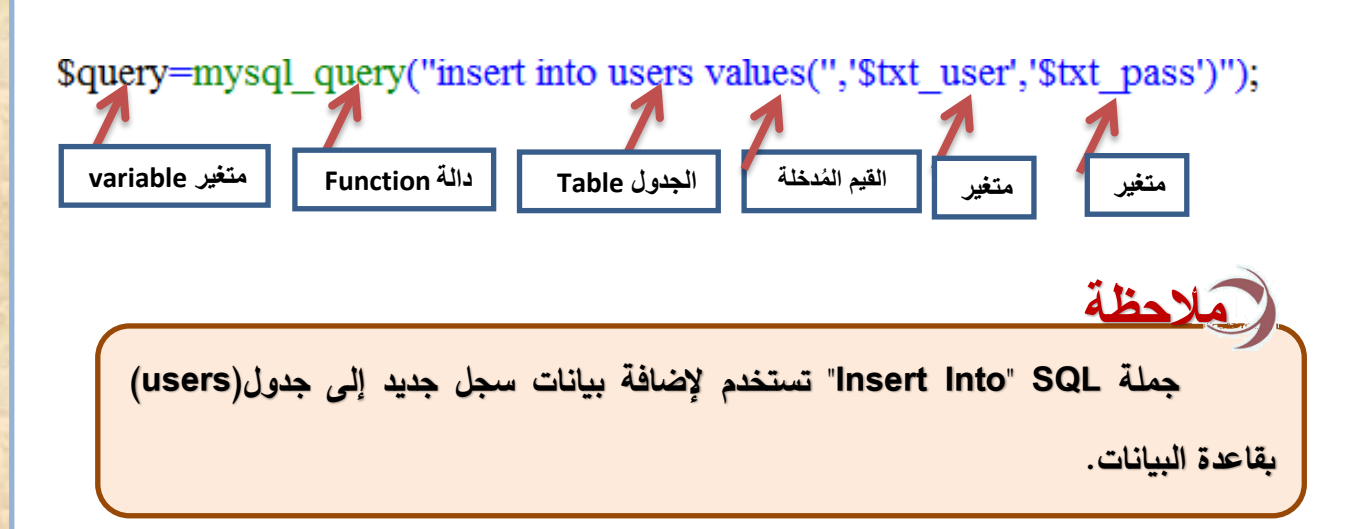

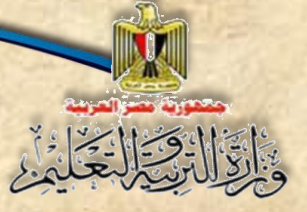

**الوحدة الخامسة**

**تأمين موقع قاموس مصطلحات الكمبيوتر المصور** 

**ثالث ا: تجريب وتنفيذ صفحة php.reg في نافذة المستعرض لتحديد المشاكل ومعالجتها: ً**

**افت الصفحة في المستعرض بالعنوان التالي:**

**http://localhost/dictionary/reg.php**

 **ثم اتبع اإلجراءات التالية مع فت جدول users في ك مرة والحظ تأثير المدخالت في الجدول:**

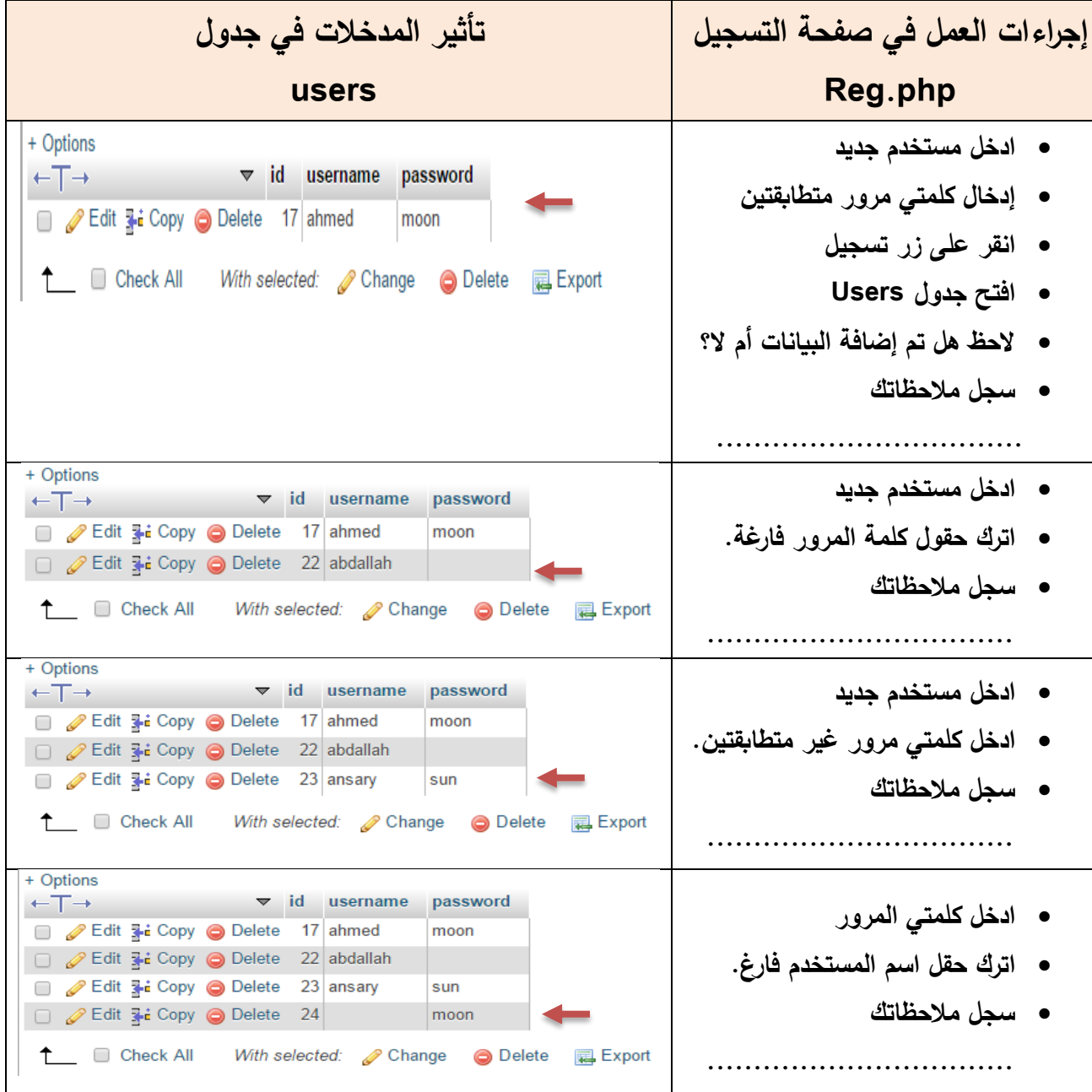

تكنولوجيا المعلومات واالتصاالت – الصف الثاني الثانوي **83**

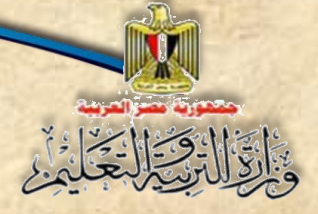

**الوحدة الخامسة**

**تأمين موقع قاموس مصطلحات الكمبيوتر المصور** 

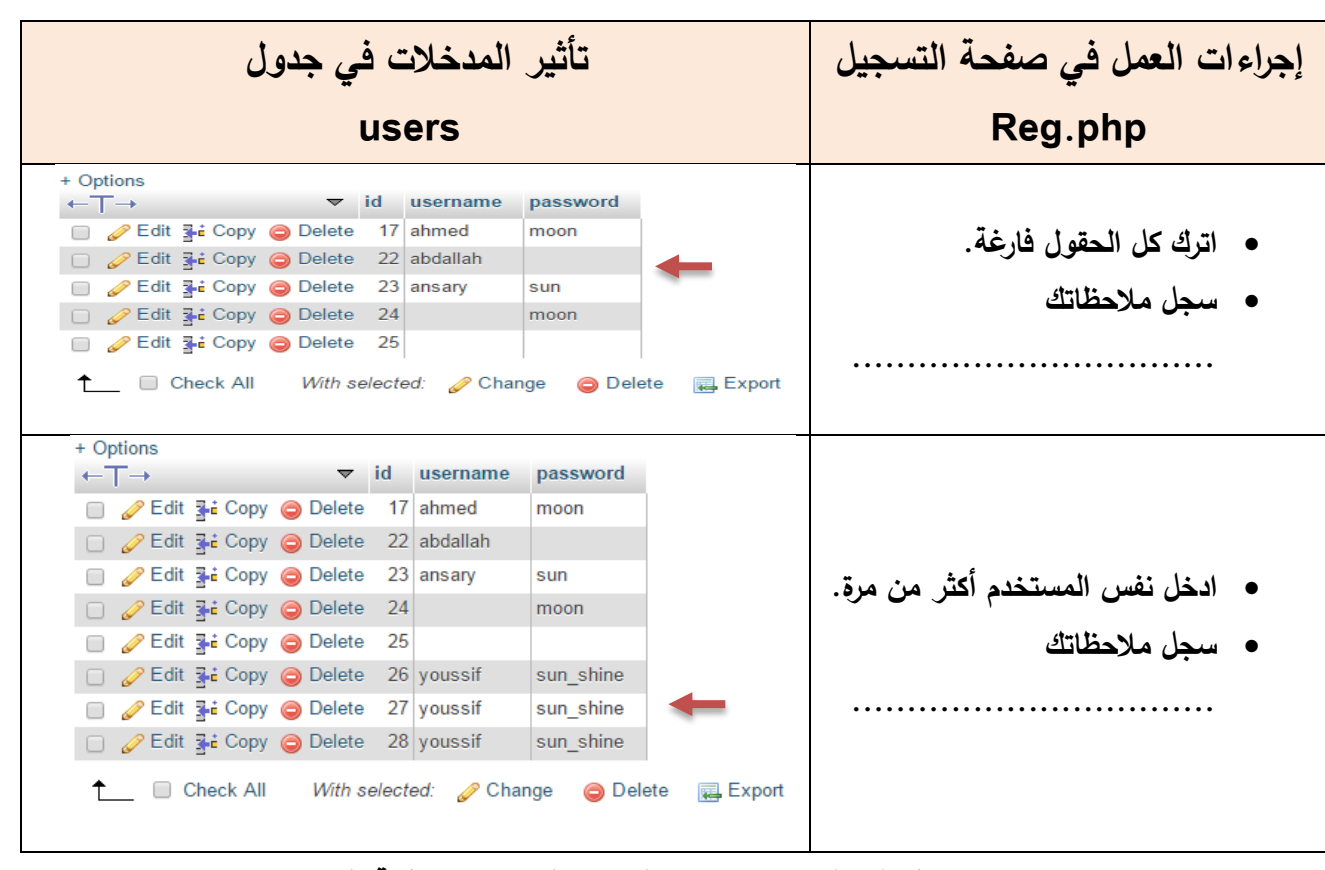

شكل (٣٠) احتمالات إدخال اسم المستخدم وكلمة المرور

**ناقش زمالئك ومعلمك في مالحظاتك حول تأثير مدخالت كل حالة في الجدول users**

**بعد دراسة بيانات إجراءات العمل المحتملة في صفحة التسجيل وتأثيرها على المدخالت في جدول users يتضح أن النموذج Form بهذا الشكل ال يوجد به أي مراعاة لقواعد التأمين وذلك لألسباب التالية:**

- **ال يوجد تحق من صةةةةةحة البيانات validation data المدخلة مث )قبول حقول فارغة – عدم**  ا**ختب**ار تطابق كلمتي المرور... الخ).
- **حقةة بجةةدول يقبةة التكرار وهةةذا غير منطقي فال يجةةب وجود أكثر من مستخدم بنفس االسم.**
	- **تظهر كلمة المرور واضحة بالجدول دون تشفير.**

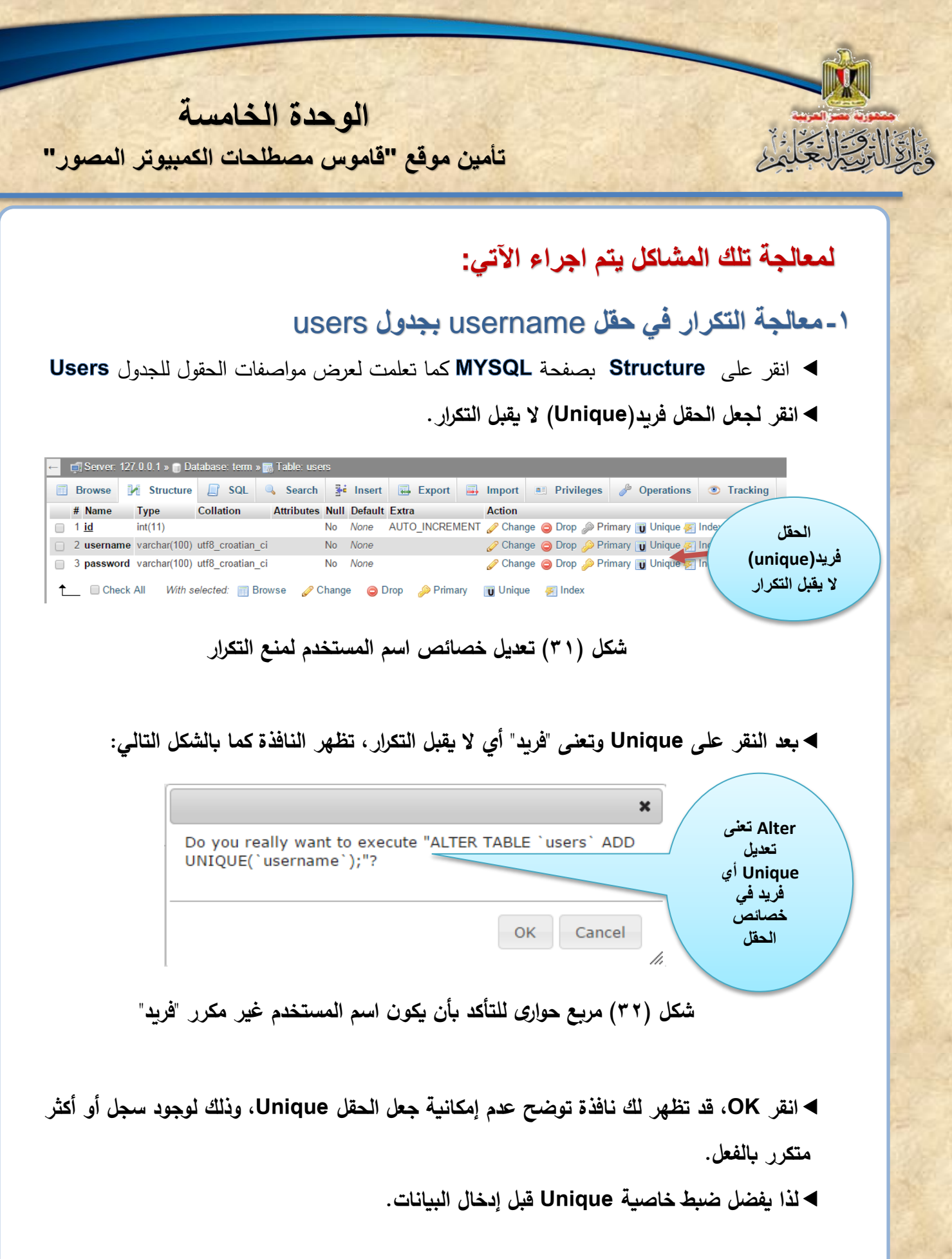

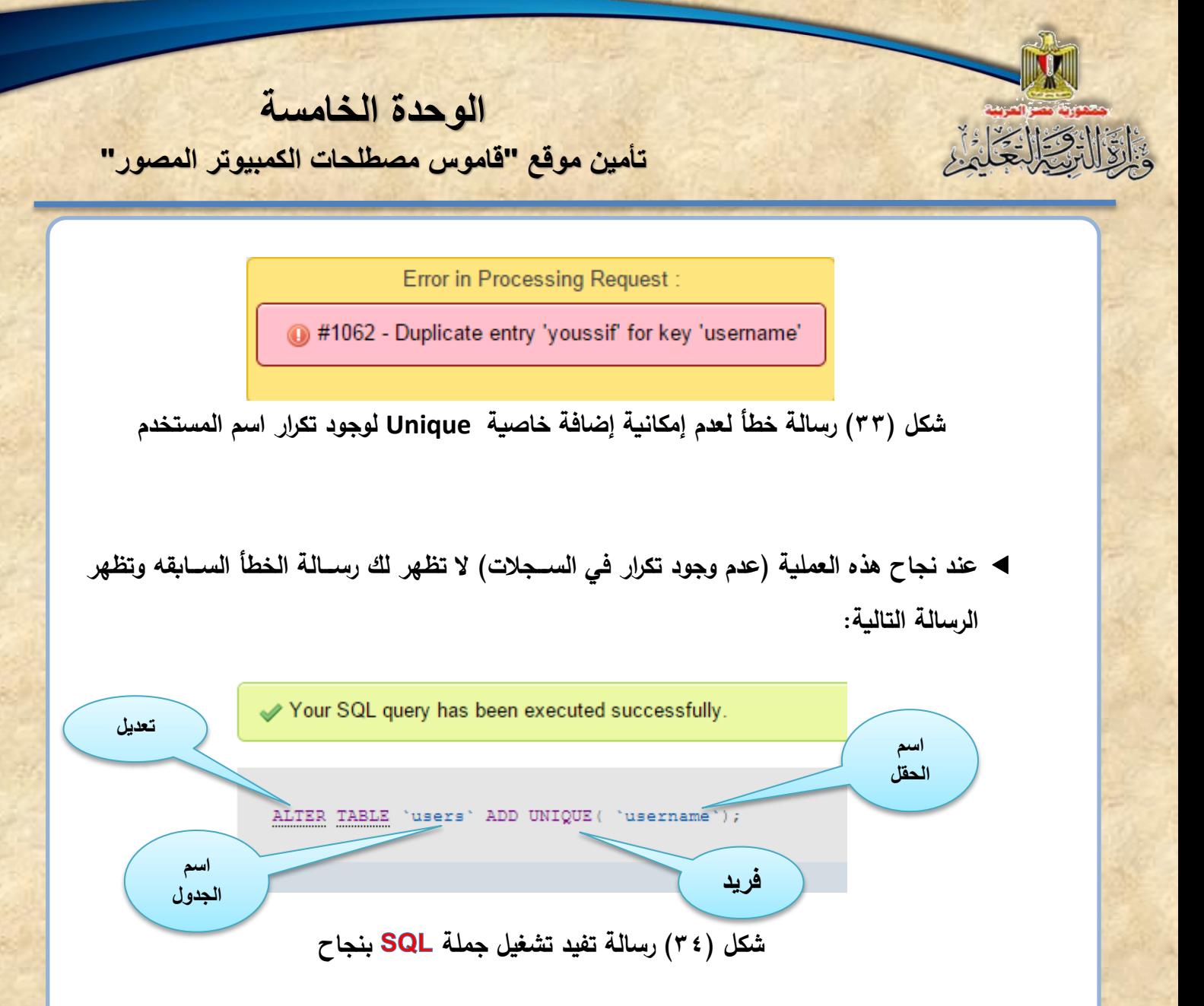

**-2 التحقق من عدم ترك أي حقل فارغ وأن كلمتي المرور متماثلتين بكود PHP والذي يتم تنفيذه على جهاز Server:**

 **للتأكد من أن جميع عناصةر االدخال )اسةم المسةتخدم – كلمة المرور( تحتو على بيانات وليسةت** فارغه، كذلك التطابق بين كلمت*ى* المرور يتم كتابة الجملة الشــــرطية بعد تخصــــيص المتغيرات وه*ي* الموضــحة في جزء الكود رقم (٣) الســابق وذلك بفتح صــفحة Reg.php، تعديل هذا الكود ليصــبح كما **بالشك التالي:**

**الوحدة الخامسة**

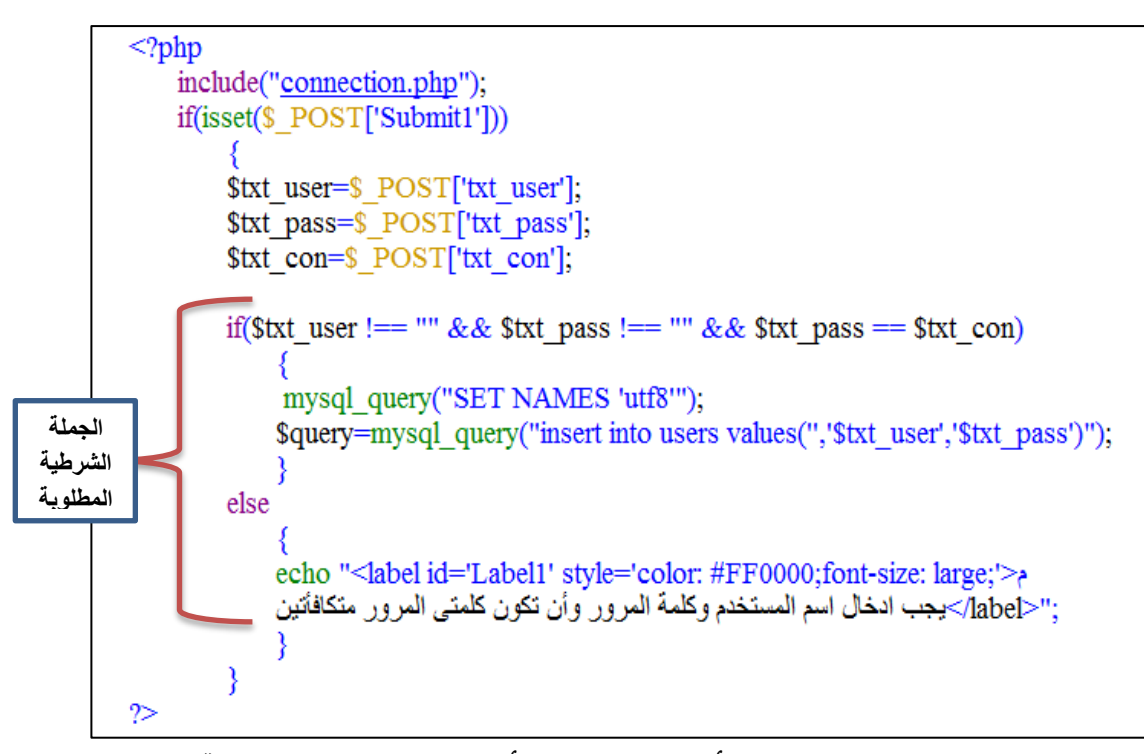

شكل (٣٥) كود PHP الخاص بالتأكد من عدم ترك أي حقل فارغ وتطابق كلمة المرور

## **التعبير الشرطي مع جملة** IF

if(\$txt\_user !== "" & & \$txt\_pass !== "" & & \$txt\_pass == \$txt\_con)

**يقصد ب إذا كان:**

- **- المتغير user\_txt\$ ال يسةةةةةةاو ي سةةةةةةلسةةةةةةة حرفية فارغة، و إذا كان المتغير ال يساو سلسة حرفية فارغة.**
- ومحتوى المتغير \$txt\_pass يساوى محتوى المتغير stxt\_con\$، يصبح الناتج النهائي True
	- o **أي يجب التحق من الثالثة شرو المذكو رة في آن واحد لكي يكون الناتج النهااي .**
		- o **في حالة عدم تحق أي شر منهم يصب الناتج النهااي .**
		- o **ويظهر رسالة تحذير بعدم ترك عناصر فارغة، وان تكون كلمتي المرور متطابقتين.**
			- **بعد تعدي الكود وادرا جملة IF نفذ ما يلي:**
				- o **احفظ الصفحة.**
				- o **حم الصفحة في مستعرض اإل نترنت.**

**الوحدة الخامسة**

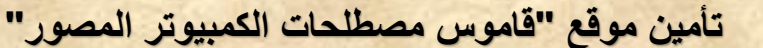

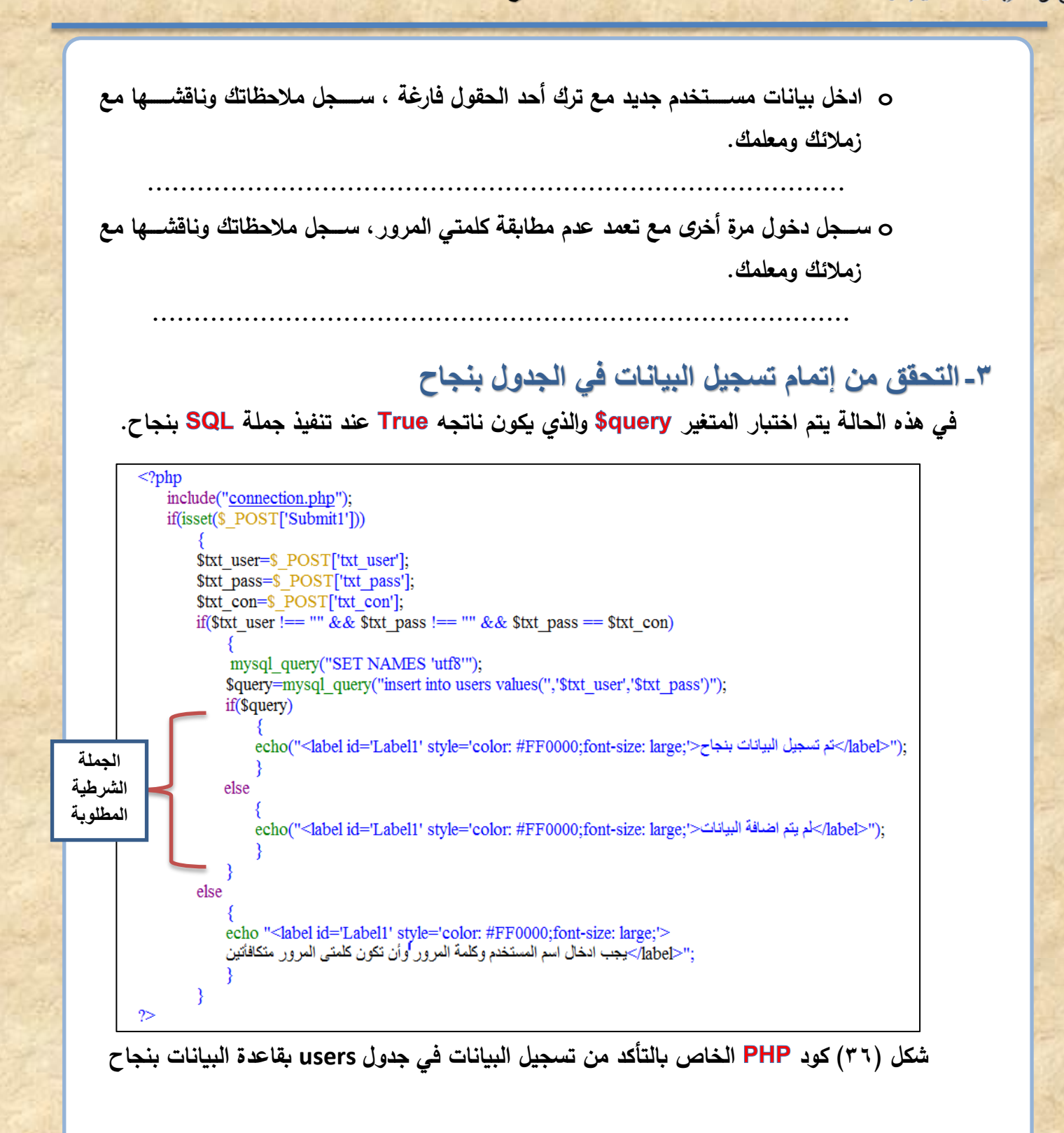

## **الوحدة الخامسة**

**تأمين موقع قاموس مصطلحات الكمبيوتر المصور** 

中子

 **التحقق من صحة المدخالت واتمام تسجيل البيانات** نشاط (٣) **بكتاب األنشطة والتدريبات** صفحة **35**

#### **-4تشفير كلمة المرور**

١

**يوجد العديد من األساليب لتشفير كلمة المرور ومنها استخدام الدالة وهي إحد الدوال**  الت*ي* تستخدم في التشـفير أي تغيير في سـلسـلـة حرفيـة من حروف وأرقام مفهومـة إل*ي* حروف وأرقام **غير مفهومة.**

#### **الدالة**

**تقوم هذه الدالة بنرجا ناتج تشفير سلسلة حرفية.**

**مثال**

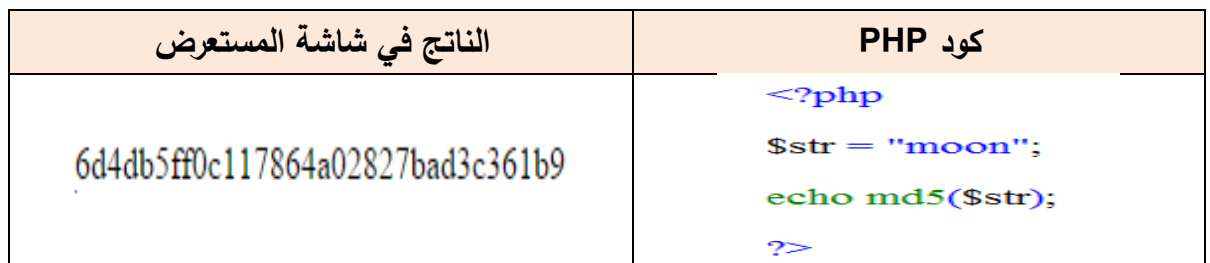

#### **كود PHP الخاص بتشفير كلمة المرور:**

افتح كود صفحة **reg.php وقم بإدرج ما هو مشار إليه على الشكل التالي في الأماكن الموضحة** 

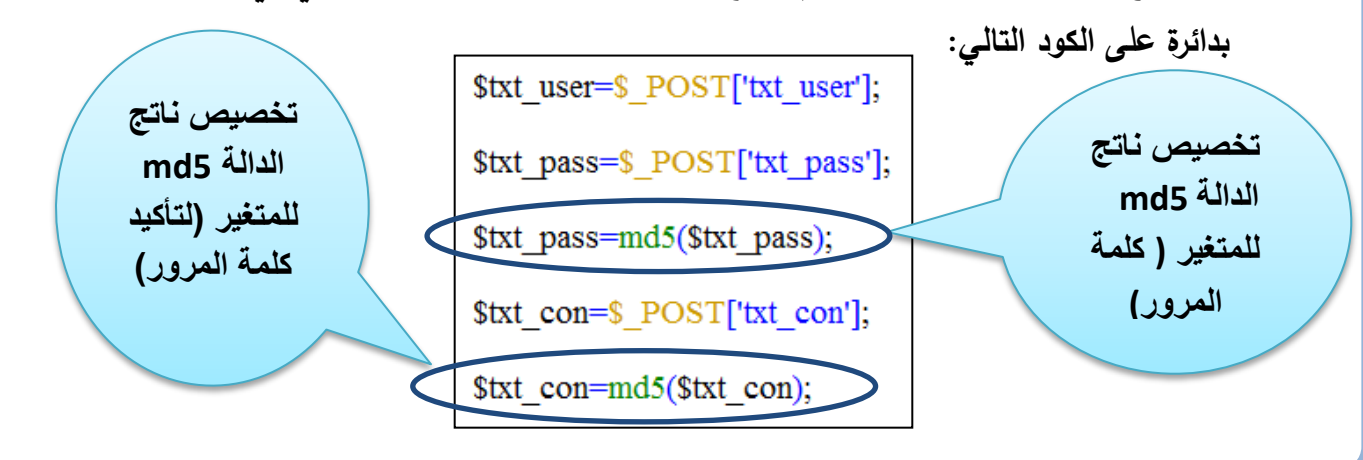

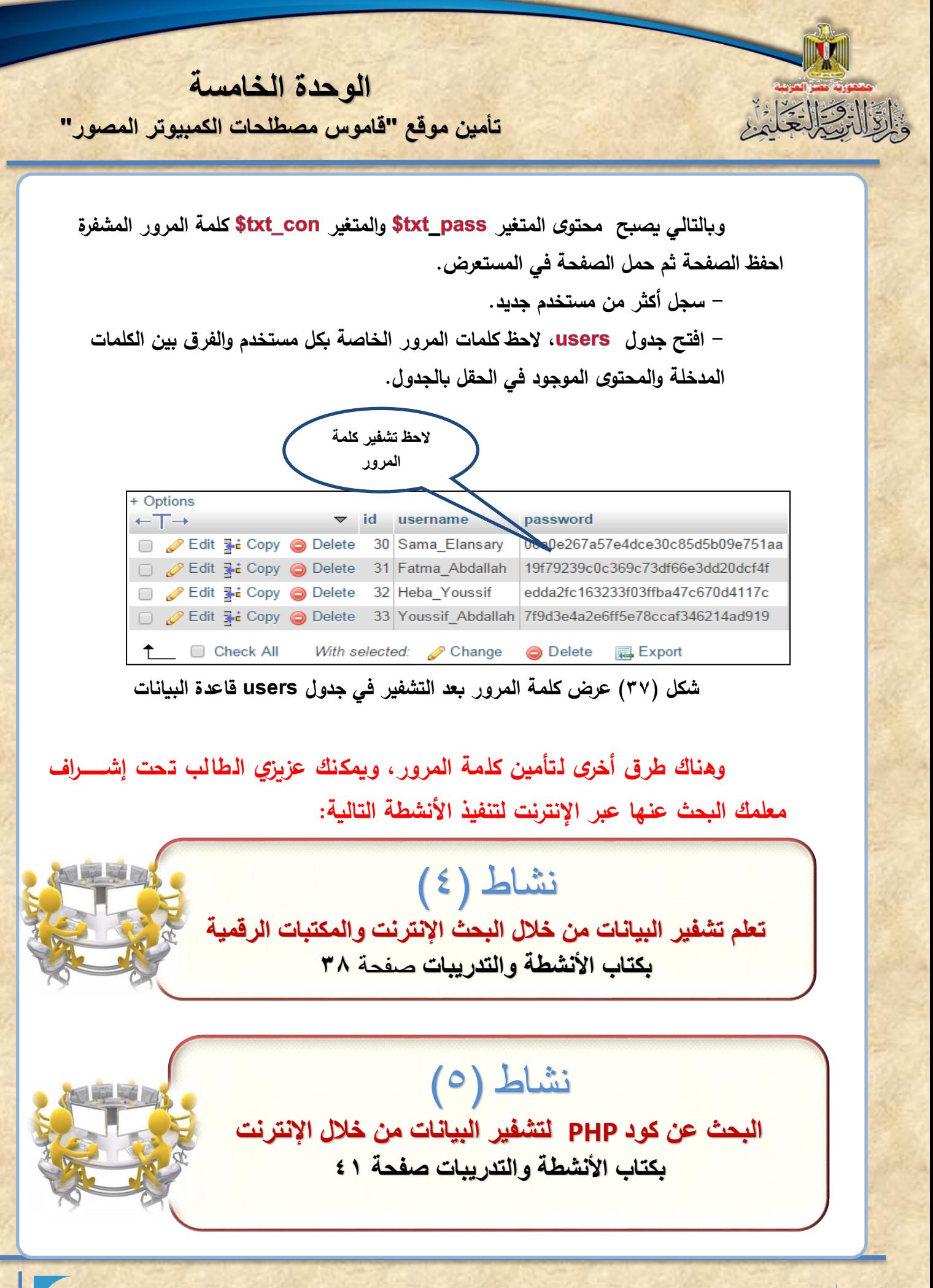

تكنولوجيا المعلومات واالتصاالت – الصف الثاني الثانوي **90**

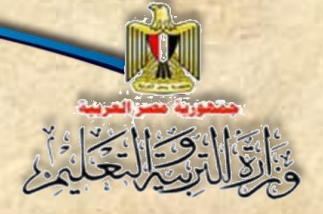

**الوحدة الخامسة تأمين موقع قاموس مصطلحات الكمبيوتر المصور** 

الموضوع الثالث تصميم صفحة تسجيل الدخول Signin.php signout.phpواخلروجإنواتج التعلم

## **في نهاية الموضوع يتوقع أن يكون الطالب قادًرا على أن:**

- **.1 ينشىء صفحة الدخول php.signin باستخدام Web Expression.**
- **.2 يتعاون مع زمالئه في دراسة كود PHP&HTML إلنشاء صفحة تسجيل الدخول.**
- **.3 ينشىء صفحة تسجيل الخروج php.Signout باستخدام Web Expression.**

باقال في التحكيم

## **أوال : إنشا صفحة الدخول php.signin باستخدام Web Expression**

### **فكرة عمل الصفحة:**

**-1 إدخال اسم المستخدم وكلمة المرور والنقر على زر دخول. -2 البحث في جدول عن اسم المستخدم، وفي حالة وجوده يتم مقارنة كلمة المرور التي أدخلها المستخدم بكلمة المرور المخزنة في جدول قاعدة البيانات.**

**الوحدة الخامسة**

**تأمين موقع قاموس مصطلحات الكمبيوتر المصور** 

- **-3 في حالة التأكد من اسةم المسةتخدم وكلمة المرور، يتم تخزين اسةم المسةتخدم في المتغير الخاص بالجلسة ، وعرض رسالة ترحيب باسم المستخدم.**
	- **-4 فى حالة وجود اختالفات بين المستخدم وكلمة المرور تظهر رسالة خطأ.**
- **-5 تتأثر صفحات أخر بالدخول مث صفحة إضافة مصطل ، وصفحة التعدي وصفحة الحذ حيث يجب تعدي الكود بك منها بحيث ال يتم تنفيذ االضةةةةةافة والتعدي والحذ إال بعد قيام المسةةةةةتخدم بتسجي الدخول إلى الموقع.**

#### **خطوات إنشاء الصفحة:**

- **افت برنامج ، وصمم صفحة باسم .**
- **ادر نموذ وأدر علي عناصر التحكم كما بالشاشة التالية:**

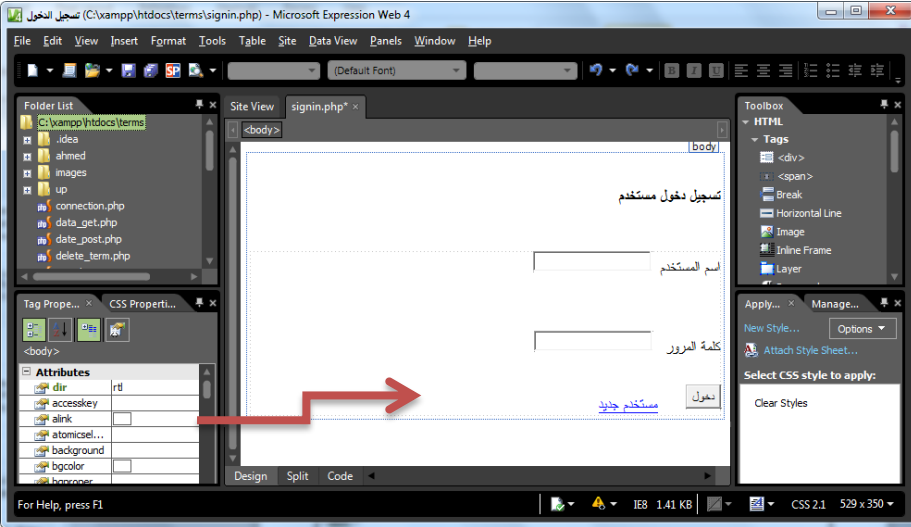

**شك )38( تصميم واجهة صفحة تسجي دخول مستخدم**

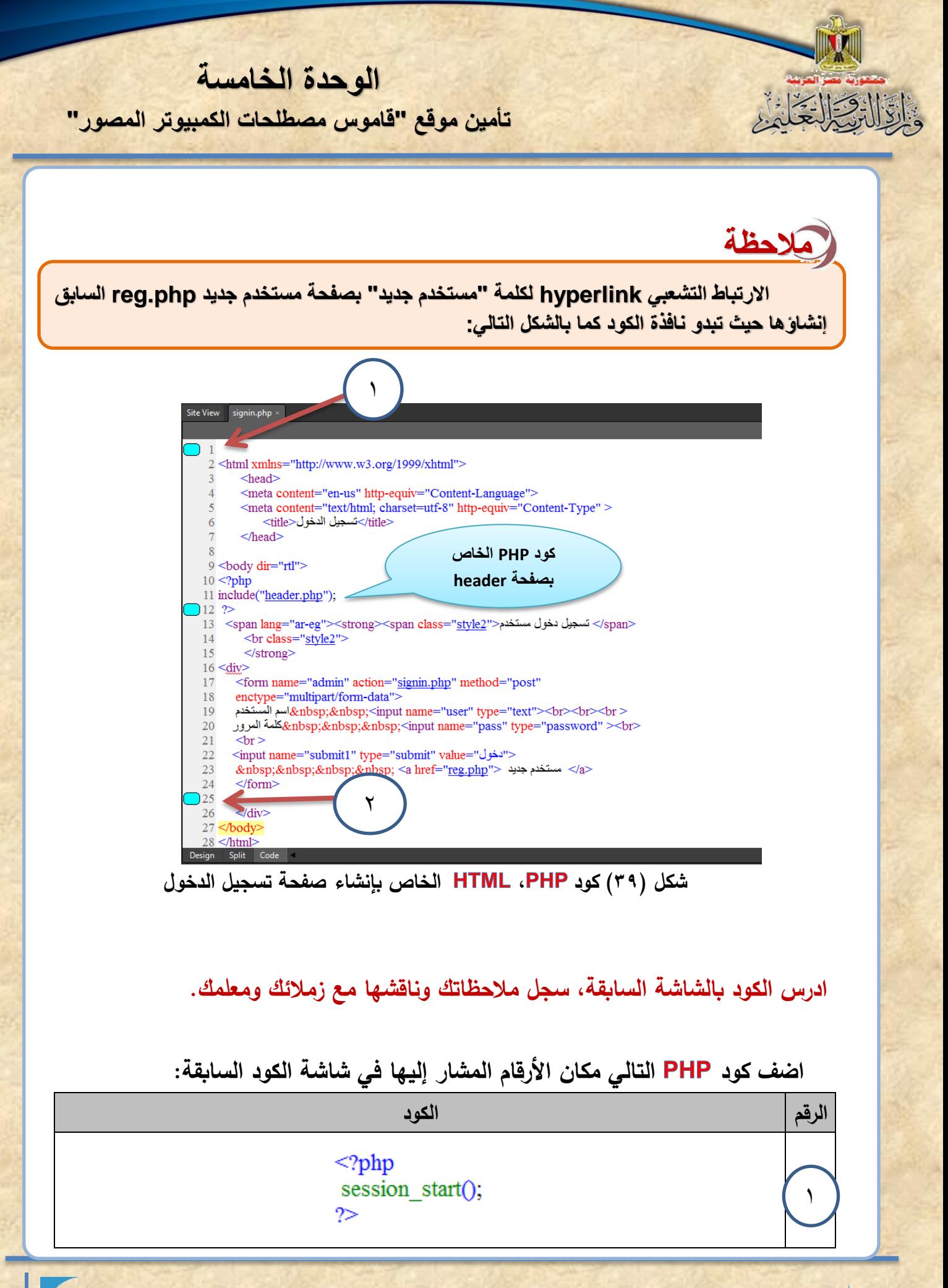

**الوحدة الخامسة**

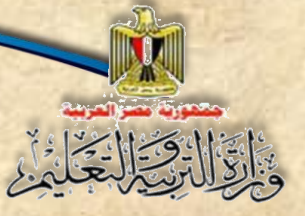

**تأمين موقع قاموس مصطلحات الكمبيوتر المصور** 

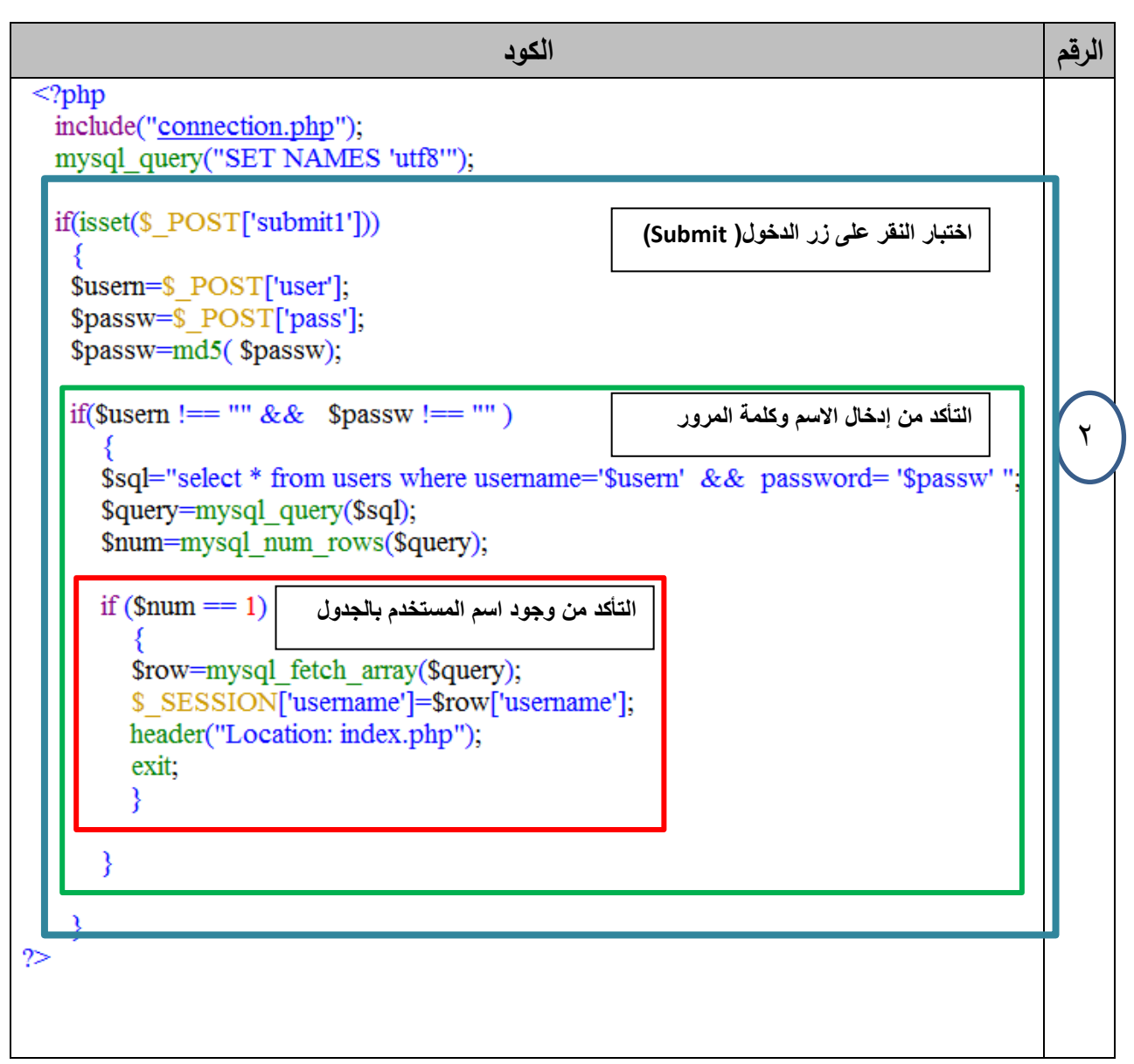

شكل (٤٠) كود PHP الخاص بإنشاء صفحة تسجيل الدخول

ادرس الكود بالشاشة السابقة، وناقش زملائك ومعلمك في أجزاء ه.

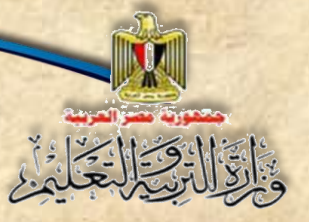

**الوحدة الخامسة تأمين موقع قاموس مصطلحات الكمبيوتر المصور** 

## **شرح أجزاء الكود السابق**

## **كود** PHP **رقم 1**

الكود الذي يُعلن عن بدء جلسة <mark>Session ل</mark>لمستخدم في بداية صفحة تسجيل الدخول، وذلك لأن أي مستخدم للموقع ينبغي أن يدخل باسم مستخدم Username وكلمة مرور Password. **كود** PHP **رقم 2**

- ▶ ا<u>لسطر (الأول والثاني)</u> لتضمين صفحة الاتصال بقاعدة البيانات وإظهار البيانات على شاشة  المستعرض باللغة العربية بشكل صحيح، وقد سبق شرحه.
- **تستخدم جملة في اختبار الضغط على زر بالدالة ، عند تحق الشر في جملة : ينفذ سطري الكود التاليين لجملة ، حيث يتم تخصيص المدخالت )اسم المستخدم – كلمة المرور( للمتغيرات Passw\$ ,Usern.\$**

# **مالحظة**

**إضافة السطر التالي لتشفير كلمة المرور**  \$passw=md5(\$passw); **المدخلة بواسطة المستخدم حتى يتم مقارنتها بما ضا. هو مخزن بجدول users المشفرة أي**

- **تسةةتخدم جملة الثانية في التحق من أن عنصةةري التحكم )اسةةم المسةةتخدم وكملة المرور( غير**  خاليي*ن*، وقد سبق شرح ذلك.
- **عا وكانت قيمة كن من اسةةم المسةةتخدم وكلمة المرور غير خاليين أي فيهما فنذا تحق الشةةرطين م قيمة، فيتم تنفيذ الكود.**

**ناقش زمالاك ومعلمك في تفسير جملة IF**

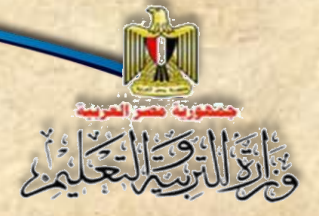

**الوحدة الخامسة تأمين موقع قاموس مصطلحات الكمبيوتر المصور** 

- **من خالل جملة يتم البحث في جدول بقاعدة البيانات عن اسةةةم المسةةةتخدم الذي تم إدخال ووضةةةةةةةةع في المتغير وكذلك يتم البحث عن كلمة المرور التي تم إدخالها و وضعها في المتغير شريطة توافر ا االسم وكلمة المرور مع وتطابقهما مع المدخالت.**
- **يتم تخصيص ناتج تنفيذ الدالة y على المتغير ، للمتغير وقد سب شرح .**
- ♦ الدالة Mysql\_num\_rows تســـتخدم في تحديد عدد الســــجلات التي تم الحصــــول عليها ويتم **تخزين العدد في المتغير .**
- **الجز األخير من صةةفحة تسةةجي دخول المسةةتخدم، يتم في اختبار المتغير num،\$ إذا كان قيمت تسةاوي )1( أي أن هناك مسةتخدم واحد فقط يوجد بهذا االسةم وكلمة المرور الخاصةة ب في جدول .Users**

بذلك يكون قد تحقق الشرط ووجد سجل واحد فقط، فيتم ما يلي:

- o تنفيذ الدالة وتحوع نتيجة جملة إلى مصفوفة يكون نتيجتها قيم سجل تُخزن في المتغير<br>-
- ⊙ تخصيص اسم المستخدم من حقل Username في قاعدة البيانات، للمتغير username في الجلسـة Session، وبالتالي يمكن مقارنتها والتحقق منها في أي صـفحة من صـفحات الموقع، ويطبعه على مستعرض اإلنترنت،
	- o ادنت،اع إلى الصفحة الرليسة " "، ويتم الخروج من جملة **IF** بالكود .
		- o ثم يتم إ الا جمل الثالثة بالقواج الثالثة **{.**
- o إذا كانت قيمة المت ير **num\$** تساوى )0( فهذا يعني عدم وجود سجل في جدوع **users** باسم وكلمة المرور المدخلة وتظل الصفحة كما هي.

## تدريب (٢) **تسجيل دخول مستخدم بكتاب األنشطة والتدريبات صفحة 44**

**الوحدة الخامسة**

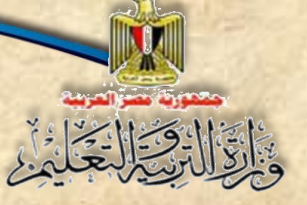

**تأمين موقع قاموس مصطلحات الكمبيوتر المصور** 

## **ثانيًا تصميم صفحة تسجيل الخروج باستخدام :**

تعتمد فكرة صــــفحة تســــجيل خروج عل*ى* تخصــــيص **القيمةة null إلى المتغير USERNAME['']SESSION\_\$ و اعادة التوجي إلى الصةةةةةفحة الرايسةةةةةة PHP INDEX وهو ما يظهر في الكود المقاب .**

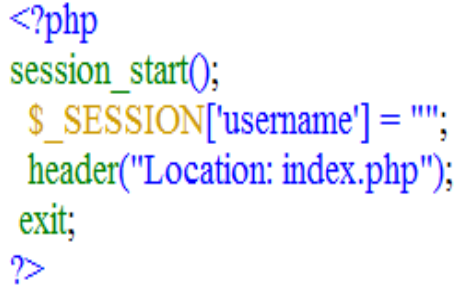

 **بمساعدة زمالاك ومعلمك قم بتصميم صفحة الخرو** 

 **قم بتجريب تنفيذ هذه الصفحة**

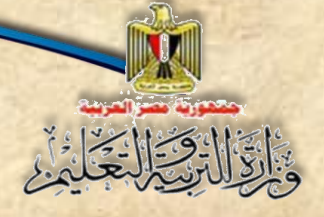

**الوحدة الخامسة تأمين موقع قاموس مصطلحات الكمبيوتر المصور** 

الموضوع الرابع إجراءات تأمين الموقع نواتج التعلم

## **في نهاية الموضوع يتوقع أن يكون الطالب قادًرا على أن:**

- **.1 ينفذ التعديالت ب الموقع حسمب مفهوم الـمممممممـممممممم Session للمسمتخدم إلمكانية التعديل أو اإلضافة أ و الحذف في قاعدة البيانات.**
	- **.2 يمارس عمليات الربط التشعبي لصفحات تسجيل ودخول وخروج المستخدم.**
		- **.3 يوظف جملة الشرط IF في التحقق من تسجيل الدخول.**

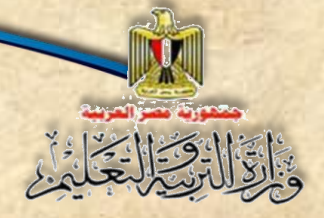

**الوحدة الخامسة تأمين موقع قاموس مصطلحات الكمبيوتر المصور** 

**عزيز الطالب / الطالبة بعد اإلنتها من تصميم جميع صفحات الموقع وكذلك صفحات الدخول**  والخروج للمستخدم، لابد من تأمين الموقع وذلك بع*م*ل التال*ي*:

**التعديالت الالزمة في الموقع بما يتوافق مع أسلوب تسجيل دخول مستخدم كما يلي:**

1 – اضافة كود بدء الجلسة في بداية كل صفحة مطلوب تنفيذها للمستخدم المسجل دخول فقط، والهدف من ذلك اتاحة امكانية الحصول على اسم المستخدم المسجل دخول

> $<$ ?php session\_start();  $_{\gamma}$

> > **1> تعديل الكود في صفحة header**

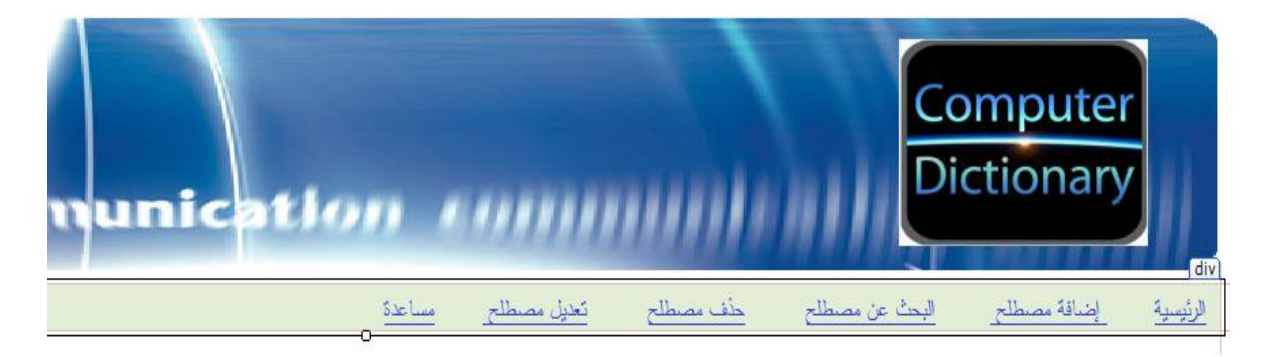

شكل (٤١) صفحة Header المراد إضافتها إلى صفحة تسجيل دخول

## **إلختبار هل تم تسجيل الدخول أم ال**

**في حالة تسجي الدخول يتم اآلتي:**

- **با بكم وبجوارها "اسم المستخدم". إضافة عبارة مرح**
	- عرض ارتباط تشعب*ي* باسم تسجيل الخروج.

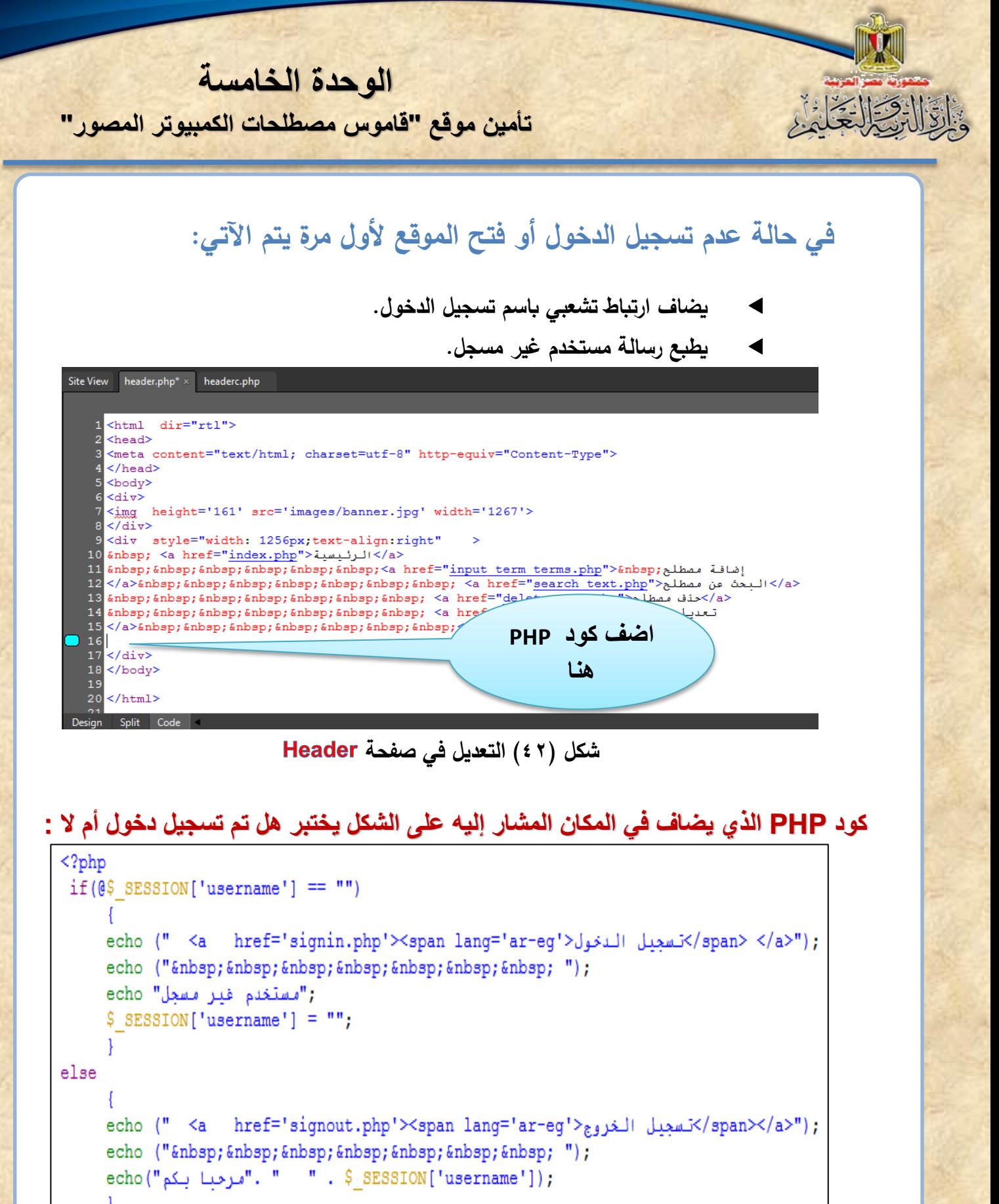

 $2>$ 

شكل (٤٣) إضافة الارتباط التشعبي "تسجيل دخول" من خلال كود PHP في صفحة Header

**الوحدة الخامسة**

**تأمين موقع قاموس مصطلحات الكمبيوتر المصور** 

**ادرس الكود السابق، ناقش زمالئك ومعلمك وحدد كيف يتم اختبار تسجيل الدخول من عدمه. شرح الكود**

**الجملة الشرطية** 

 $if(@$_SESSONON['username'] == "")$ 

- تتعامل لغة PHP مع العلامة @ على أنها متغير. ن**َّقَا** تذكر أنه من قواعد لغة **PHP** وضع علامة \$ قبل اسم المتغير . مستخدم سجل دخول أم لا. في ذاكرة جهاز الخادم للتحقق من كون المستخدم سجل دخول أم لا. ما الشرط الخاص بجملة IF. يختنر هل اسم المستخدم يساوي **" "** أي انه فارغ من النيانات، وهنا حالتين إما أن **يتحق**  الشرط أو لا يتحقق : o **إذا تحق الشر " ":**
- تصبح عبارة "تسجيل دخول" ارتباطاً تشعبي لصفحة التسجيل المسماة "**signin.php**" ويترك عدة مسافات، ويطبع على صفحة المستعرض "المستخدم غير مسجل:"، ويجعل متغير Session قيمته Null بالكود:

#### \$ SESSION['username'] =="";

o **إذا لم يتحق الشر " "** 

**أي أن Session يحتوي على قيمة أي اســم للمســتخدم: فتصـــبح عبارة "تســـجيل** الخروج" ارتباطاً تشـــعبي لصــــفحة الخروج والمســـماة "signout.php"، ويترك عدة مســـافات ويطبع على صــــفحة المســـتعرض رســـالـة ترحيب، "مرحبًا بكم" ثم يترك عدة مسافات، ويكتب اسم المستخدم الذي قام بإدخاله في متغير Session وذلك بالكود:  **. " " ."مرحبا بكم")Echo**

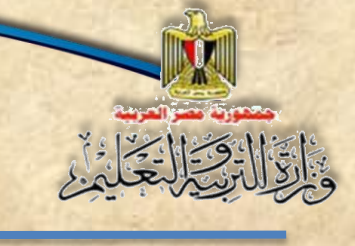

**الوحدة الخامسة تأمين موقع قاموس مصطلحات الكمبيوتر المصور** 

**يمكن استخدام كود Echo لطباعة أكثر من ثابت أو متغير على شاشة المستعرض وذلك بالفص بينها بنقطة " . ". . " " ."مرحبا بكم")Echo مالحظة**

## قم بتجريب الكود السابق وذلك بفتح الموقع فيظهر الشكل التال*ي*:

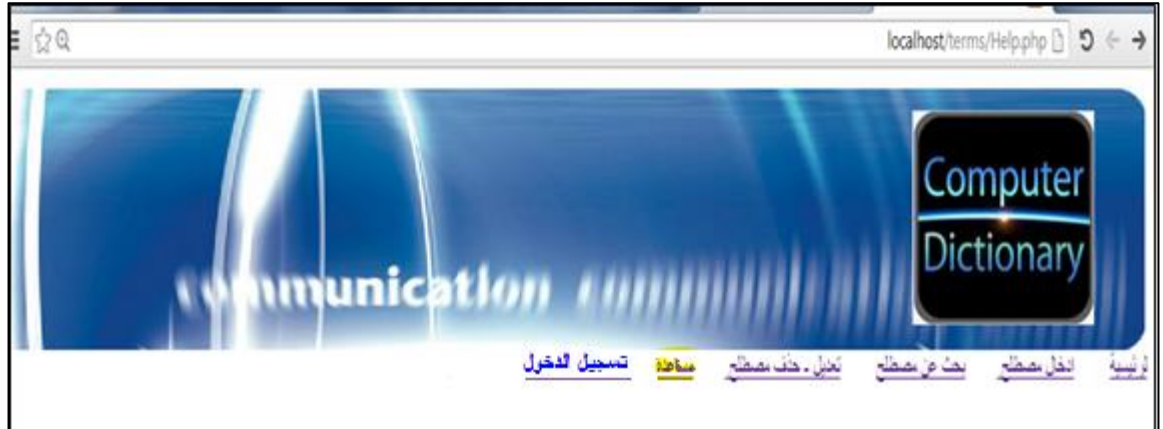

سجل ملاحظاتك .

 **ثم ناقش مع زمالاك ومعلمك مالحظاتك.**

**الوحدة الخامسة**

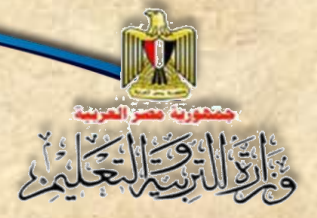

## **تعدي الكود في صفحة update:**

اضــــف جملة شـــــرطية في المكان المشـــــار إليه لاختبار هل تم الدخول أم لا وف*ي* حالة عدم تسجيل الدخول نعيد التوجيه إل*ى* صفحة تفيد بعدم وجود صلاحية التعديل والخروج من صفحة التعديل.

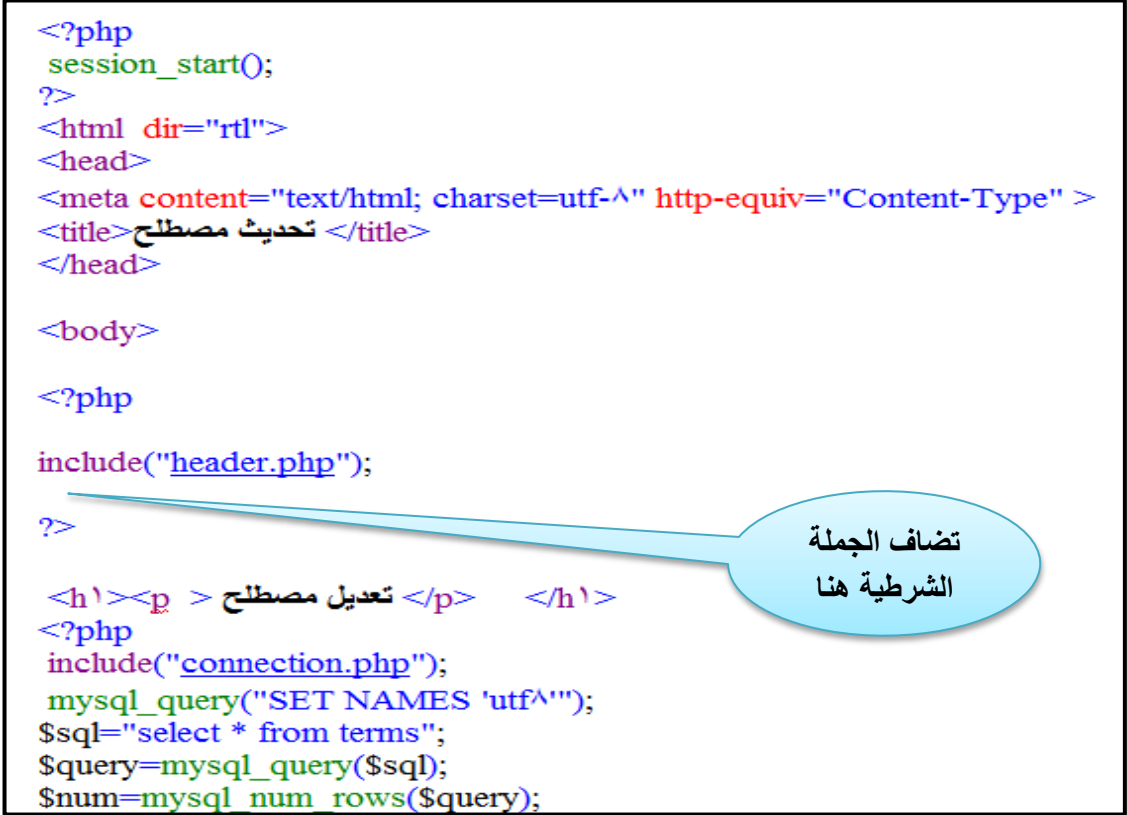

شكل ( £ £) إضافة كود PHP في صفحة التعديل يسمح للمستخدم الذي سجل دخول أن يقوم بالتعديل

ادرس الكود السابق، ناقش زملائك ومعلمك في ملاحظاتك والجملة الشرطية التي تم اضافتها هي:

if(\$ SESSION['username'] == "") header("Location: ask\_to\_sign\_in.php"); exit; ₹

تعني اذا لم يتم ت*ســــجيــ*ل الــدخول يتم توجيـــه المســــتخــدم إلى صـــــفحـــة تســـــمي **، ثم الخرو من كود الصفحة.**

تكنولوجيا المعلومات واالتصاالت – الصف الثاني الثانوي **103**

**الوحدة الخامسة**

#### **صفحة :**

١

**هي صفحة يتم تصميمها لعرض رسالة توجي المستخدم لما يجب القيام ب كما يلي:**

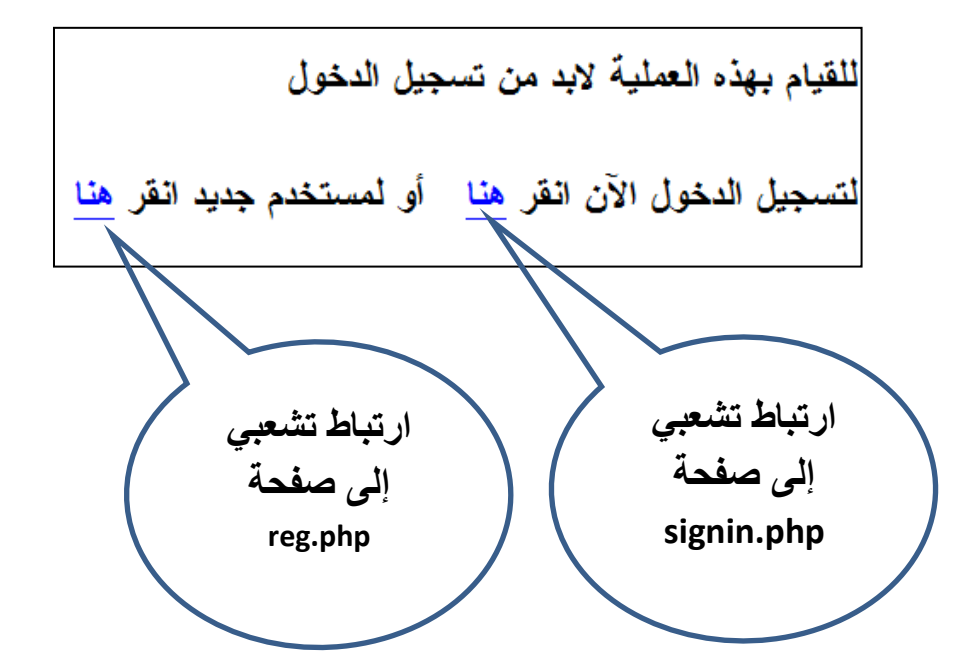

**وظف خبراتك لتصميم الصفحة السابقة وعمل االرتباط التشعبى الموضح بها.**

**-3 بعد تعدي الكود يتم إضةةةةةافة نفس الجملة الشةةةةةرطية السةةةةةابقة في بداية كود وذلك في صةةةةةفحة** إضافة مصطلح وأيضًا ف*ي* صفحة حذف مصطلح.

**وبذلك يسمح فقط باإلضافة والتعديل والحذف للمستخدم الذي قام بتسجيل دخول.**

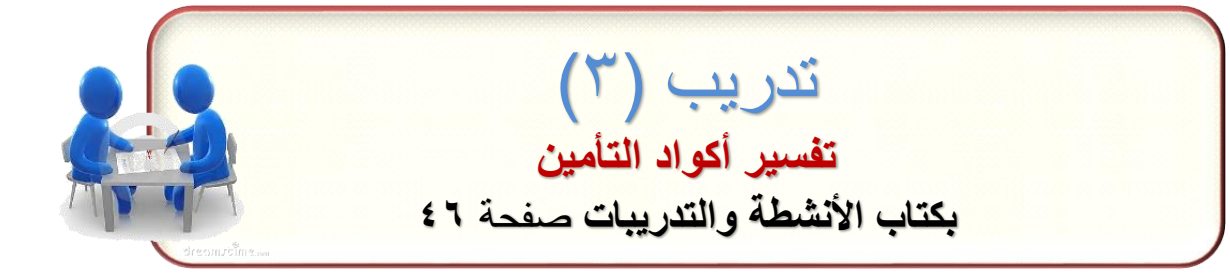

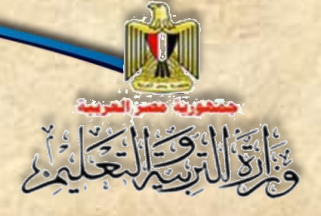

**الوحدة الخامسة تأمين موقع قاموس مصطلحات الكمبيوتر المصور** 

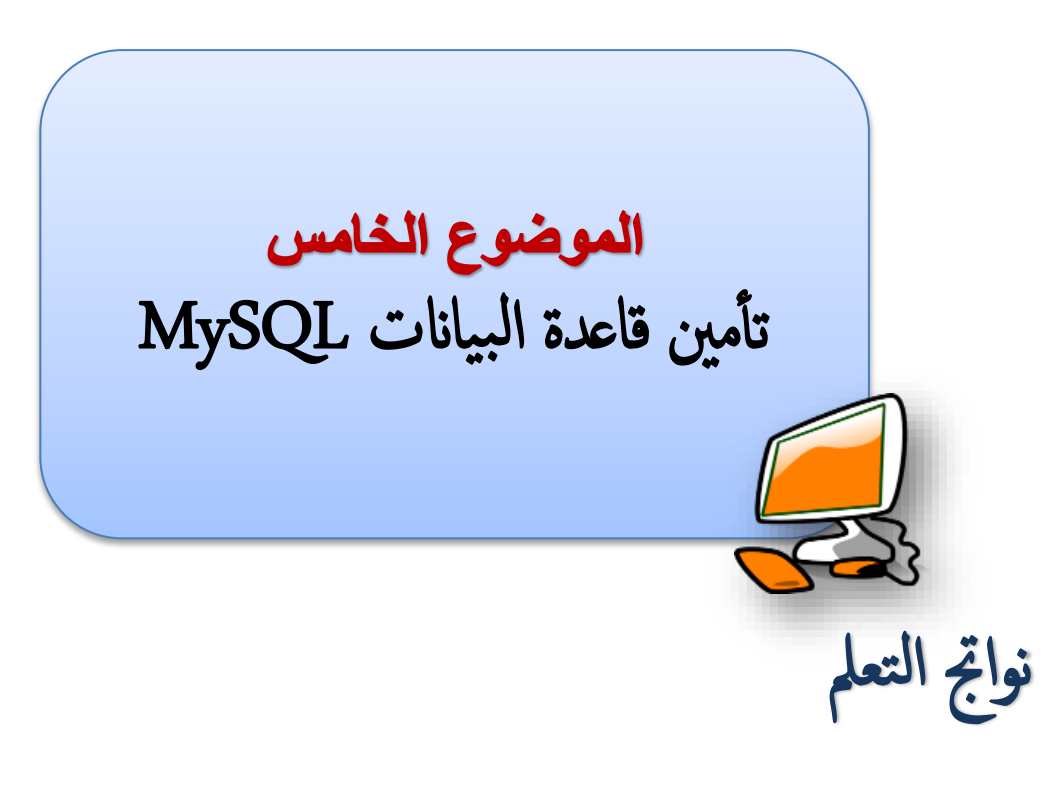

## **في نهاية الموضوع يتوقع أن يكون الطالب قادًرا على أن:**

- **.1 يذكر طرق تأمين قاعدة البيانات.**
- **.2 يناقش أ كبر عدد من األفكار لتأمين قواعد البيانات.**
- **.3 يعدل اسم المستخدم وكلمة المرور في قاعدة البيانات.**
	- **.4 يفسر اكواد التأمين والغرض منها.**

**الوحدة الخامسة**

#### **عمل كلمة مرور لتأمين قاعدة البيانات:**

**عند تثبيت install برنامج XAMPP يتم إنشاء مستخدم باسم root بدون كلمة مرور وهذا يعني السماح للجميع بالتعامل مع قاعدة البيانات، ومن هنا يتضح ضرورة إنشاء كلمة مرور لتأمين قاعدة البيانات.**

#### **تذكر الكود بصفحة**

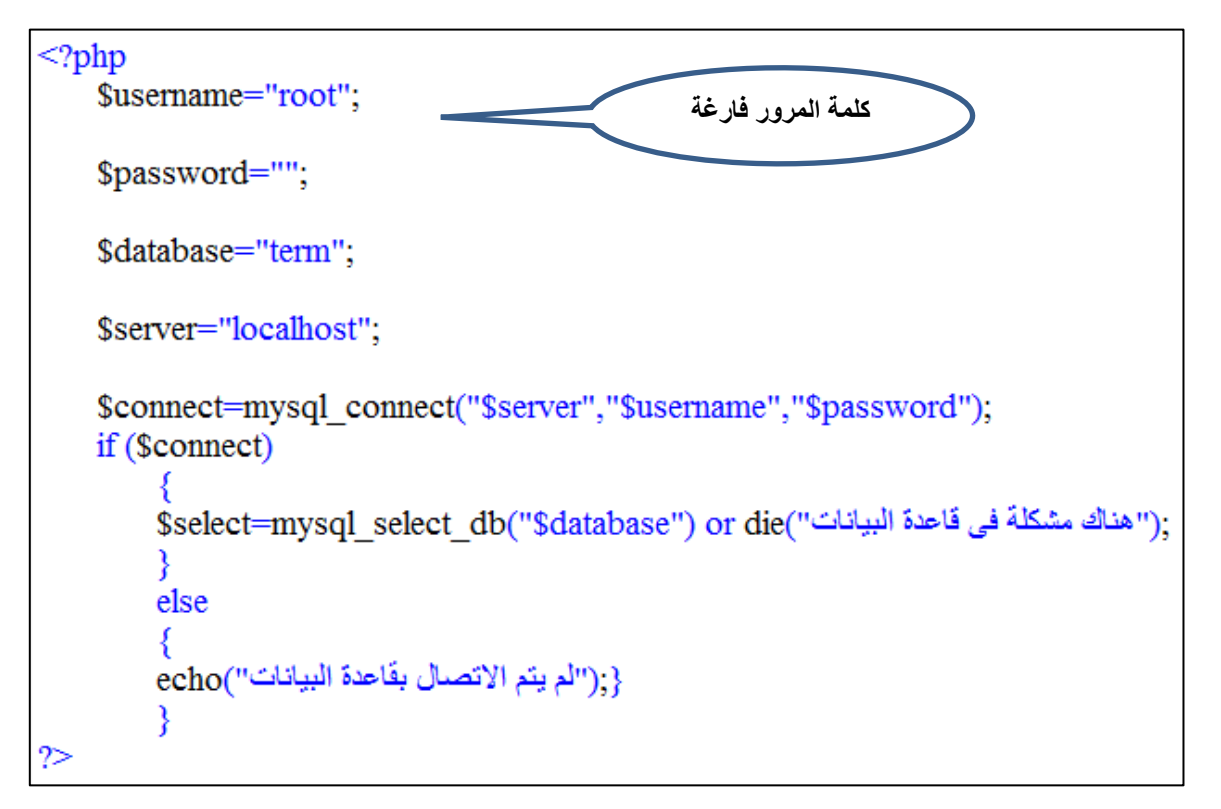

شكل (٤٥) كود PHP في صفحة الاتصال بقاعدة البيانات بتأمين ضعيف

ادرس الكود السابق، ناقش معلمك وزملائك هل لاحظت أن كلمة المرور null?

**فسر ذلك .........................................................................................**

**حم صفحة التأمين بكتابة العنوان التالي في صفحة مستعرض اإلنترنت:**

## http://localhost/security/

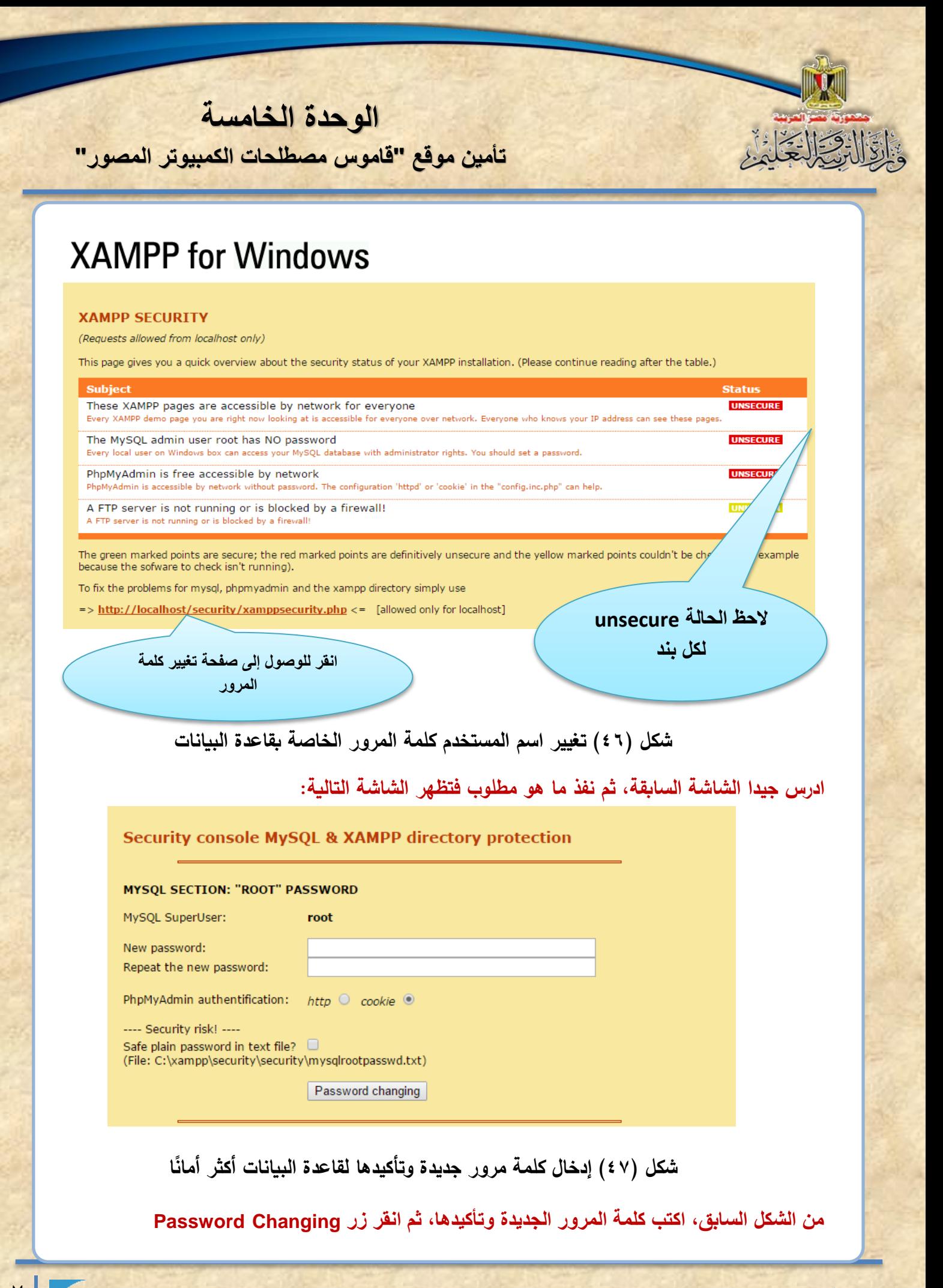

تكنولوجيا المعلومات واالتصاالت – الصف الثاني الثانوي **107**
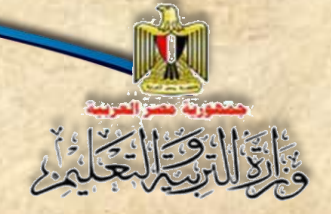

**الوحدة الخامسة**

**تأمين موقع قاموس مصطلحات الكمبيوتر المصور** 

**بالطبع يجب تعديل كلمة المرور في صفحة php.connection كما يلي:**

\$password="HowTo\_Design\_php\_web\_site";

 **مالحظة:**

- **كلمة المرور المقترحة تم اختيارها لصعوبة التعر عليها أو تخمينها من مخترق المو قع.**
	- **يفض أن تكون كلمة المرور صعبة ومعقدة.**
	- **ال يتم استخدام كلمة مرور إال في صفحة**

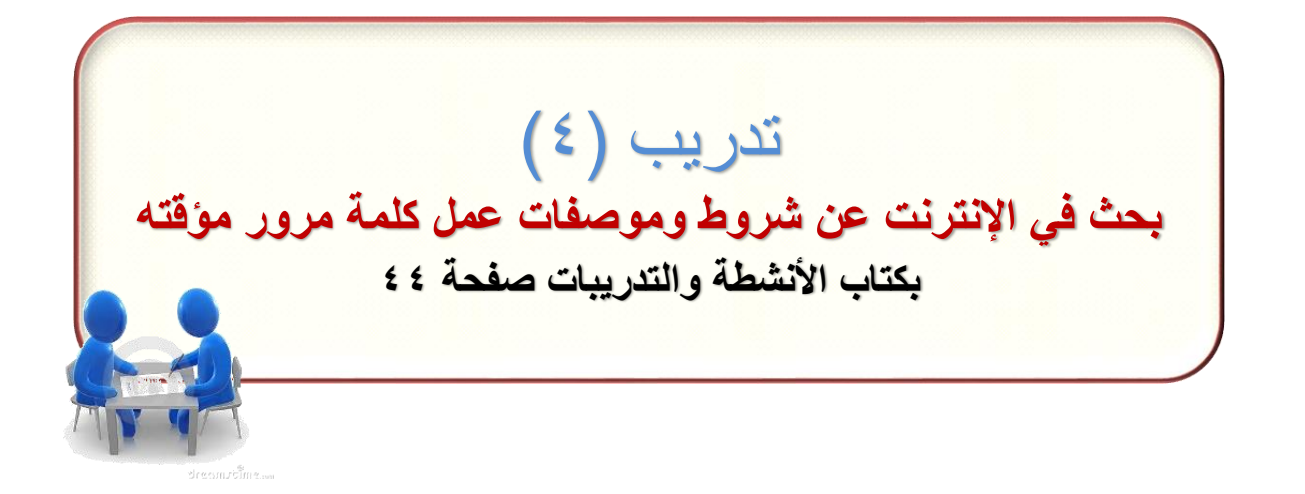

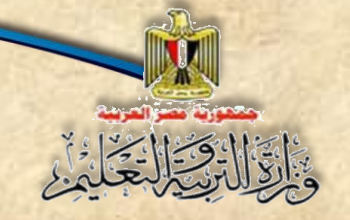

## **الخاتمة**

**الوحدة الخامسة**

**تأمين موقع قاموس مصطلحات الكمبيوتر المصور** 

**وبذلك عزيز الطالب/الطالبة نكون قد انتهينا من إنشةةةةةةةةا موقع قاموس المصةةةةةةةةطلحات** المصـــور كنموذج لأحد مواقع الويب والتعرف على بعض أســـاليب تأمينــه بشـــكل مبســـط، بالطبـع يمكن تطوير الموقع بشـــــكل أفضــــــل وهذا ما يمكنك القيام بـه عن طريق البحث خلال الإنترنت **ومعرفة المزيد.**

**هذا الكتاب يعتبر بداية جيدة للدخول إلى عالم تصةةميم المواقع باسةةتخدام احد التطبيقات المجانية مفتوحة المصةةةةةةةةةدر مث )MySQL & PHP)، ويمكنك من خالل البحث في اإل نترنت**  الحصـــول على مواقع مجانية أخرى مفتوحة المصـــدر وما عليك ســـوى معرفة كيفية اســتخدامها والتعامل مع قاعدة البيانات الخاصة بها وكيفية التعديل فيها بما يتوافق مع الهدف المطلوب.

**وهللا ولى التوفيق**

**فريق العمل**